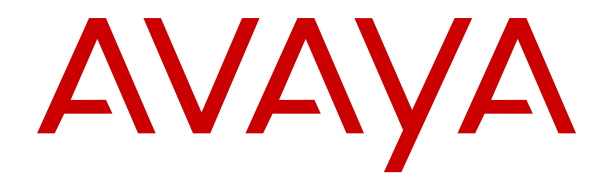

# **IP Office SoftConsole gebruiken**

Versie 12.0 Editie 10 Maart 2024

#### © 2020-2024, Avaya LLC Alle rechten voorbehouden.

#### **Remarque**

Er is veel moeite gedaan om ervoor te zorgen dat de informatie in dit document ten tijde van publicatie volledig en correct was. Desondanks kan Avaya niet aansprakelijk worden gesteld voor eventuele fouten. Avaya behoudt zich het recht voor om wijzigingen en correcties in de informatie in dit document te maken zonder verplichting iemand of een organisatie van dergelijke wijzigingen op de hoogte te brengen.

#### **Afwijzing van aansprakelijkheid voor documentatie**

"Documentatie" houdt in de informatie die in verschillende media wordt gepubliceerd, waarin productinformatie, abonnements- of servicebeschrijvingen, bedieningsinstructies en specificaties van de prestaties kunnen zijn opgenomen die over het algemeen beschikbaar worden gesteld aan gebruikers van producten. Marketingmaterialen vallen daar niet onder. Avaya is niet verantwoordelijk voor eventuele wijzigingen, toevoegingen of verwijderingen in de oorspronkelijk gepubliceerde documentatie, tenzij deze wijzigingen, toevoegingen of verwijderingen door of expliciet namens Avaya zijn uitgevoerd. De eindgebruiker verbindt zich ertoe Avaya, diens agenten, ondergeschikten en medewerkers schadeloos te stellen voor en te vrijwaren tegen alle vorderingen, rechtsgedingen, eisen en vonnissen welke hun oorsprong vinden in of verband houden met gegevens die naderhand worden gewijzigd in, toegevoegd aan of verwijderd uit deze documentatie voor zover deze bewerkingen door de eindgebruiker worden uitgevoerd.

#### **Afwijzing van verantwoordelijkheid voor koppelingen**

Avaya is niet verantwoordelijk voor de inhoud of de betrouwbaarheid van via links gekoppelde websites waarnaar op deze site of in door Avaya verstrekte documentatie wordt verwezen. Avaya is niet verantwoordelijk voor de inhoud of betrouwbaarheid van gekoppelde websites waarnaar op andere plaatsen in deze documentatie wordt verwezen en Avaya ondersteunt niet noodzakelijkerwijs de producten, services of informatie die op deze websites worden beschreven of aangeboden. Avaya kan niet garanderen dat deze koppelingen altijd zullen werken en heeft geen controle over de beschikbaarheid van de gekoppelde pagina's.

#### **Garantie**

Avaya verstrekt een beperkte garantie op hardware en software van Avaya. Raadpleeg de verkoopovereenkomst met Avaya voor de voorwaarden van deze beperkte garantie. Bovendien zijn, behalve de standaard garantieformuleringen van Avaya, ook gegevens met betrekking tot de ondersteuning voor dit product tijdens de garantietermijn beschikbaar voor klanten van Avaya en andere partijen via de ondersteuningswebsite van Avaya: [https://support.avaya.com/](https://support.avaya.com/helpcenter/getGenericDetails?detailId=C20091120112456651010) [helpcenter/getGenericDetails?detailId=C20091120112456651010](https://support.avaya.com/helpcenter/getGenericDetails?detailId=C20091120112456651010)  onder de koppeling "Warranty & Product Lifecycle (Garantie en productlevenscyclus)" of enige opvolgende site die daartoe wordt aangewezen door Avaya. Let op: als het product of de producten zijn aangeschaft bij een goedgekeurde Avaya-channel partner buiten de Verenigde Staten en Canada, wordt de garantie verstrekt door die Avaya-channel partner en niet door Avaya.

"Hosted" service betekent een door Avaya gehost serviceabonnement dat u aanschaft bij Avaya of een geautoriseerde Avaya-channel partner (indien van toepassing) en dat verder wordt beschreven in Hosted SAS- of andere servicedocumentatie met betrekking tot de desbetreffende Hosted service. Als U een Hosted service-abonnement aanschaft, is de bovengenoemde beperkte garantie mogelijk niet van toepassing, maar heeft U mogelijk recht op ondersteuning voor de Hosted service zoals nader omschreven in uw servicebeschrijving van de betreffende Hosted service. Neem contact op met Avaya of uw Avaya channel partner (indien van toepassing) voor meer informatie.

#### **Hosted service**

HET VOLGENDE GELDT UITSLUITEND ALS U EEN AVAYA HOSTED SERVICE-ABONNEMENT AANSCHAFT BIJ AVAYA OF EEN AVAYA-PARTNER (INDIEN VAN TOEPASSING). DE VOORWAARDEN VOOR GEBRUIK VAN HOSTED SERVICES ZIJN BESCHIKBAAR OP DE AVAYA-WEBSITE OP HTTPS [SUPPORT.AVAYA.COM/LICENSEINFO](https://support.avaya.com/LicenseInfo) ONDER DE KOPPELING "Avaya Terms of Use for Hosted Services" (Gebruiksvoorwaarden van Avaya voor Hosted services) OF EEN OPVOLGENDE SITE DIE HIERTOE IS AANGEWEZEN DOOR AVAYA EN

GELDEN VOOR IEDEREEN DIE TOEGANG VERKRIJGT TOT OF GEBRUIKMAAKT VAN DE HOSTED SERVICE. DOOR TOEGANG TE VERKRIJGEN TOT OF GEBRUIK TE MAKEN VAN DE HOSTED SERVICE OF DOOR ANDERE HIERTOE TE MACHTIGEN, STEMT U, NAMENS UZELF EN DE RECHTSPERSOON WAARVOOR U DIT DOET (HIERNA HIERIN ONDERLING UITWISSELBAAR "U" OF "EINDGEBRUIKER" GENOEMD), IN MET DE GEBRUIKSVOORWAARDEN. INDIEN U DE GEBRUIKSVOORWAARDEN ACCEPTEERT NAMENS EEN BEDRIJF OF ANDERE RECHTSPERSOON, VERKLAART U DAT U OVER DE BEVOEGDHEID BESCHIKT OM EEN DERGELIJKE RECHTSPERSOON TE BINDEN AAN DEZE GEBRUIKSVOORWAARDEN. INDIEN U NIET OVER DERGELIJKE BEVOEGDHEID BESCHIKT OF INDIEN U DEZE GEBRUIKSVOORWAARDEN NIET WENST TE ACCEPTEREN, MAG U GEEN TOEGANG VERKRIJGEN TOT OF GEBRUIKMAKEN VAN DE HOSTED SERVICE OF IEMAND MACHTIGEN OM TOEGANG TE VERKRIJGEN OF GEBRUIK TE MAKEN VAN DE HOSTED SERVICE.

#### **Licenties**

De algemene softwarelicentievoorwaarden

("softwarelicentievoorwaarden) zijn beschikbaar op de volgende website van<https://www.avaya.com/en/legal-license-terms/>of een opvolgende die daartoe is aangewezen door Avaya. Deze softwarelicentievoorwaarden gelden voor iedereen die software en/of documentatie installeert, downloadt en/of gebruikt. Als de eindgebruiker de software installeert, downloadt of gebruikt, of anderen hier toestemming voor geeft, stemt deze ermee in dat de softwarelicentievoorwaarden gelden als een binden contract tussen de eindgebruiker en Avaya. In het geval de eindgebruiker deze softwarelicentievoorwaarden accepteert namens een bedrijf of andere juridische entiteit, garandeert de eindgebruiker dat deze de autoriteit heeft om de entiteit te binden aan deze softwarelicentievoorwaarden.

#### **Copyright**

Met uitzondering van waar dit uitdrukkelijk anders wordt vermeld, mag geen gebruik worden gemaakt van het materiaal op deze site, de documentatie, software of Hosted service of hardware geleverd door Avaya. De volledige inhoud van deze site, de documentatie, de Hosted service en het product geleverd door Avaya, inclusief de selectie, de opstelling en het ontwerp van de inhoud, zijn het eigendom van Avaya of haar licentieverleners en worden beschermd onder het auteursrecht en andere intellectuele eigendomsrechten, inclusief de rechten sui generis met betrekking tot de bescherming van databases. U mag op geen enkele wijze de inhoud, geheel of gedeeltelijk en met inbegrip van code en software, wijzigen, kopiëren, reproduceren, herpubliceren, uploaden, op internet publiceren, overdragen of distribueren, tenzij hiertoe uitdrukkelijk toestemming is verleend door Avaya. Nietgeautoriseerde reproductie, overdracht, verspreiding, opslag of gebruik zonder de uitdrukkelijke toestemming van Avaya kan strafrechtelijk en ook civielrechtelijk een overtreding betekenen onder de toepasselijke wetgeving.

#### **Virtualisatie**

Het volgende is van toepassing als het product wordt geïmplementeerd op een virtuele machine. Elk product heeft eigen ordercode en eigen licentietypen. Tenzij anders aangegeven, moet voor elk exemplaar van een product een afzonderlijke licentie worden verkregen en is aparte bestelling vereist. Als de eindgebruiker of Avaya channel partner bijvoorbeeld twee exemplaren van hetzelfde type product wil installeren, dienen er twee producten van dat type te worden besteld.

#### **Componenten van derden**

Het volgende geldt uitsluitend, als de H.264-codec (AVC) wordt meegeleverd met het product. DIT PRODUCT WORDT GELICENTIEERD ONDER DE AVC PATENT PORTFOLIO LICENSE VOOR HET PERSOONLIJKE GEBRUIK VAN EEN CONSUMENT OF VOOR ENIG ANDER GEBRUIK WAARBIJ GEEN VERGOEDING WORDT ONTVANGEN VOOR (i) HET CODEREN VAN VIDEO IN OVEREENSTEMMING MET DE AVC-STANDAARD ("AVC-VIDEO") EN/OF (ii) HET DECODEREN VAN AVC-VIDEO DIE IS GECODEERD DOOR EEN CONSUMENT DIE ZICH BEZIGHOUDT MET EEN PERSOONLIJKE ACTIVITEIT EN/OF DIE IS VERKREGEN VAN EEN VIDEOPROVIDER DIE IS GELICENTIEERD VOOR HET LEVEREN VAN AVC-VIDEO. ER WORDT GEEN LICENTIE TOEGEKEND OF GEÏMPLICEERD VOOR ENIG ANDER GEBRUIK. AANVULLENDE INFORMATIE KAN WORDEN OPGEVRAAGD BIJ MPEG LA, L.L.C. ZIE [HTTP://](HTTP://WWW.MPEGLA.COM) [WWW.MPEGLA.COM](HTTP://WWW.MPEGLA.COM).

#### **Serviceprovider**

MET BETREKKING TOT CODECS GELDT DAT, INDIEN DE AVAYA-PARTNER ENIGE PRODUCTEN HOST DIE GEBRUIKMAKEN VAN DE CODEC H.264 OF DE CODEC H.265 OF DEZE INSLUITEN, DE AVAYA-PARTNER BEVESTIGT EN ERMEE INSTEMT DAT DE AVAYA-PARTNER VERANTWOORDELIJK IS VOOR ALLE GERELATEERDE KOSTEN EN/OF ROYALTY'S. DE H.264-CODEC (AVC) WORDT GELICENTIEERD ONDER DE AVC PATENT PORTFOLIO LICENSE VOOR HET PERSOONLIJKE GEBRUIK VAN EEN CONSUMENT OF VOOR ENIG ANDER GEBRUIK WAARBIJ GEEN VERGOEDING WORDT ONTVANGEN VOOR (i) HET CODEREN VAN VIDEO IN OVEREENSTEMMING MET DE AVC-STANDAARD ("AVC-VIDEO") EN/OF (ii) HET DECODEREN VAN AVC-VIDEO DIE IS GECODEERD DOOR EEN CONSUMENT DIE ZICH BEZIGHOUDT MET EEN PERSOONLIJKE ACTIVITEIT EN/OF DIE IS VERKREGEN VAN EEN VIDEOPROVIDER DIE IS GELICENTIEERD VOOR HET LEVEREN VAN AVC-VIDEO. ER WORDT GEEN LICENTIE TOEGEKEND OF GEÏMPLICEERD VOOR ENIG ANDER GEBRUIK. AANVULLENDE INFORMATIE OVER DE CODECS H.264 (AVC) EN H.265 (HEVC) KUNNEN WORDEN OPGEVRAAGD BIJ MPEG LA, L.L.C. ZIE [HTTP://](HTTP://WWW.MPEGLA.COM) [WWW.MPEGLA.COM.](HTTP://WWW.MPEGLA.COM)

#### **Naleving van wetgeving**

U erkent en verklaart zich ermee akkoord dat u verantwoordelijk bent voor naleving van alle van toepassing zijnde wetten en voorschriften, met inbegrip van, maar niet beperkt tot wetten en voorschriften die verband houden met het opnemen van oproepen, de privacy van gegevens, intellectueel eigendom, handelsgeheimen, fraude en uitvoeringsrechten voor muziek in het land of de regio waar het Avaya product wordt gebruikt.

#### **Gesprekskostenfraude voorkomen**

"Telefoonfraude" betekent onbevoegd gebruik van uw telecommunicatiesysteem door een onbevoegde partij, dat wil zeggen: door anderen dan werknemers van uw bedrijf, agenten, contractwerkers of personen die namens uw bedrijf optreden. Houd rekening met het risico van oproepskostenfraude binnen uw systeem. Mocht een dergelijke fraude plaatsvinden, dan kan dit leiden tot aanzienlijke extra kosten voor telecommunicatiediensten.

#### **Avaya - Voorkoming van telefoonfraude**

Als u vermoedt u het slachtoffer bent geworden van gesprekskostenfraude en u technische assistentie of ondersteuning nodig heeft, neemt contact op met Avayaverkoopvertegenwoordiger.

#### **Beveiligingsrisico's**

Informatie over het beleid van Avaya ter ondersteuning van de beveiliging is te vinden in de sectie Beveiligingsbeleid en ondersteuning van<https://support.avaya.com/security>.

Verdachte schendingen van de beveiliging van Avayaproducten worden afgehandeld volgens de ondersteuningsflow voor de beveiliging van Avaya-producten [\(https://](https://support.avaya.com/css/P8/documents/100161515) [support.avaya.com/css/P8/documents/100161515](https://support.avaya.com/css/P8/documents/100161515)).

#### **Handelsmerken**

De handelsmerken, logo's en dienstmerken ("merken") die op deze site worden gebruikt en de documentatie, Hosted service(s) en product(en) die Avaya levert zijn gedeponeerde of nietgedeponeerde merken van Avaya, haar gelieerde bedrijven of andere partijen. Gebruikers hebben geen toestemming dergelijke Merken te gebruiken zonder de voorafgaande schriftelijke toestemming van Avaya of een dergelijke derde die de eigenaar is van het Merk. Niets op deze site, of in de Documentatie, Hosted service(s) en product(en) mag worden uitgelegd, noch bij implicatie, noch bij uitsluiting of anderszins, als het verlenen van een licentie of recht op de Merken, zonder de uitdrukkelijke schriftelijke toestemming door Avaya of de toepasselijke derde partij.

Avaya is een gedeponeerd handelsmerk van Avaya LLC.

Alle overige handelsmerken die niet bij Avaya berusten behoren toe aan de desbetreffende houders.

Linux® is een gedeponeerd handelsmerk van Linus Torvalds in de V.S. en andere landen.

#### **Documentatie downloaden**

Voor de meest actuele versies van de documentatie raadpleegt u de ondersteuningswebsite van Avaya op <https://support.avaya.com> of enige opvolgende site die daartoe wordt aangewezen door Avaya.

#### **Contact opnemen met Avaya-ondersteuning**

Zie de ondersteuningswebsite van Avaya op [https://](https://support.avaya.com) [support.avaya.com](https://support.avaya.com) voor kennisgevingen over producten of Hosted services en artikelen of als u melding wilt maken van een probleem met uw product of Hosted service van Avaya. Ga voor een lijst met telefoonnummers voor ondersteuning en contactadressen naar de ondersteuningswebsite van Avaya op https://support.avaya.com (of enige opvolgende site die hiertoe wordt aangewezen door Avaya), scrol naar onder aan de pagina en selecteer Contact Avaya Support (Contact opnemen met de ondersteuning van Avaya).

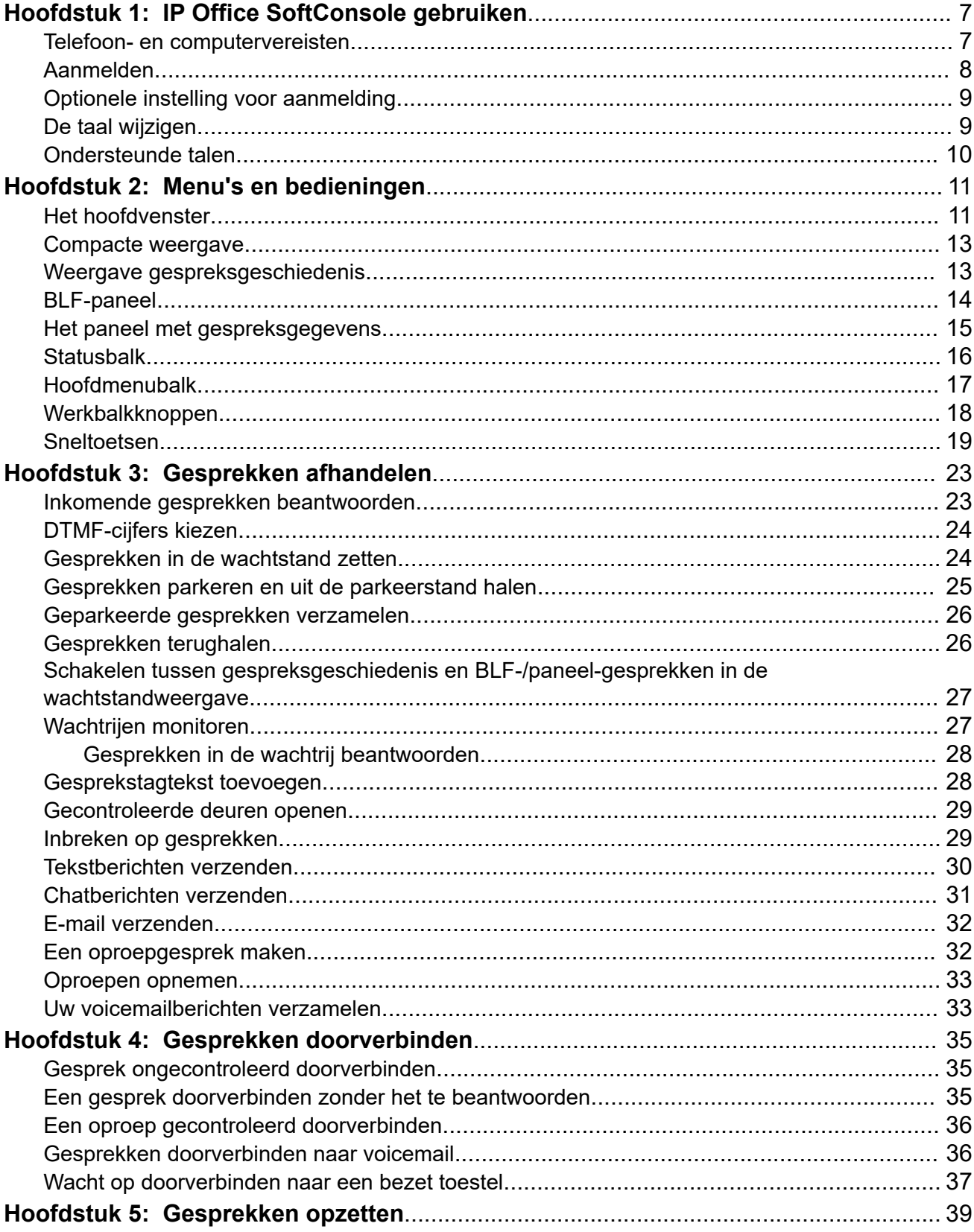

### Inhoud

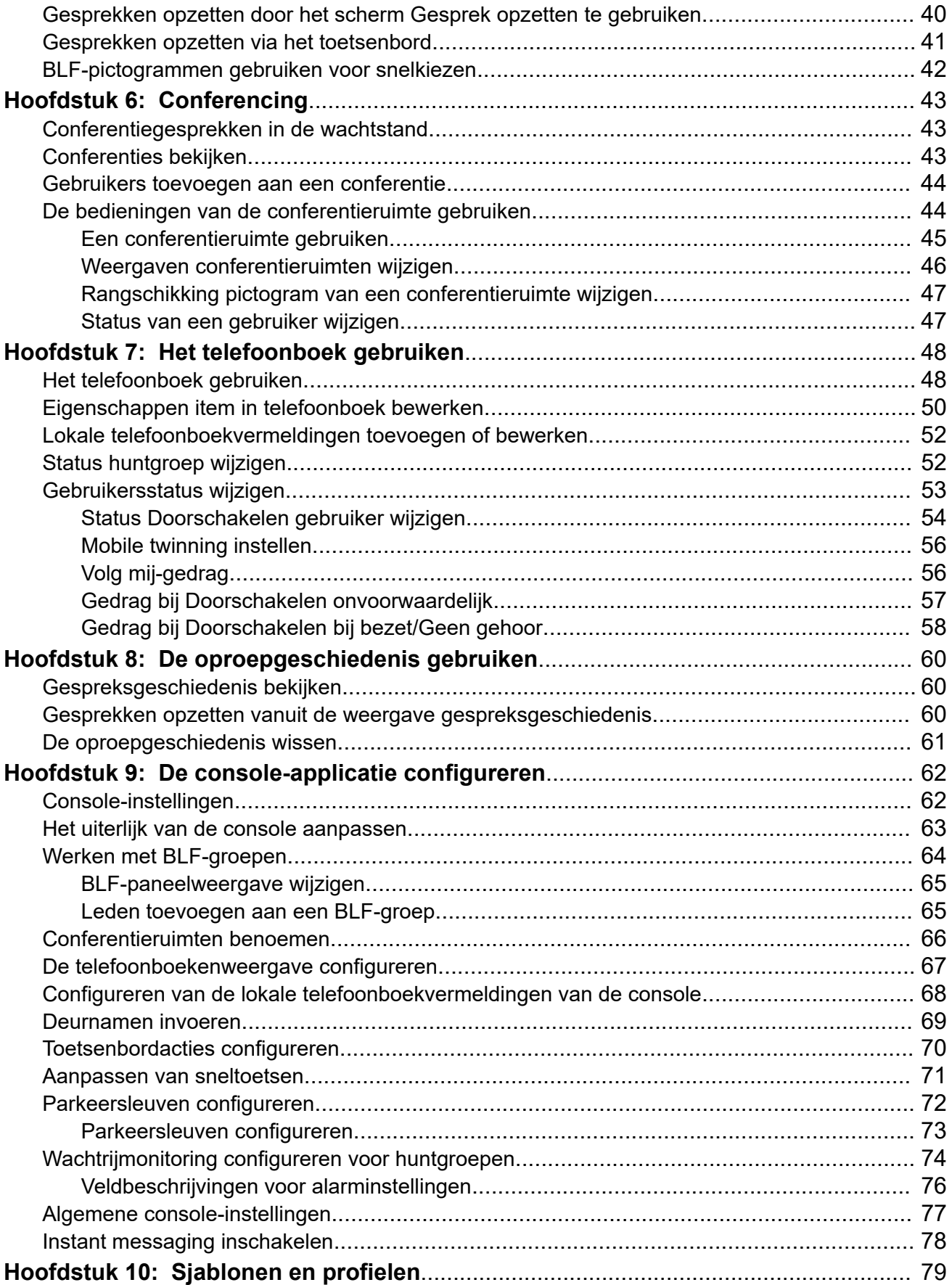

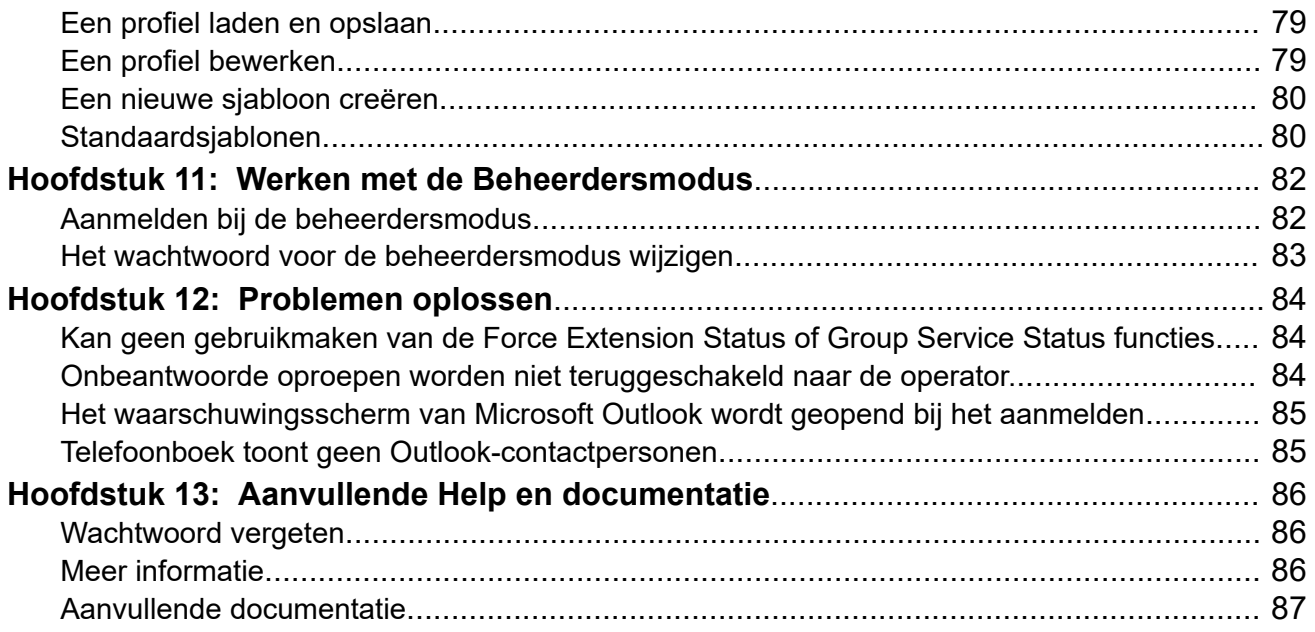

# <span id="page-6-0"></span>**Hoofdstuk 1: IP Office SoftConsole gebruiken**

Deze handleiding behandelt het gebruik van de IP Office SoftConsole-applicatie. Deze Windowsapplicatie is bedoeld voor receptionisten en operators. Het biedt functies ter ondersteuning van de handmatige verwerking en distributie van inkomende gesprekken.

#### **Verwante Links**

Telefoon- en computervereisten op pagina 7 [Aanmelden](#page-7-0) op pagina 8 [Optionele instelling voor aanmelding](#page-8-0) op pagina 9 [De taal wijzigen](#page-8-0) op pagina 9 [Ondersteunde talen](#page-9-0) op pagina 10

### **Telefoon- en computervereisten**

Zorg ervoor dat u aan de volgende vereisten voldoet voordat u de console gebruikt.

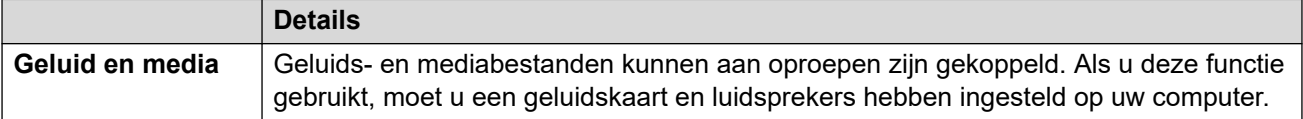

*Tabel gaat verder…*

<span id="page-7-0"></span>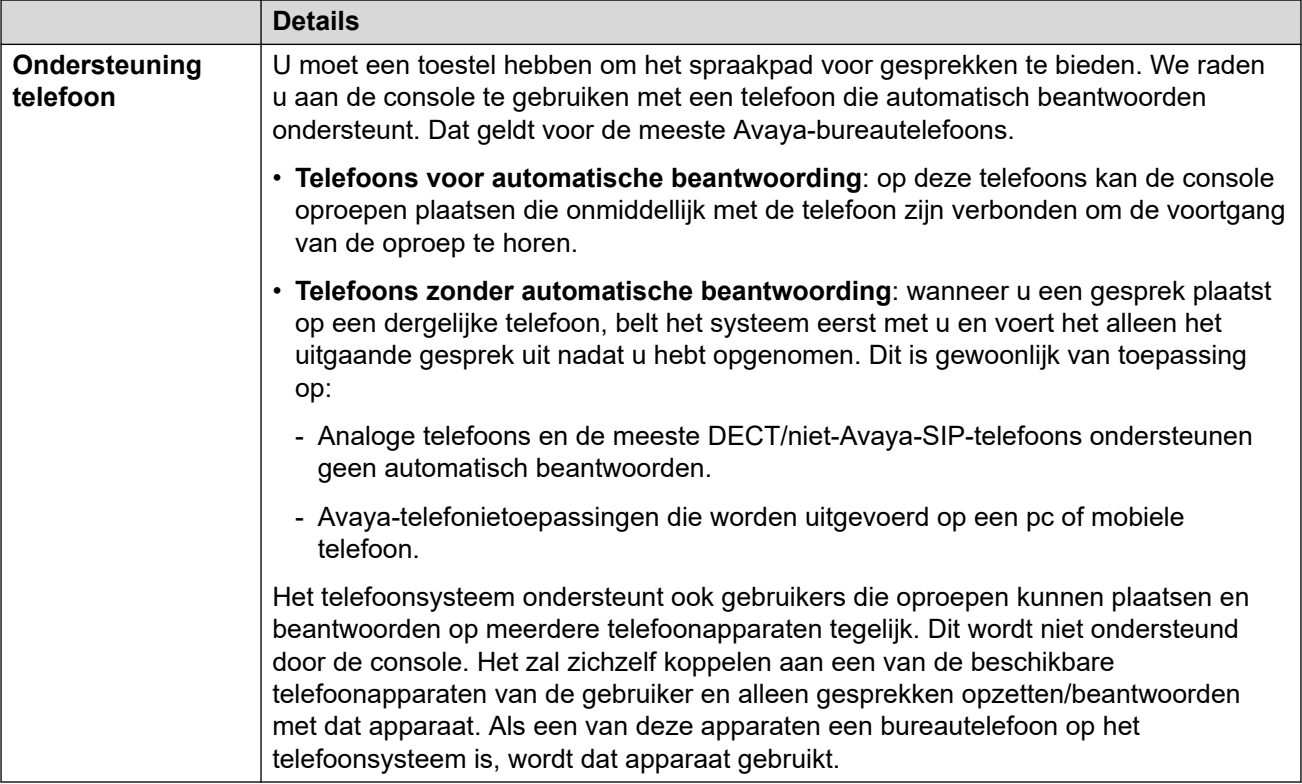

# **Aanmelden**

### **Over deze taak**

U moet zich aanmelden om de console te gebruiken. Het venster **Aanm** bevat details waarmee de console kan communiceren met het telefoonsysteem.

### **Procedure**

- 1. Klik op **B** SoftConsole.
- 2. Doe het volgende in het venster **Aanm**:
	- a. Voer uw hoofdlettergevoelige gebruikersnaam of toestelnummer in.
	- b. Voer uw gebruikerswachtwoord in.
	- c. Voer de naam of het IP-adres van het telefoonsysteem in.
		- Als u de toepassing heeft geïnstalleerd aan de hand van een download via Web Manager of zelfbeheer, zou de naam automatisch moeten zijn toegevoegd.
	- d. Selecteer het selectievakje **Beveiligde communicatie gebruiken** om beveiligde communicatie tussen de console en het telefoonsysteem in te schakelen.
- 3. Als u extra opties wilt instellen voordat u zich aanmeldt, klikt u op **Uitbreiden**. Zie [Optionele instelling voor aanmelding](#page-8-0) op pagina 9
- 4. Klik op **OK** om u aan te melden.

# <span id="page-8-0"></span>**Optionele instelling voor aanmelding**

De volgende extra instellingen worden weergegeven in het aanmeldingsmenu als u op **Uitbreiden** klikt.

### **Profielinstellingen**

Tijdens het gebruik van de console kunt u de weergegeven vensters en andere instellingen, zoals de consoletaal, herordenen. Als u zich afmeldt, wordt u gevraagd eventuele wijzigingen op te slaan als een profiel.

Daarnaast kan uw systeembeheerder een reeks standaardsjablonen maken.

De instelling **Profielen** in het aanmeldingsmenu stelt u in staat de instellingen van een standaard- of eerder opgeslagen profiel te selecteren en opnieuw toe te passen.

### **Telefoonopties**

Het volgende beschrijft de selectievakjes in het gedeelte **Telefonie**.

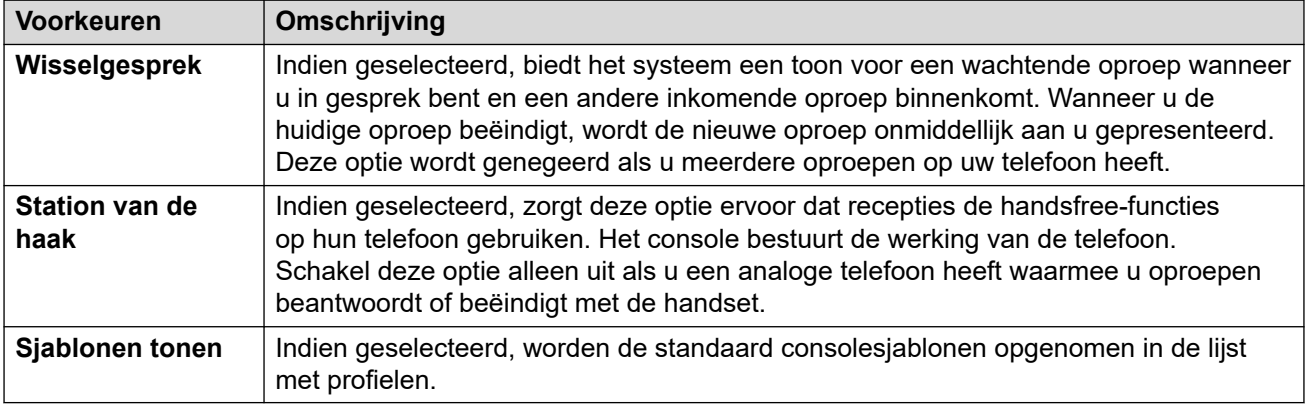

# **De taal wijzigen**

#### **Over deze taak**

Gebruik de volgende procedure om de taal van de console-applicatie in te stellen of te wijzigen.

#### **Procedure**

- 1. Selecteer **Weergave** > **Talen**.
- 2. Selecteer de gewenste taal.
- 3. Klik op  $\boxminus$  om de wijziging op te slaan als onderdeel van uw profiel.

#### **Verwante Links**

[IP Office SoftConsole gebruiken](#page-6-0) op pagina 7

# <span id="page-9-0"></span>**Ondersteunde talen**

De console ondersteunt de volgende talen:

• Braziliaans Portugees, Chinees, Deens, Nederlands, Engels VK, Engels US, Fins, Frans, Duits, Italiaans, Koreaans, Japans, Latijn Spaans, Noors, Portugees, Russisch, Zweeds.

# <span id="page-10-0"></span>**Hoofdstuk 2: Menu's en bedieningen**

Dit gedeelte biedt een overzicht van de menu's en bedieningen die beschikbaar zijn binnen de applicatie.

#### **Verwante Links**

Het hoofdvenster op pagina 11 [Compacte weergave](#page-12-0) op pagina 13 [Weergave gespreksgeschiedenis](#page-12-0) op pagina 13 [BLF-paneel](#page-13-0) op pagina 14 [Het paneel met gespreksgegevens](#page-14-0) op pagina 15 [Statusbalk](#page-15-0) op pagina 16 [Hoofdmenubalk](#page-16-0) op pagina 17 [Werkbalkknoppen](#page-17-0) op pagina 18 [Sneltoetsen](#page-18-0) op pagina 19

### **Het hoofdvenster**

In de normale weergavemodus is het scherm onderverdeeld in de mogelijke gebieden die in de volgende afbeelding worden weergegeven. Het profiel of het sjabloon dat u selecteert bij het aanmelden, stelt in of gesprekken in de wachtstand, BLF en parkeersleuven worden getoond.

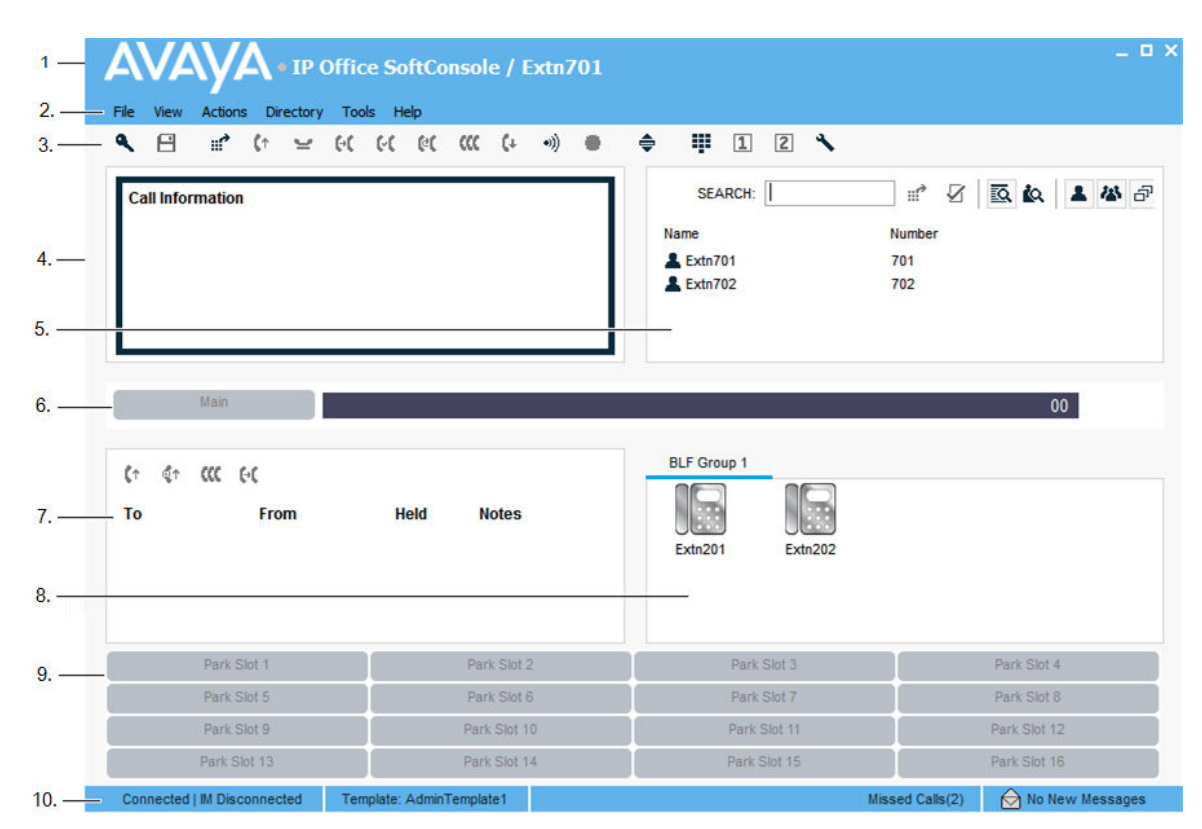

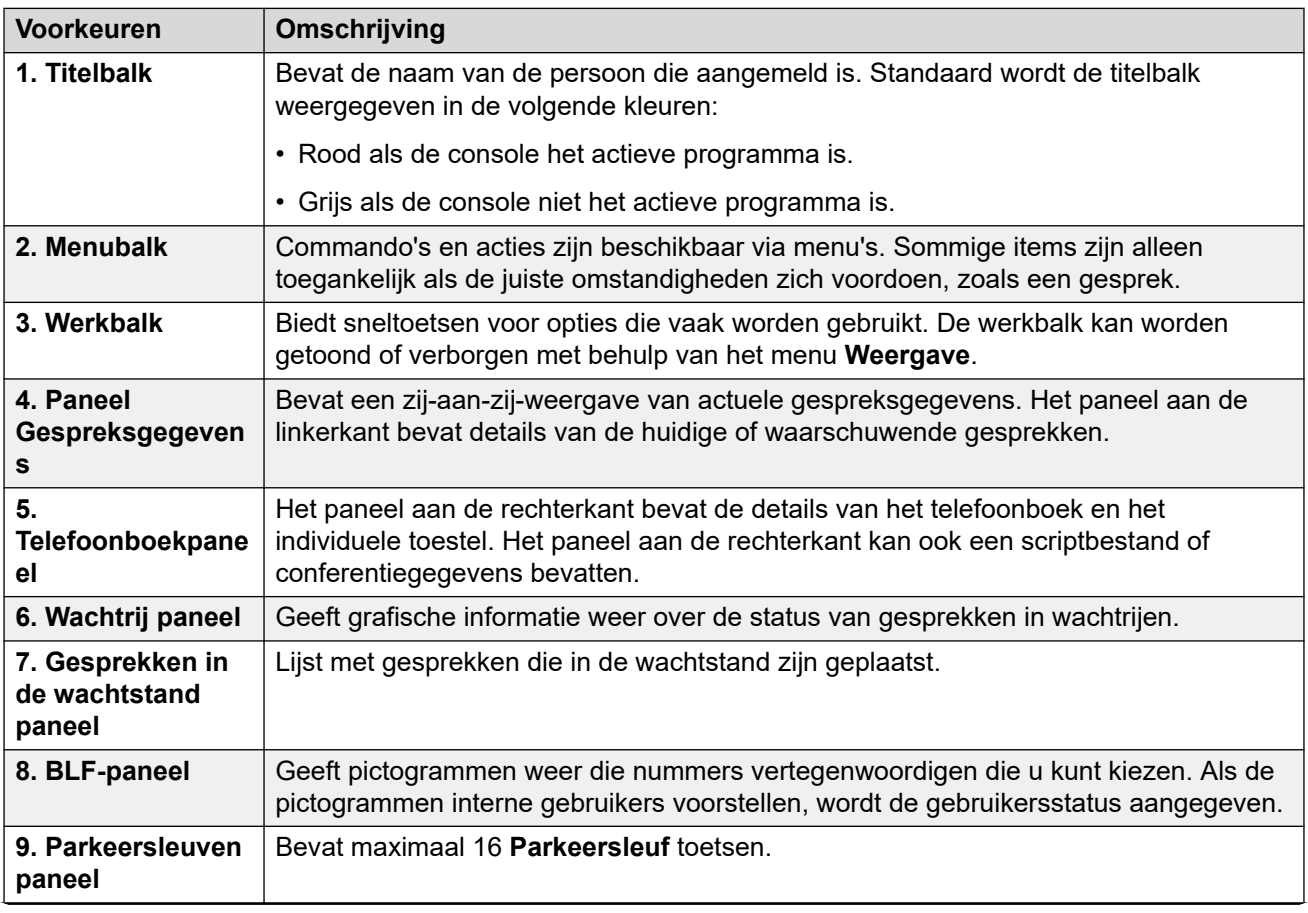

*Tabel gaat verder…*

<span id="page-12-0"></span>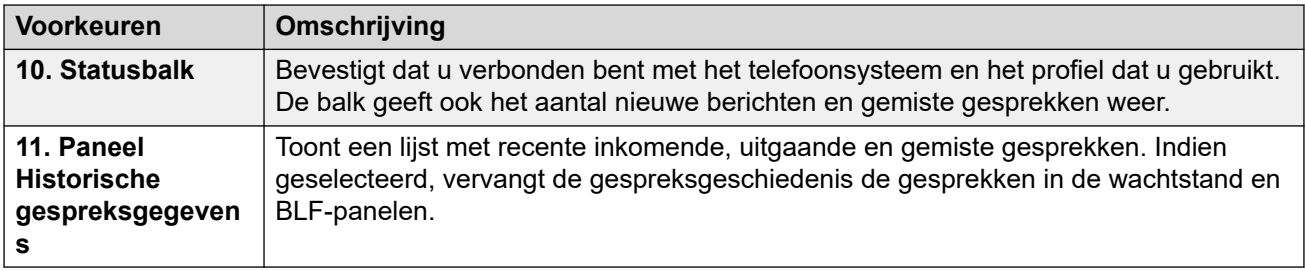

### **Compacte weergave**

U kunt de console in normale of compacte weergavemodi gebruiken. In de compacte modus verschijnen alleen gespreksgegevens en telefoonboekpanelen.

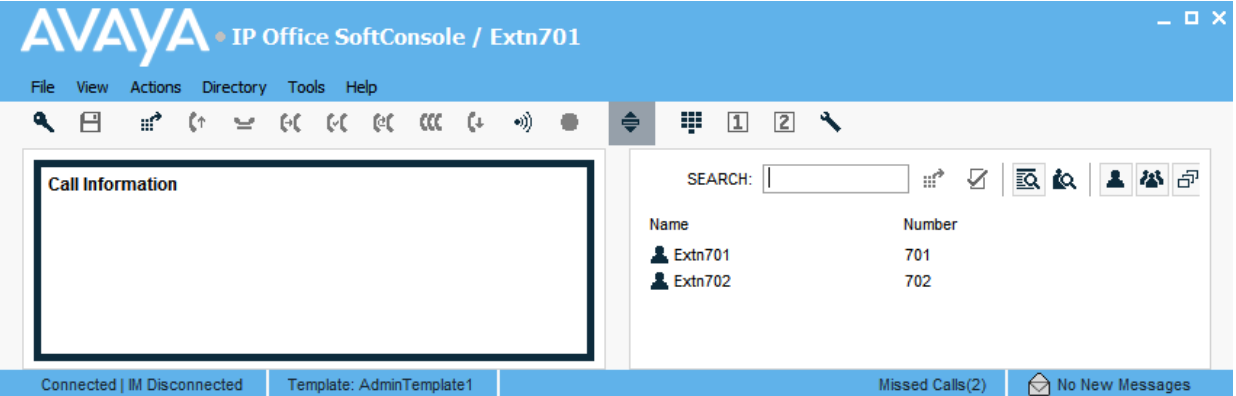

### **Procedure**

- 1. Als u wilt wisselen tussen compacte en normale weergave, voert u een van de volgende acties uit:
	- Klik op  $\triangleq$ .
	- Klik op **Weergave** > **Compact** of **Normale weergave**
- 2. Druk op Home op uw toetsenbord om te wisselen tussen compacte en normale weergave.

#### **Verwante Links**

[Menu's en bedieningen](#page-10-0) op pagina 11

# **Weergave gespreksgeschiedenis**

U kunt schakelen tussen het weergeven van de gespreksgeschiedenis en de panelen BLF/ Gesprekken in de wachtstand. In de gespreksgeschiedenis worden gegevens van gesprekken die door de console zijn opgezet en ontvangen weergegeven.

<span id="page-13-0"></span>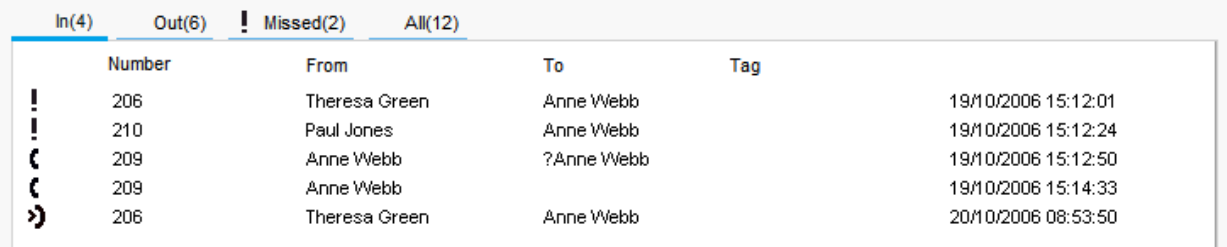

Het paneel is opgedeeld in de volgende tabbladen:

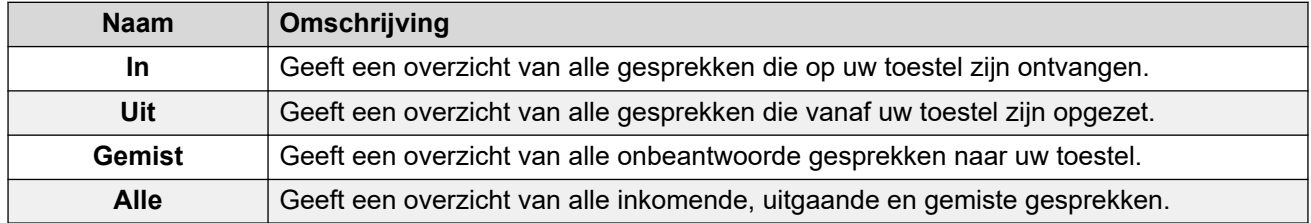

• Het nummer tussen haakjes na elke tabnaam is het aantal weergegeven gesprekken.

- Elk tabblad kan maximaal 100 gesprekken weergeven.
- Wanneer de maximale capaciteit is bereikt, wordt de oudste record verwijderd om een nieuwe record toe te voegen.

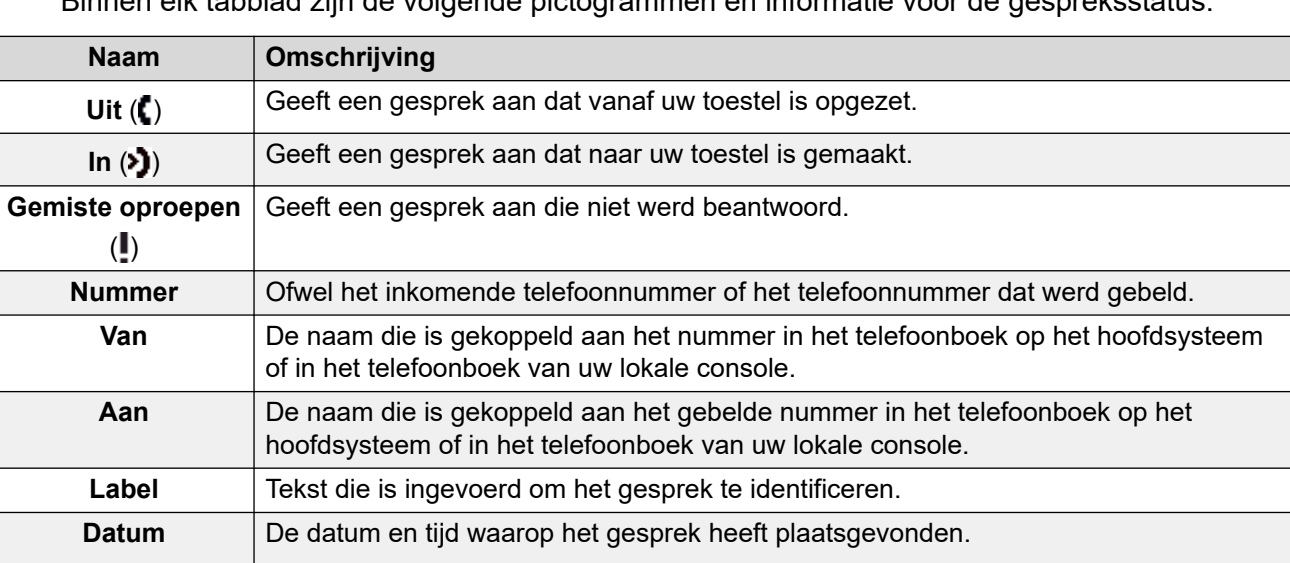

Binnen elk tabblad zijn de volgende pictogrammen en informatie voor de gespreksstatus:

# **BLF-paneel**

**Tijd**

Het paneel Busy Lamp Field (BLF) geeft benoemde pictogrammen weer die kiesbare nummers vertegenwoordigen. Als de pictogrammen voor een interne gebruiker is, wordt de status van de gebruiker aangegeven.

<span id="page-14-0"></span>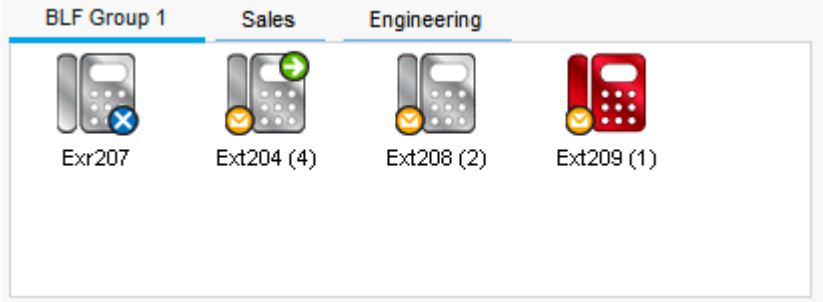

Het paneel gebruikt tabbladen om verschillende reeksen van gebruikerspictogrammen te groeperen. U kunt tussen de groepen schakelen door op de naam van het tabblad te klikken.

De pictogrammen die worden gebruikt voor gebruikers zijn:

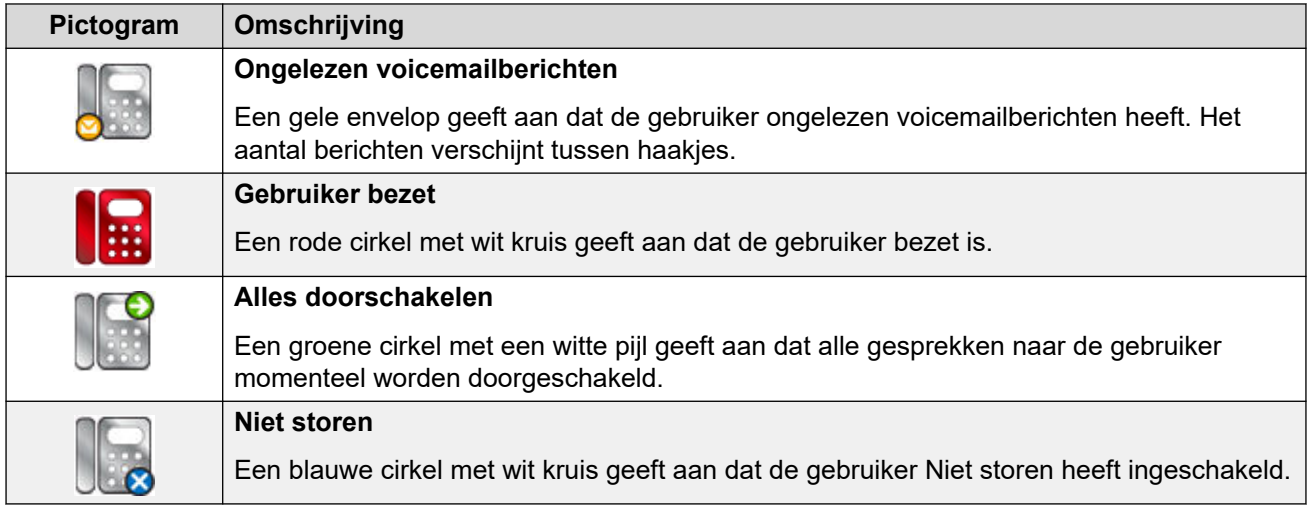

# **Het paneel met gespreksgegevens**

Op het paneel met gespreksgegevens worden naast elkaar gegevens over het huidige gesprek weergegeven. Met een schuifregelaar tussen de twee panelen kunt u de grootte van de panelen naar wens aanpassen.

Het paneel aan de linkerkant bevat details over de huidige gesprekken. Wanneer een enkel gesprek bezig is, hetzij overgaan of verbonden, bevat het paneel details voor die oproep.

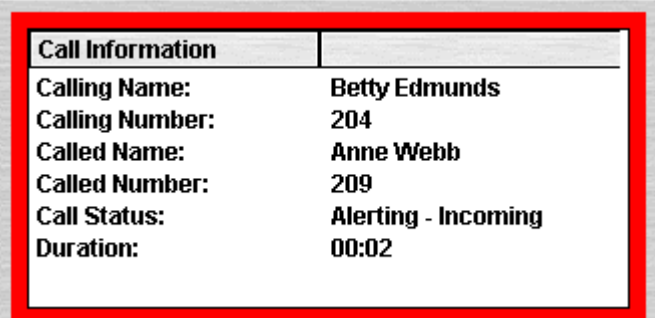

<span id="page-15-0"></span>Als er meerdere gespreksweergaven zijn ingesteld, worden er extra gesprekken weergegeven wanneer ze aankomen. Als u op de afzonderlijke gesprekken klikt, heeft dit hetzelfde effect als wanneer u op de bijbehorende knoppen voor gespreksweergave op de telefoon drukt: het geselecteerde gesprek wordt beantwoord en eerder verbonden gesprekken worden automatisch in de wachtstand gezet.

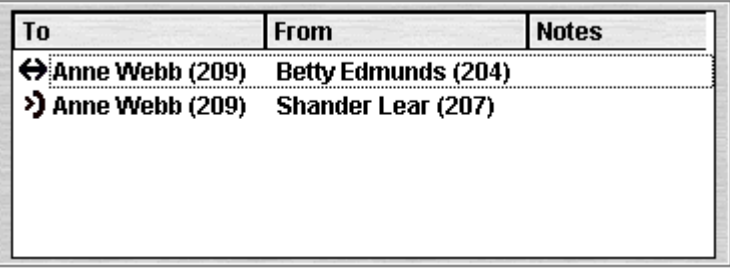

De volgende details kunnen voor één gesprek worden weergegeven:

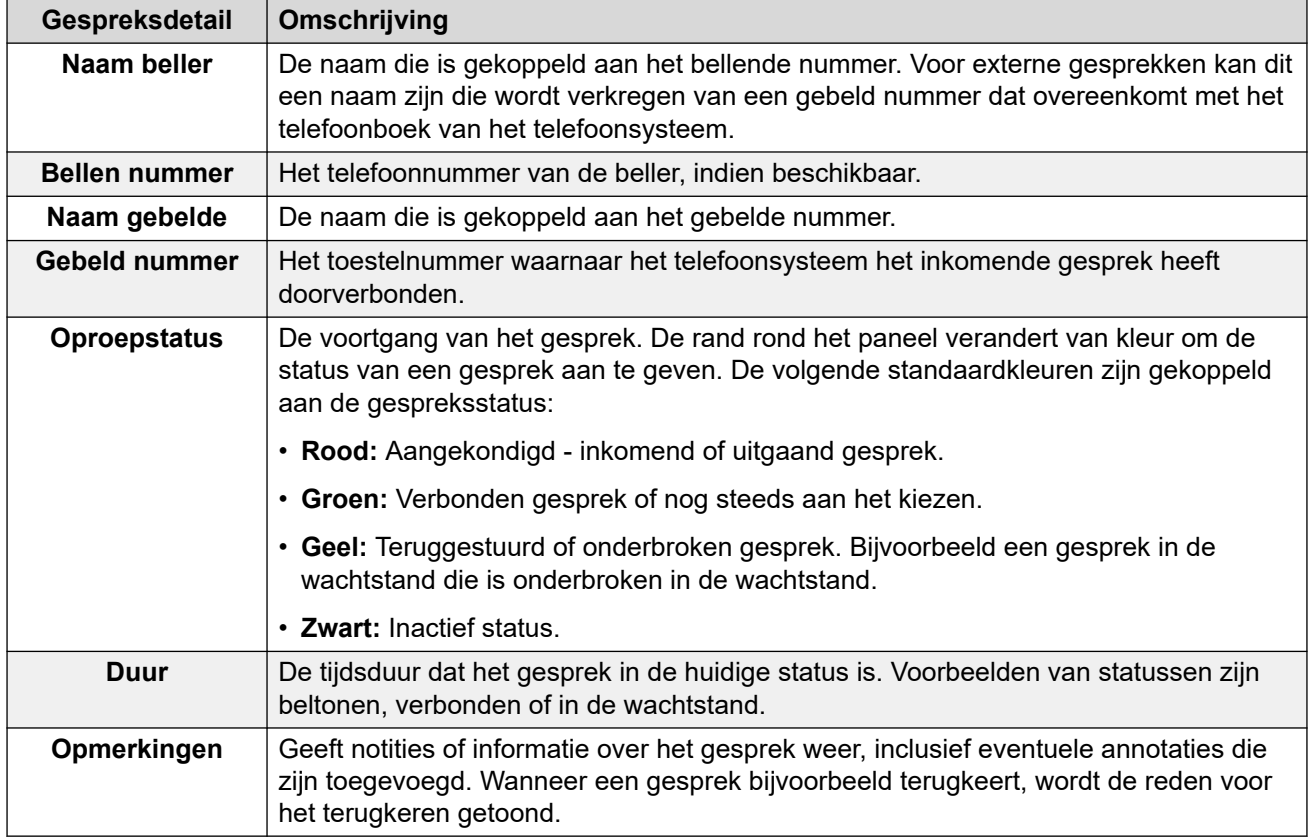

### **Statusbalk**

De statusbalk bevestigt dat u verbonden bent met het telefoonsysteem en het profiel dat u gebruikt. Een indicator geeft ook het aantal nieuwe berichten en gemiste oproepen weer dat u heeft.

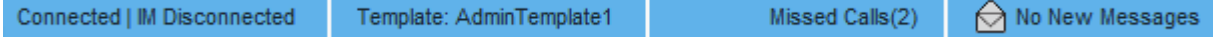

<span id="page-16-0"></span>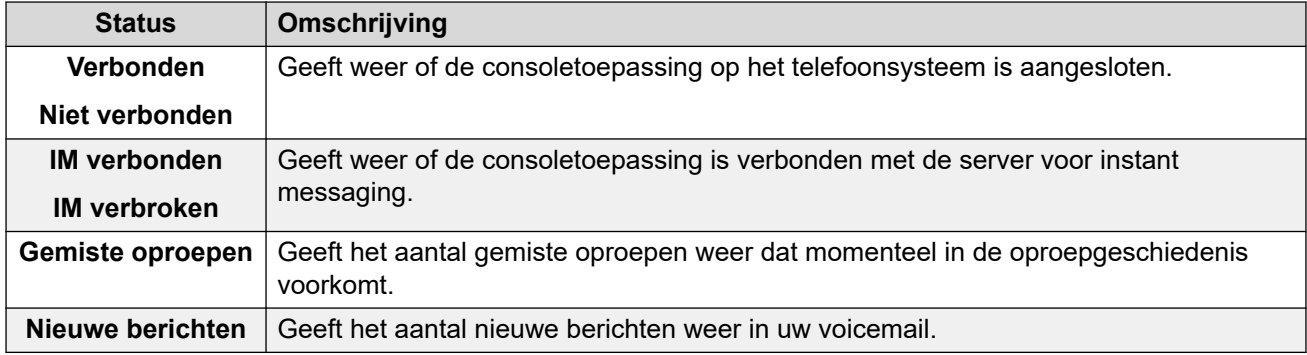

# **Hoofdmenubalk**

De hoofdmenubalk bevindt zich bovenaan het scherm. U kunt elk menu openen met behulp van de volgende methoden:

- Op de knop **Menu** klikken.
- Door op Alt te drukken en de onderstreepte letter voor het vereiste menu op uw toetsenbord. Druk bijvoorbeeld op  $\text{Alt} + \text{A}$  om het menu te openen.

File View Actions Directory Tools Help

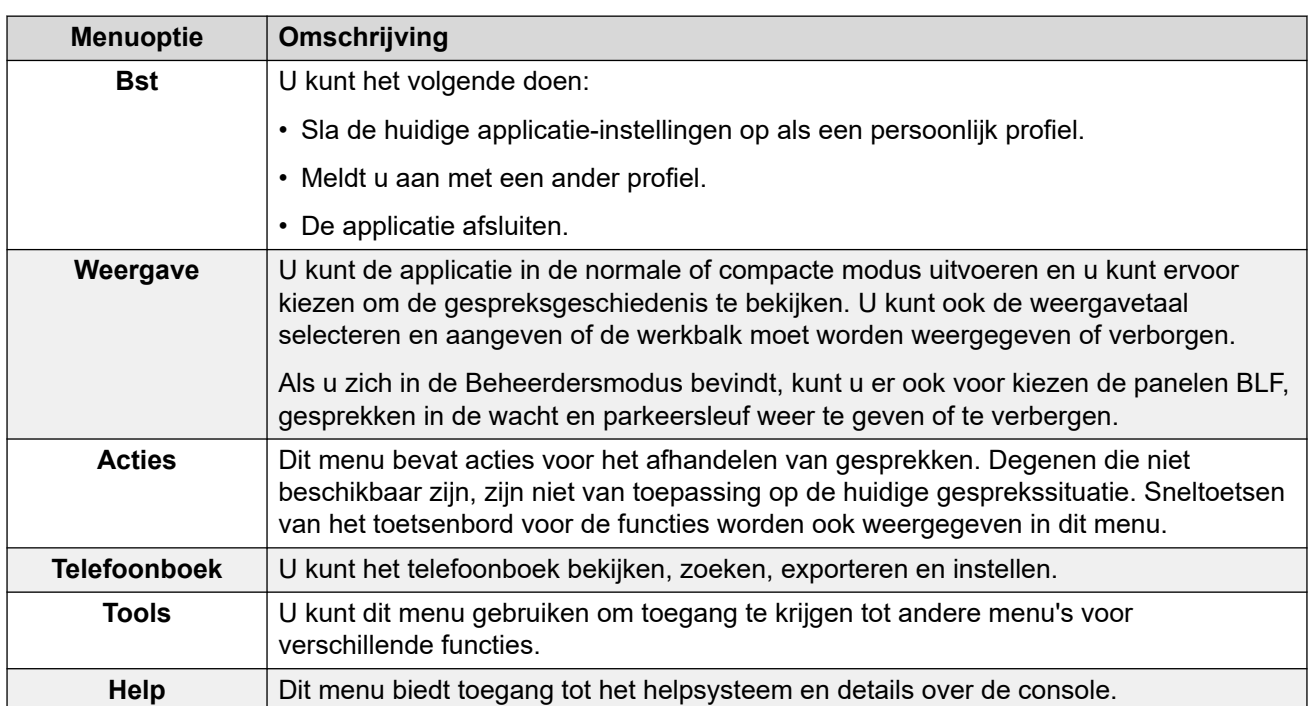

# <span id="page-17-0"></span>**Werkbalkknoppen**

### **Hoofdwerkbalk**

U kunt de hoofdwerkbalk weergeven of verbergen door te selecteren **Weergave** > **Werkbalk**. De hoofdwerkbalk bevat de volgende knoppen:

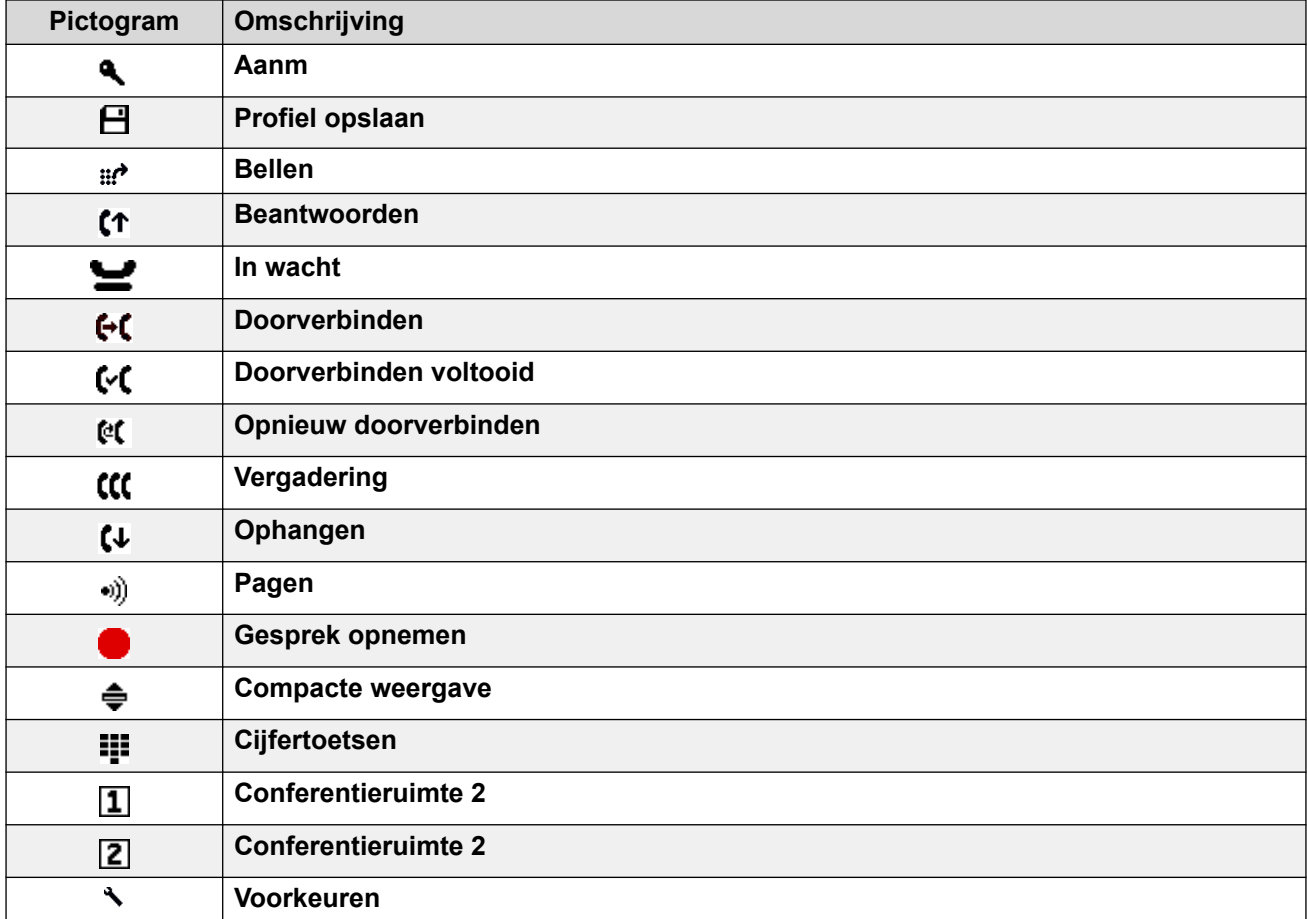

#### **Telefoonboekknoppen**

De knoppen aan de bovenkant van het telefoonboek worden als volgt gebruikt:

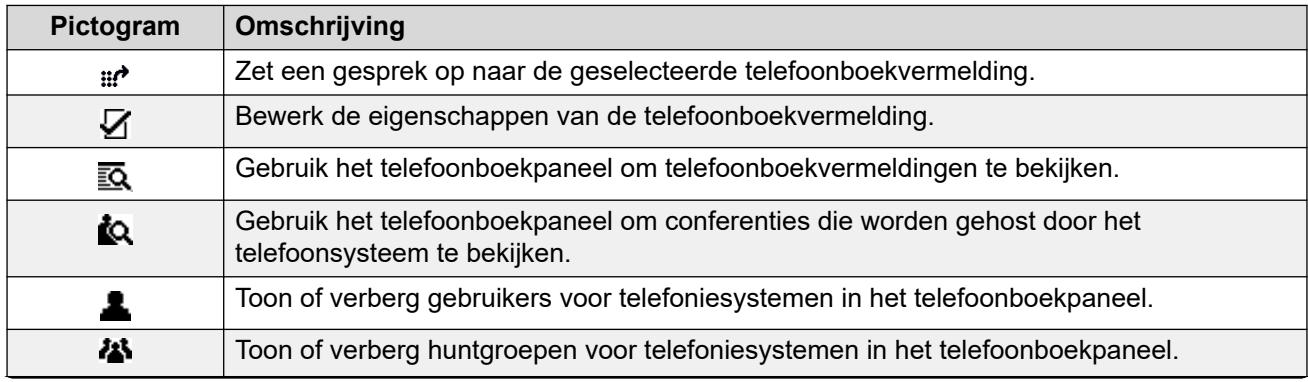

*Tabel gaat verder…*

<span id="page-18-0"></span>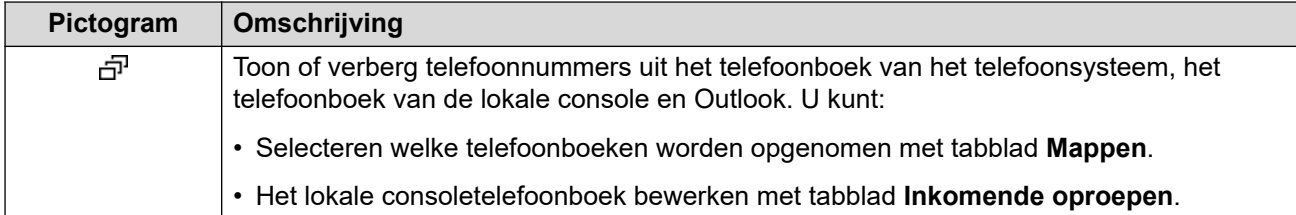

### **Knoppen paneel Gesprekken in de wachtstand**

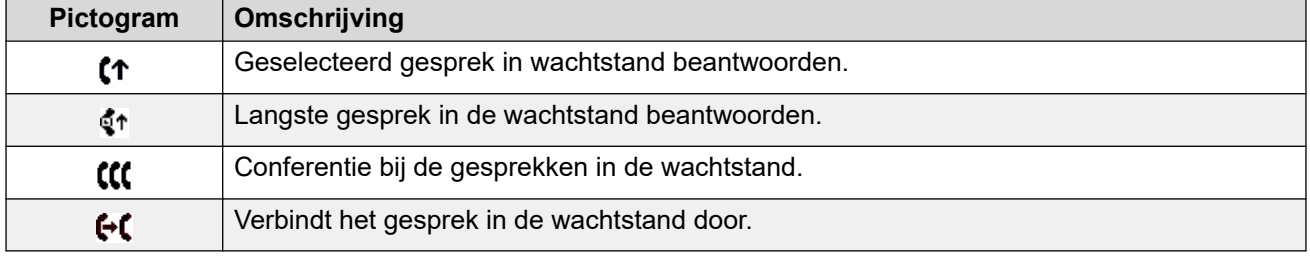

# **Sneltoetsen**

De volgende tabellen geven de standaard sneltoetsen weer. U kunt deze toewijzingen aanpassen via de configuratiemenu's van de console.

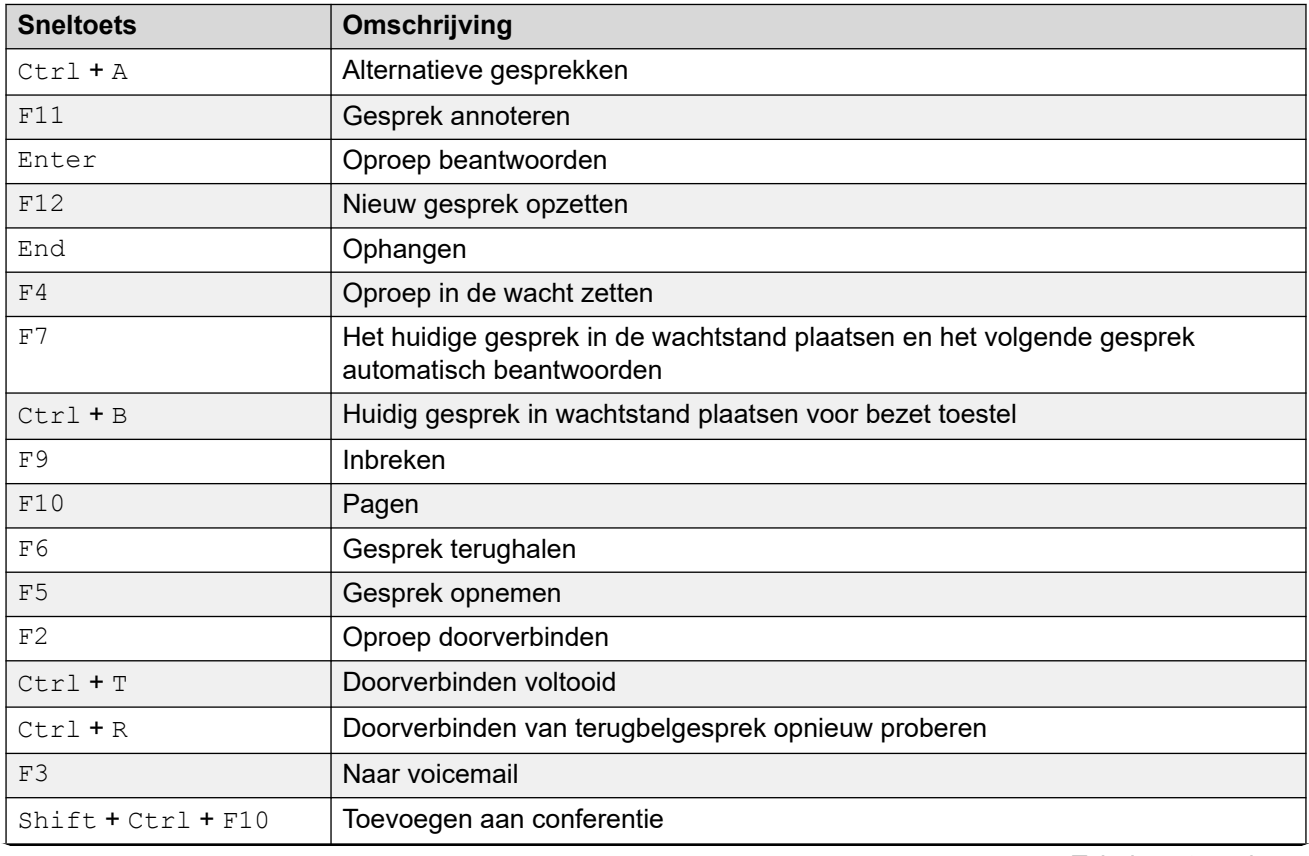

### **Snelkoppelingen Gespreksregeling**

*Tabel gaat verder…*

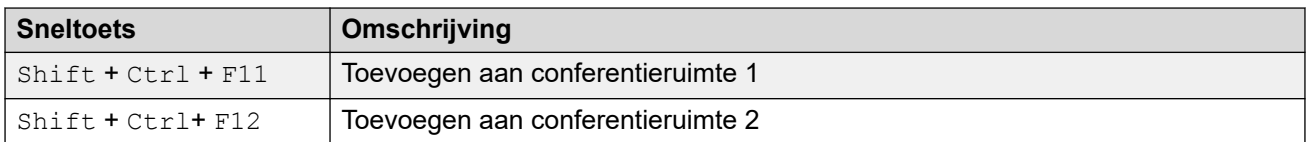

### **Sneltoetsen Applicatie**

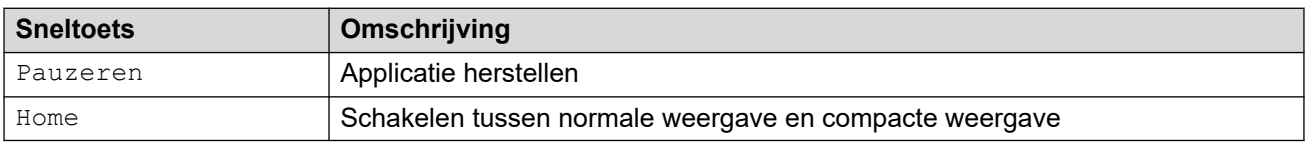

### **Snelkoppelingen BLF**

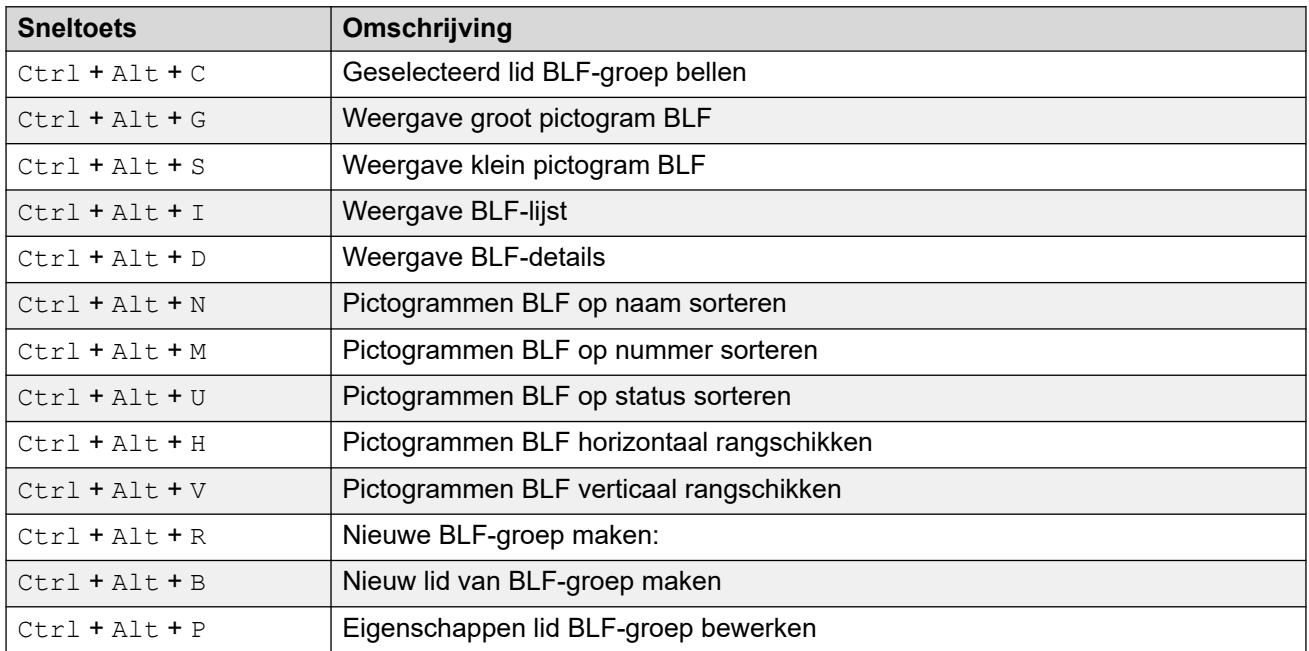

### **Snelkoppelingen Telefoonboek**

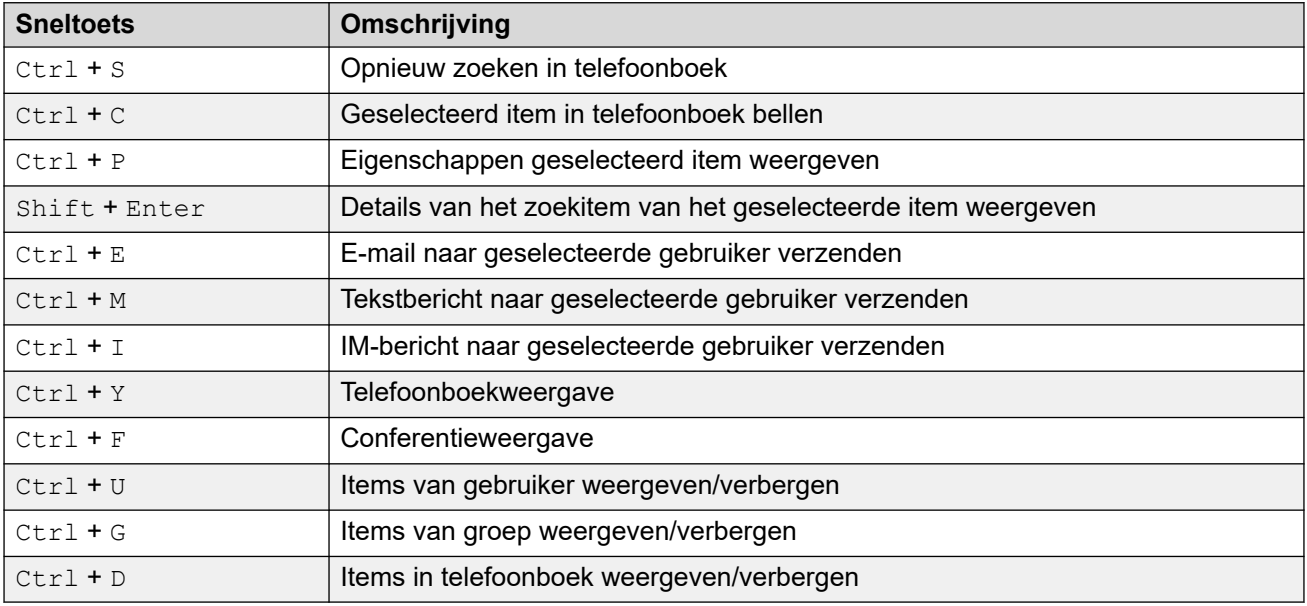

### **Snelkoppelingen Gesprek in wachtstand**

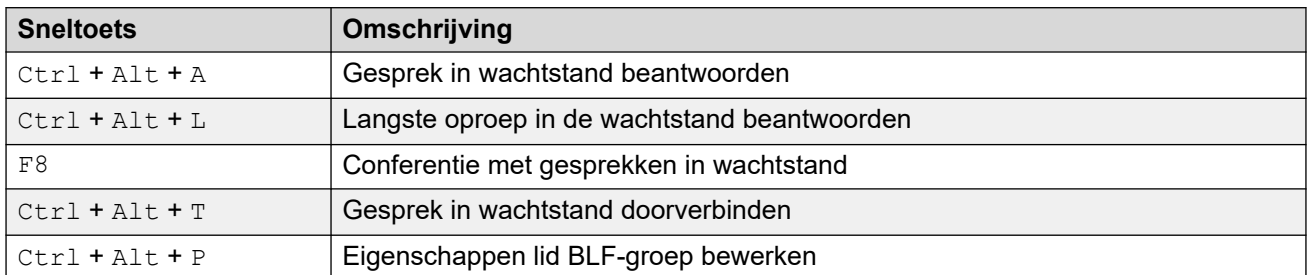

### **Snelkoppelingen Wachtrijmodus**

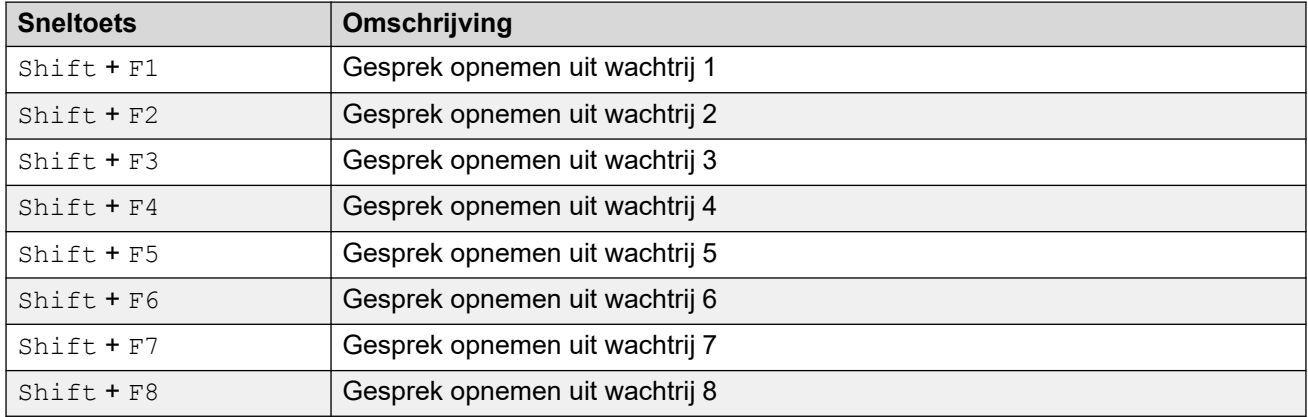

### **Snelkoppelingen Extra**

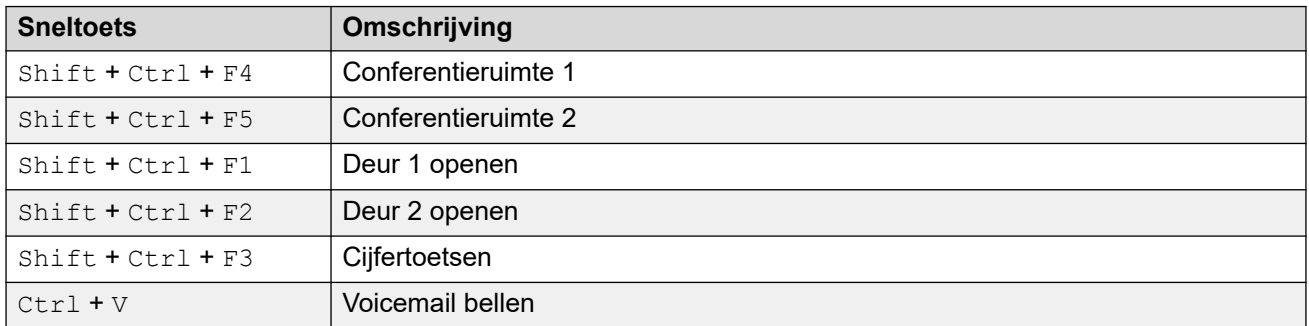

### **Snelkoppelingen parkeersleuven**

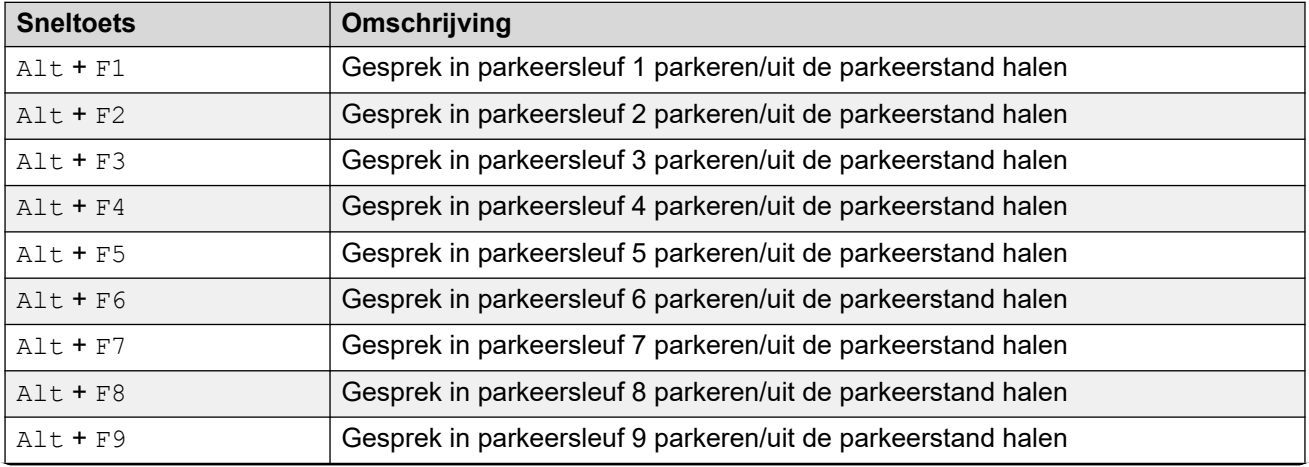

*Tabel gaat verder…*

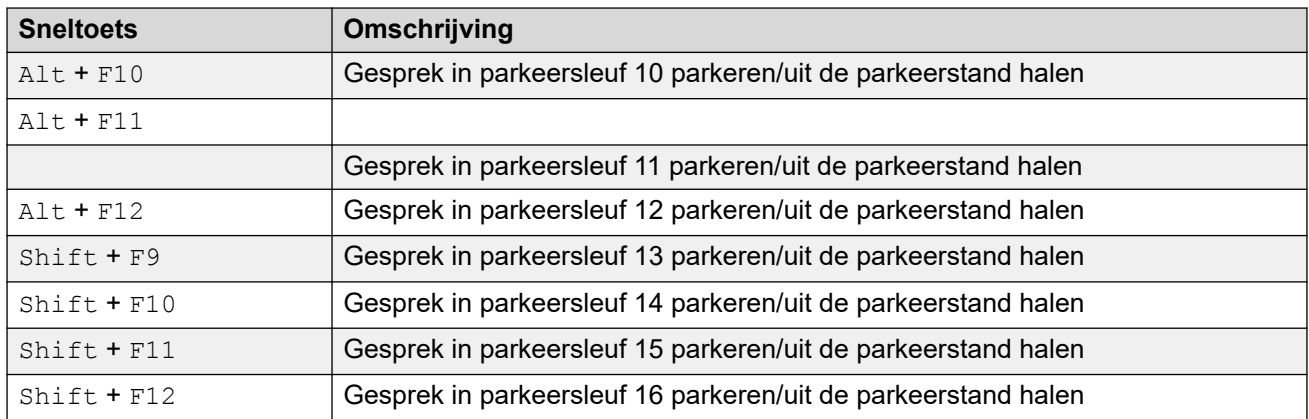

### **Verwante Links**

[Menu's en bedieningen](#page-10-0) op pagina 11

# <span id="page-22-0"></span>**Hoofdstuk 3: Gesprekken afhandelen**

Dit hoofdstuk behandelt de belangrijkste functies voor het afhandelen van gesprekken die door de applicatie worden geboden.

#### **Verwante Links**

Inkomende gesprekken beantwoorden op pagina 23 [DTMF-cijfers kiezen](#page-23-0) op pagina 24 [Gesprekken in de wachtstand zetten](#page-23-0) op pagina 24 [Gesprekken parkeren en uit de parkeerstand halen](#page-24-0) op pagina 25 [Geparkeerde gesprekken verzamelen](#page-25-0) op pagina 26 [Gesprekken terughalen](#page-25-0) op pagina 26 [Schakelen tussen gespreksgeschiedenis en BLF-/paneel-gesprekken in de](#page-26-0) [wachtstandweergave](#page-26-0) op pagina 27 [Wachtrijen monitoren](#page-26-0) op pagina 27 [Gesprekstagtekst toevoegen](#page-27-0) op pagina 28 [Gecontroleerde deuren openen](#page-28-0) op pagina 29 [Inbreken op gesprekken](#page-28-0) op pagina 29 [Tekstberichten verzenden](#page-29-0) op pagina 30 [Chatberichten verzenden](#page-30-0) op pagina 31 [E-mail verzenden](#page-31-0) op pagina 32 [Een oproepgesprek maken](#page-31-0) op pagina 32 [Oproepen opnemen](#page-32-0) op pagina 33 [Uw voicemailberichten verzamelen](#page-32-0) op pagina 33

# **Inkomende gesprekken beantwoorden**

### **Over deze taak**

Wanneer een inkomend gesprek wordt ontvangen, wordt het **gesprekspaneel** rood omlijnd en geeft het informatie weer over de beller. Als een scriptbestand is gekoppeld aan het inkomende nummer, wordt het script weergegeven in het rechter gesprekspaneel.

<span id="page-23-0"></span>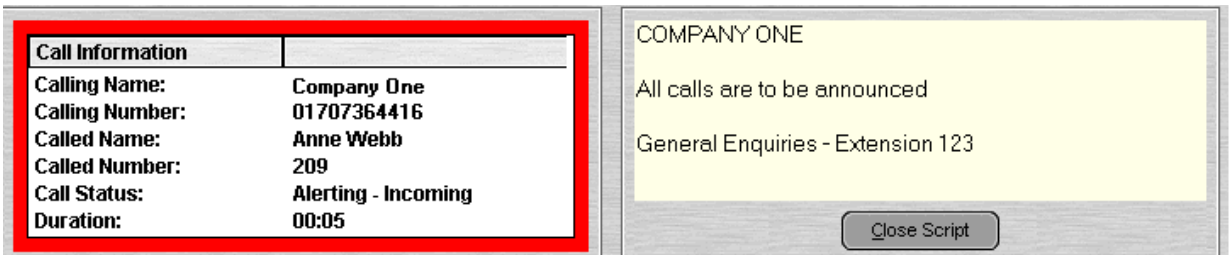

### **Procedure**

- 1. Voer een van de volgende handelingen uit om een gesprek te beantwoorden:
	- Druk op Enter.
	- $\cdot$  Klik op  $\mathfrak c$   $\mathfrak r$ .
	- Klik op **Acties** > **Beantwoorden**.
	- Neem de handset op als u uw telefoon gebruikt.
	- Dubbelklik in de **gesprekspaneel**.

Wanneer een gesprek wordt beantwoord, wordt de bellerinformatie groen omlijnd.

2. Als een script wordt weergegeven, klikt u op **Script sluiten** om het te verwijderen of u drukt nogmaals op Enter.

#### **Verwante Links**

[Gesprekken afhandelen](#page-22-0) op pagina 23

# **DTMF-cijfers kiezen**

#### **Over deze taak**

U kunt het toetsenblok van de console gebruiken om tijdens een gesprek DTMF-cijfers te kiezen.

### **Procedure**

- 1. Klik tijdens het gesprek op **Tools** > **Cijfertoetsen**. U kunt ook klikken op .
- 2. Selecteer **DTMF kiezen**.

Alle cijfers die u nu kiest, worden naar het momenteel verbonden gesprek verzonden als DTMF-cijfers.

#### **Verwante Links**

[Gesprekken afhandelen](#page-22-0) op pagina 23

### **Gesprekken in de wachtstand zetten**

#### **Over deze taak**

Zet een gesprek in de wachtstand zodat u een andere taak kunt uitvoeren.

### <span id="page-24-0"></span>**Procedure**

1. Klik op  $\blacktriangleright$  of druk op  $F4$ .

Om het huidige gesprek in de wachtstand te zetten en het volgende gesprek in één actie te beantwoorden, drukt u op F7.

Het paneel Gesprekken in de wachtstand bevat een lijst met alle gesprekken in de wachtstand.

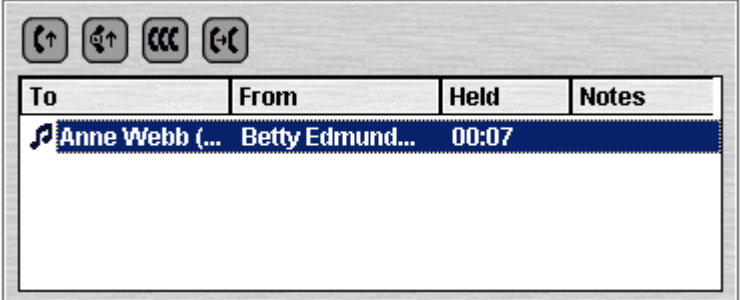

- 2. Sorteer de lijst door op de overeenkomstige kolomkop te klikken.
- 3. Klik op een rij in de lijst om het gesprek te selecteren om te beantwoorden of door te verbinden.
- 4. Gebruik de pictogrammen bovenaan het paneel zoals vereist.

#### **Verwante Links**

[Gesprekken afhandelen](#page-22-0) op pagina 23

### **Gesprekken parkeren en uit de parkeerstand halen**

#### **Over deze taak**

U kunt een gesprek parkeren om andere taken af te handelen. Een inkomende beller moet bijvoorbeeld dringend met iemand spreken, maar deze persoon is niet beschikbaar. U kunt het gesprek parkeren in sleuf 1 en de persoon met wie u wilt spreken oproepen en hem laten weten dat hij het gesprek in sleuf 1 moet aannemen.

Gesprekken blijven geparkeerd gedurende een bepaalde tijd voordat ze terugkeren naar de operator. Neem voor meer informatie over parkeertijd contact op met uw systeembeheerder.

Er zijn 16 parkeersleuven beschikbaar. Wanneer een gesprek in een van de sleuven wordt geparkeerd, geeft het knoplabel informatie over het gesprek. Wanneer een parkeersleuf leeg is, geeft het knoplabel het nummer van de parkeersleuf weer. Alle operators kunnen zien wanneer het gesprek wordt opgenomen of beëindigd. Iedereen kan een geparkeerd gesprek beantwoorden.

#### **Procedure**

1. Als u een gesprek wilt parkeren terwijl u verbonden bent met het gesprek, klikt u op een vrije **Parkeersleuf**-knop om het gesprek in die sleuf te parkeren.

Het geparkeerde gesprek geeft informatie weer over het gesprek, bijvoorbeeld het bronnummer van het gesprek.

<span id="page-25-0"></span>2. Om een gesprek uit de parkeerstand te halen, klikt u op het relevante nummer wanneer een gesprek in een parkeersleuf is geparkeerd **Parkeersleuf** om het gesprek uit de parkeerstand te halen.

#### **Verwante Links**

[Gesprekken afhandelen](#page-22-0) op pagina 23

### **Geparkeerde gesprekken verzamelen**

### **Over deze taak**

Als u een gesprek parkeert, kan iedereen die het sleufnummer kent, het gesprek aannemen.

#### **Procedure**

Ga op een van de volgende manieren te werk om een geparkeerd gesprek aan te nemen:

- Kies de standaard korte code \*38\*N# ter vervanging van de *N* met het parkeersleufnummer.
- Als consolegebruikers een parkeersleufknop hebben ingesteld op hetzelfde parkeersleufnummer, geeft de knop het geparkeerde gesprek aan. Ze kunnen op de knop klikken om het gesprek uit de parkeerstand te halen.
- Op Avaya-telefoons met programmeerbare knoppen kunnen gebruikers knoppen programmeren die overeenkomen met bepaalde parkeersleufnummers. De knop geeft aan wanneer een gesprek in die parkeersleuf is geparkeerd en kan worden ingedrukt om het gesprek uit de parkeerstand te halen.

#### **Verwante Links**

[Gesprekken afhandelen](#page-22-0) op pagina 23

# **Gesprekken terughalen**

#### **Over deze taak**

U kunt proberen het laatste inkomende gesprek dat aan de console werd gepresenteerd terug te halen, inclusief gesprekken die overgingen, maar vervolgens elders werden beantwoord. Gesprekken terughalen als u vermoedt dat een oproep naar het verkeerde nummer is doorverbonden of nog steeds onbeantwoord blijft.

Wanneer u in een groep consolegebruikers werkt, kan de terughaalfunctie een gesprek terughalen dat aan u is gepresenteerd maar vervolgens door een van de andere gebruikers is beantwoord.

#### **Procedure**

Druk op F6 of klik op **Acties** > **Gesprek terughalen**.

### **Verwante Links**

[Gesprekken afhandelen](#page-22-0) op pagina 23

# <span id="page-26-0"></span>**Schakelen tussen gespreksgeschiedenis en BLF-/ paneel-gesprekken in de wachtstandweergave**

#### **Over deze taak**

U kunt mogelijk schakelen tussen weergave van de gespreksgeschiedenis van de console of de panelen BLF en gesprekken in de wachtstand.

#### **Procedure**

Klik op **Weergave** > **Oproepgeschiedenis**. **Verwante Links**

[Gesprekken afhandelen](#page-22-0) op pagina 23

# **Wachtrijen monitoren**

#### **Over deze taak**

Huntgroepen kunnen worden geconfigureerd met in de wachtrij plaatsen. Wanneer er meer oproepen wachten om te worden beantwoord dan er beschikbare agenten zijn om te beantwoorden, worden de extra oproepen in een wachtrij geplaatst. U kunt uw console configureren om maximaal 8 huntgroep-wachtrijen te monitoren.

Het aantal oproepen in een wachtrij wordt aangegeven met een staafdiagram.

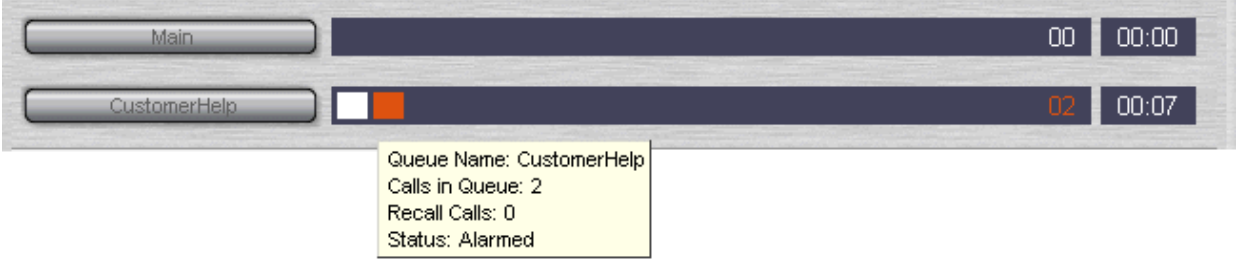

Het totale aantal oproepen wordt aan het einde van het staafdiagram weergegeven. Elke oproep wordt weergegeven als een wit vakje als de alarmdrempel niet is overschreden. Als het aantal oproepen in de wachtrij de alarmdrempel overschrijdt, worden de oproepen die de drempel overschrijden weergegeven als een oranje vak.

De langste tijd dat een oproep in de wachtrij staat, wordt aangegeven in het tekstvak aan het einde van de grafiek. De tijd wordt bijgewerkt wanneer een oproep in de wachtrij staat. De tijd wordt in het wit weergegeven als de alarmdrempel voor de langste wachttijd niet is overschreden. De tijd wordt amberkleurig als de langste wachttijd wordt overschreden.

#### **Procedure**

Beweeg de muisaanwijzer over een actieve **Wachtrij bellen**-balk om informatie over de wachtrij weer te geven.

De volgende informatie verschijnt:

- **Wachtrijnaam**
- **Oproepen in wachtrij**

#### <span id="page-27-0"></span>• **Gesprekken terughalen**

• **Status**

#### **Verwante Links**

[Gesprekken afhandelen](#page-22-0) op pagina 23 Gesprekken in de wachtrij beantwoorden op pagina 28

### **Gesprekken in de wachtrij beantwoorden**

#### **Over deze taak**

Elke console-operator kan in de wachtrij geplaatste gesprekken beantwoorden. U hoeft geen lid te zijn van de huntgroep om de oproep te beantwoorden.

#### **Procedure**

1. Klik op de **Wachtrijnaam**-knop of druk op Shift + F1 naar Shift + F8.

Het eerste gesprek in de wachtrij wordt aan u gepresenteerd.

2. Beantwoord het gesprek op de normale manier.

#### **Verwante Links**

[Wachtrijen monitoren](#page-26-0) op pagina 27

### **Gesprekstagtekst toevoegen**

#### **Over deze taak**

Aan elk gesprek kan een korte tekststring worden toegevoegd. Deze functie wordt gesprek taggen genoemd. De tekst blijft bij het gesprek wanneer deze wordt doorverbonden en wordt weergegeven op het display van interne telefoons die het gesprek ontvangen. De tekst wordt ook opgenomen in de gespreksgeschiedenis.

Met behulp van de console kunt u een gesprekstag toevoegen wanneer u een gesprek maakt of doorverbindt. Daarnaast kunt u via het onderstaande proces een gesprekstag toevoegen terwijl u verbinding maakt met de oproep.

#### **Procedure**

1. Klik op wanneer u een gesprek maakt of doorverbindt **Acties** > **Gesprek annoteren** of druk op F11.

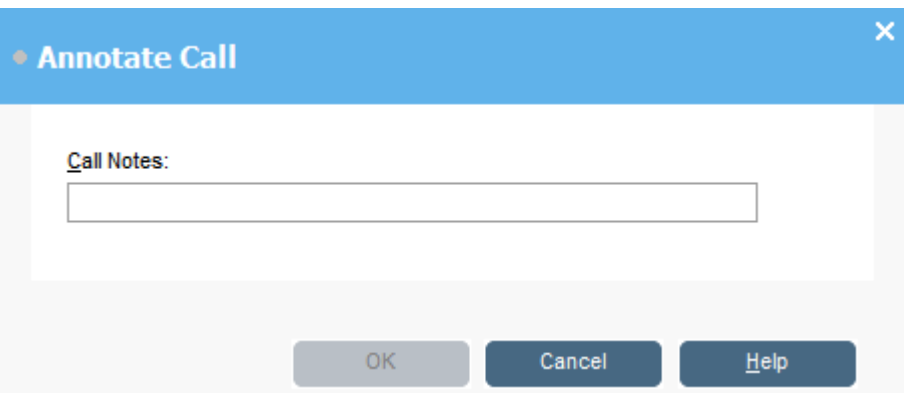

<span id="page-28-0"></span>2. Voer notities in het veld **Opmerkingen bij oproepen** in.

Gebruik alfanumerieke tekens zonder komma's.

Standaard is de tekstlengte maximaal 16 tekens, maar de systeembeheerder kan de lengte wijzigen.

3. Klik op **OK**.

### **Verwante Links**

[Gesprekken afhandelen](#page-22-0) op pagina 23

### **Gecontroleerde deuren openen**

#### **Over deze taak**

U kunt een gecontroleerde deur openen zonder uw bureau te verlaten. De telefoonschakelaar kan bijvoorbeeld worden verbonden met een relais dat de deur van het laadperron bedient. Wanneer iemand toegang tot het laadperron nodig heeft, kunt u de deur ontgrendelen om toegang toe te staan.

Let op, deze optie is niet beschikbaar totdat u een naam voor de deur configureert.

U kunt maximaal 2 deuren bedienen. De deuren worden standaard gedurende 5 seconden vrijgegeven.

#### **Procedure**

- 1. Klik op **Tools** > **Deurrelais**.
- 2. Klik op de vereiste naam van de deur om de deur te openen.

#### **Verwante Links**

[Gesprekken afhandelen](#page-22-0) op pagina 23

### **Inbreken op gesprekken**

#### **Over deze taak**

Inbreken op gesprekken is alleen beschikbaar als u toestemming hebt om in te breken en de andere interne partijen toestemming hebben gegeven om in te breken. Neem contact op met uw systeembeheerder om inbreken te configureren.

### **Procedure**

- 1. Zoek de gebruiker in het telefoonboekpaneel.
- 2. Klik op **Acties** > **Inbreken** of druk op F9.
- 3. Praat met de gebruiker.

Beide partijen in het gesprek kunnen u horen.

- <span id="page-29-0"></span>4. Wanneer u het gesprek wilt beëindigen, doet u een van de volgende dingen:
	- Klik op
	- Klik op **Acties** > **Ophangen**.
	- Druk op End.

#### **Verwante Links**

[Gesprekken afhandelen](#page-22-0) op pagina 23

## **Tekstberichten verzenden**

#### **Over deze taak**

U kunt een kort tekstbericht naar een gebruiker sturen. Het bericht verschijnt op het display van de meeste Avaya-telefoons. Deze functie is minder storend dan het inbreken op een gesprek. Het resultaat van een bericht verzenden, is afhankelijk van het type telefoon van de gebruiker en of deze in gesprek is of niet.

Standaard is de maximale lengte van een bericht 16 tekens, maar de lengte kan worden geconfigureerd door de systeembeheerder.

Wanneer een bericht wordt verzonden naar een Avaya DS Port display-telefoon, gaat door het bericht het berichtlampje van de telefoon branden. Dit gebeurt ongeacht of de telefoon vrij is of in gesprek is. Als de telefoon vrij is, wordt de berichttekst weergegeven. Als het in gesprek is, wordt de tekst weergegeven nadat de gebruiker het gesprek heeft voltooid.

#### **Procedure**

- 1. Zoek de gebruiker naar wie u een bericht wilt verzenden in het telefoonboek.
- 2. Klik op **Acties** > **Bericht verzenden** of druk op Ctrl + M.

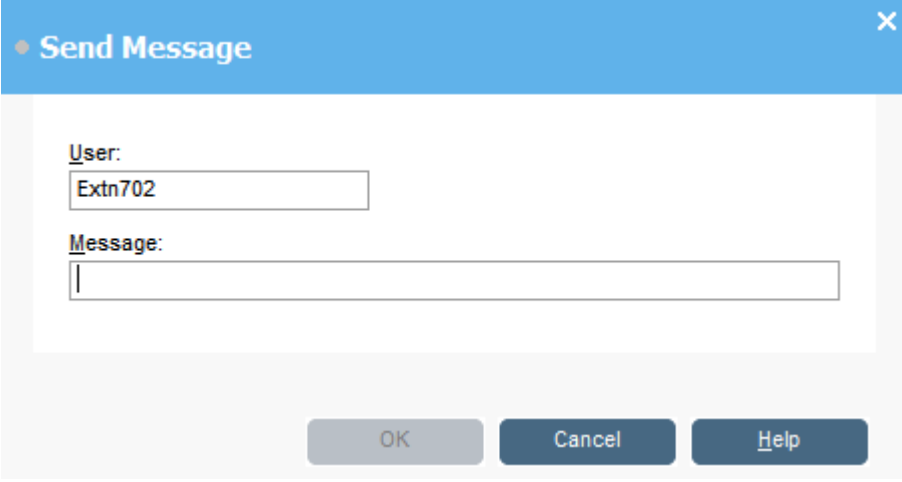

Het veld met het toestelnummer van de gebruiker wordt ingevuld met de informatie uit het telefoonboek.

- 3. Voer de tekst in het veld **Bericht** in.
- 4. Klik op **OK**.

#### <span id="page-30-0"></span>**Verwante Links**

[Gesprekken afhandelen](#page-22-0) op pagina 23

### **Chatberichten verzenden**

#### **Over deze taak**

De console kan worden geconfigureerd om instant messaging te ondersteunen. Indien het is ingeschakeld, kunt u het telefoonboek gebruiken om instant messaging-tberichten te selecteren en naar andere gebruikers te verzenden.

De andere gebruikers moeten een toepassing van Avaya gebruiken die ook instant messaging ondersteunt.

#### **Procedure**

- 1. Zoek de vereiste gebruiker in het **Telefoonboek**-paneel.
- 2. Klik met de rechtermuisknop op de gebruiker en selecteer **Chatten verzenden** of druk op Ctrl + I.

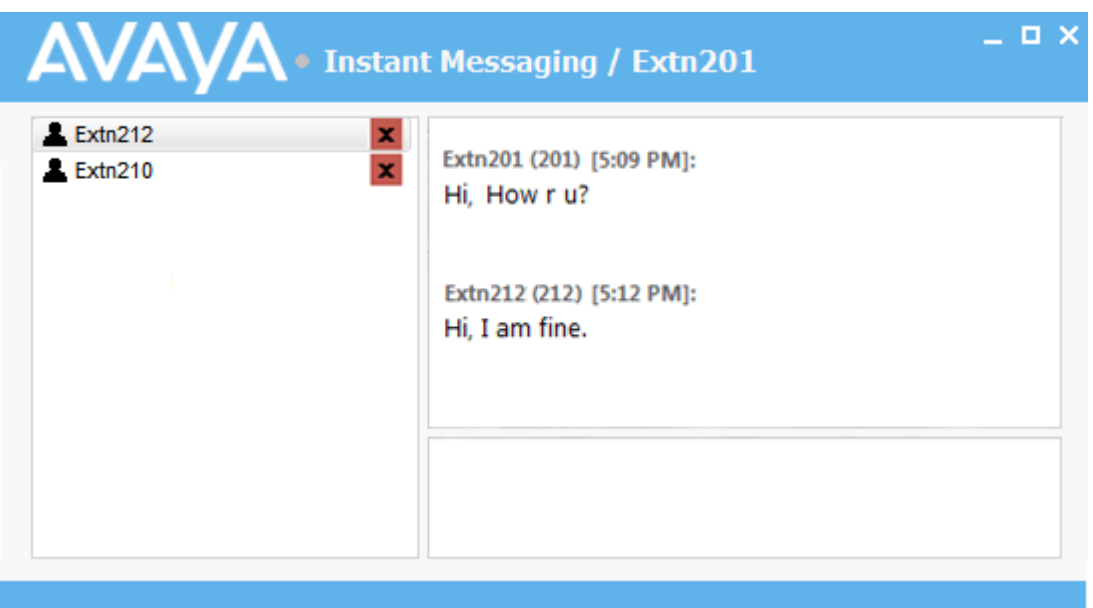

- 3. Voer het bericht in het vak onder aan het venster in en klik op **Verz**.
- 4. Schakel tussen het instant messaging-venster en de console zonder de werking van een van beide te onderbreken.

Als u het instant messaging-venster sluit, wordt de huidige chatsessie beëindigd.

#### **Verwante Links**

[Gesprekken afhandelen](#page-22-0) op pagina 23

## <span id="page-31-0"></span>**E-mail verzenden**

Als u Microsoft Outlook op dezelfde pc hebt geïnstalleerd, kunt u de console gebruiken om e-mails naar gebruikers in het telefoonboek te verzenden.

### **Procedure**

1. Klik op **Tools** > **E-mail verzenden** of druk op Ctrl + E.

Het formulier voor e-mailberichten wordt geopend.

2. Vul de gegevens in zoals vereist en verzend de e-mail op de gebruikelijke manier.

#### **Verwante Links**

[Gesprekken afhandelen](#page-22-0) op pagina 23

## **Een oproepgesprek maken**

### **Over deze taak**

U kunt een bericht naar een groep mensen verzenden met behulp van de Oproep-functie. Een inkomende beller moet bijvoorbeeld dringend met iemand spreken, maar deze persoon kan niet worden gevonden. Het gesprek kan worden geparkeerd en vervolgens wordt een bericht uitgezonden voor de gebruiker om het gesprek aan te nemen. De oproep is te horen op elk telefoontoestel dat een handsfree luidspreker heeft en niet wordt gebruikt.

#### **Procedure**

- 1. Voer een van de volgende handelingen uit om een broadcastbericht te verzenden:
	- Klik op .).
	- Klik op **Acties** > **Pagen**.
	- Druk op F10.

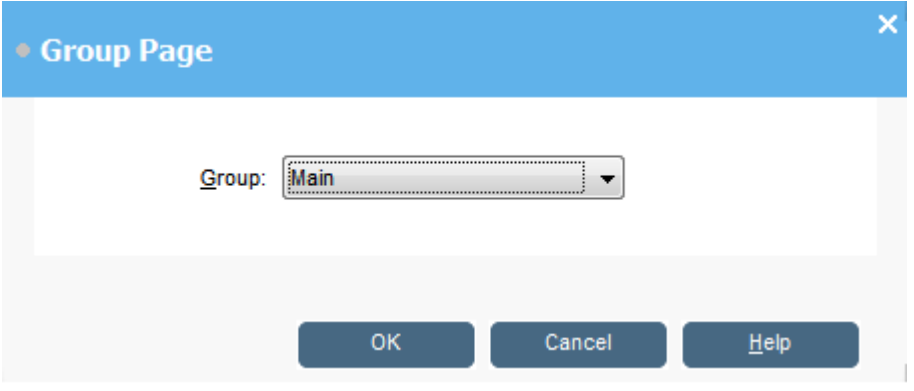

- 2. Selecteer de groep waarnaar het bericht moet worden uitgezonden.
- 3. Klik op **OK**.
- 4. Spreek het bericht in.
- <span id="page-32-0"></span>5. Wanneer u klaar bent met het bericht, voert u een van de volgende handelingen uit:
	- $\cdot$  Klik op  $\mathfrak{c} \mathfrak{t}$ .
	- Klik op **Acties** > **Ophangen**
	- Druk op End.

#### **Verwante Links**

[Gesprekken afhandelen](#page-22-0) op pagina 23

### **Oproepen opnemen**

#### **Over deze taak**

U kunt een complete oproep of een deel van een oproep opnemen.

- Opnemen wordt alleen ondersteund op systemen met Voicemail Pro geïnstalleerd.
- Opnamepauze wanneer een oproep in de wachtstand wordt geplaatst of wordt geparkeerd. Wanneer u opnieuw verbinding maakt met de oproep, wordt de opname hervat.
- Wanneer u conferentiegesprekken opneemt, wordt de opname voortgezet wanneer bellers aan de conferentie worden toegevoegd.

#### **Procedure**

- 1. Voer een van de volgende handelingen uit om een oproep op te nemen:
	- $\cdot$  Klik op  $\bullet$
	- Klik op **Acties** > **Gesprek opnemen**.
	- Druk op F5.

Standaard wordt de oproep opgenomen in de voicemail van de gebruiker.

2. Herhaal een van de bovenstaande stappen om de opname te beëindigen.

#### **Verwante Links**

[Gesprekken afhandelen](#page-22-0) op pagina 23

# **Uw voicemailberichten verzamelen**

#### **Over deze taak**

De statusbalk van de console geeft aan wanneer u nieuwe berichten in uw mailbox hebt.

#### **Procedure**

- 1. Dubbelklik op het gebied met het aantal nieuwe berichten of druk op  $Ctr1 + V$ . U bent verbonden met de voicemail-server.
- 2. Als u uw eigen toestel gebruikt, drukt u op #. Anders voert u uw toestelnummer in en drukt u op #.

3. Voer uw voicemailwachtwoord in en druk op #.

Wanneer u met succes bent aangemeld op uw mailbox, hoort u een aankondiging die uw berichten beschrijft.

### **Verwante Links**

[Gesprekken afhandelen](#page-22-0) op pagina 23

# <span id="page-34-0"></span>**Hoofdstuk 4: Gesprekken doorverbinden**

Een van de hoofdrollen van de console is het doorverbinden van bellers naar hun gewenste bestemming.

#### **Verwante Links**

Een gesprek doorverbinden zonder het te beantwoorden op pagina 35 [Een oproep gecontroleerd doorverbinden](#page-35-0) op pagina 36 [Gesprekken doorverbinden naar voicemail](#page-35-0) op pagina 36 [Wacht op doorverbinden naar een bezet toestel](#page-36-0) op pagina 37

### **Gesprek ongecontroleerd doorverbinden**

Ongecontroleerd doorverbinden is een actie waarbij u het gesprek doorverbindt zonder met de doorverbindbestemming te praten of te wachten om te zien of ze antwoord geven.

#### **Procedure**

Gebruik een van de volgende methoden om een gesprek door te verbinden:

- Druk op F2. Selecteer de doorverbindbestemming en klik op **Kies** (Alt+D).
- Klik op **Acties** > **Oproep doorverbinden**. Selecteer de doorverbindbestemming en klik op **Kies** (Alt+D).
- Sleep het gesprek naar het toestel binnen het telefoonboekpaneel.
- Sleep het gesprek naar de vereiste BLF.

### **Een gesprek doorverbinden zonder het te beantwoorden**

Als u de naam of het nummer van een beller herkent, kunt u het gesprek doorverbinden zonder het eerst te beantwoorden. Op deze manier een gesprek doorverbinden, wordt ongecontroleerd doorverbinden genoemd. Uw configuratie kan zodanig worden ingesteld dat onbeantwoorde gesprekken worden teruggestuurd. Wanneer een oproep wordt teruggestuurd, wordt **(GeenAntw)** weergegeven in het gespreksgegevenspaneel.

#### **Procedure**

- 1. Voer het doeltoestelnummer in het veld **Zoeken** in.
- 2. Klik op de vereiste overeenkomst en klik vervolgens op  $\bigoplus$ . Als alternatief klikt u op  $\bigoplus$ wanneer u naar een enkele overeenkomst zoekt.

Het inkomende gesprek wordt doorverbonden naar het bestemmingstoestel en gewist van het scherm.

#### <span id="page-35-0"></span>**Verwante Links**

[Gesprekken doorverbinden](#page-34-0) op pagina 35

# **Een oproep gecontroleerd doorverbinden**

Gecontroleerd doorverbinden is een actie waar u de doorverbindbestemming raadpleegt om te controleren of ze beantwoorden en dat ze het gesprek accepteren voordat de beller wordt doorverbonden.

#### **Procedure**

- 1. Voer het toestelnummer of de gebruikersnaam in het telefoonboek in veld **Zoeken** in.
- 2. Als het doeltoestel vrij is, klik dan op  $\mathbf{H}^*$  in het telefoonboekpaneel of druk op F12. De voortgang van het uitgaande gesprek is te horen. Het oorspronkelijke gesprek wordt in de wachtstand geplaatst.
	- Als het inkomende gesprek wordt geaccepteerd voor doorverbinden, klikt u op  $\mathsf{C}$  of u drukt op  $Ctr1 + T$  om het doorverbinden te voltooien.
	- Als de gebruiker het inkomende gesprek niet wil ontvangen, klikt u op  $\mathbf{f} \cdot \mathbf{f}$  of drukt u op End om het consultatiegesprek te beëindigen. U kunt terugkeren naar de oorspronkelijke beller door deze uit de wachtstand te halen.
- 3. Als het doeltoestel bezet is, kunt u de beller vragen of deze wil wachten. Zie Wachten op doorverbinden naar bezet.

#### **Verwante Links**

[Gesprekken doorverbinden](#page-34-0) op pagina 35

### **Gesprekken doorverbinden naar voicemail**

Als de beller een bericht wil achterlaten, kunt u deze rechtstreeks naar de voicemail van een gebruiker of groep doorverbinden.
### **Procedure**

1. Druk op F3 of klik op **Acties** > **Voicemail doorverbinden**.

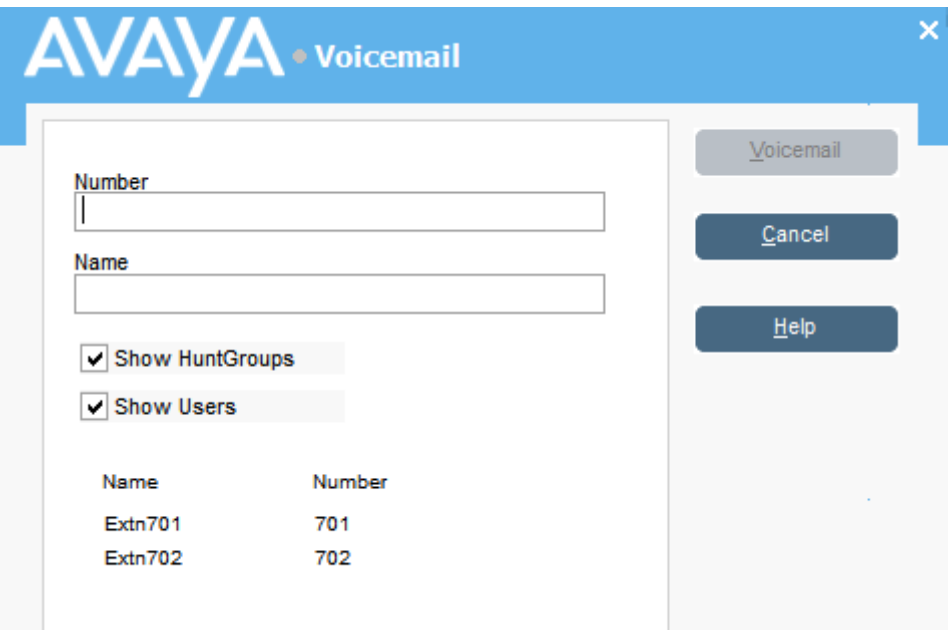

2. Selecteer het gewenste telefoonboek.

U kunt ook de keuzerondjes **Huntgroepen tonen** en **Toon gebruikers** selecteren.

- 3. Begin met het invoeren van de naam in het veld **Naam**.
- 4. Klik op **Voicemail** wanneer het toestelnummer wordt weergegeven in het veld **Nummer**.

U kunt ook het toestelnummer selecteren in het telefoonboekpaneel en vervolgens op F3 drukken.

### **Verwante Links**

[Gesprekken doorverbinden](#page-34-0) op pagina 35

### **Wacht op doorverbinden naar een bezet toestel**

#### **Over deze taak**

Als het toestel waarnaar u een oproep wilt doorverbinden, wordt weergegeven als zijnde bezet door de console, kunt u de oproep in de wachtrij plaatsen om op doorverbinden te wachten wanneer het toestel vrij komt. Hierdoor wordt voorkomen dat de door te verbinden oproep naar de voicemail wordt gestuurd of dat de instelling voor doorschakelen bij bezet van het doel wordt gevolgd.

Dit proces parkeert de oproep op het systeem met behulp van de parkeer-ID van het doeltoestel, dat wil zeggen, het toestelnummer plus een enkel cijfer tussen 0 en 9.

#### **Procedure**

1. Als u dit nog niet heeft gedaan, beantwoordt u de inkomende oproep.

- 2. Vraag of ze willen wachten totdat het doorverbinddoel niet langer bezet is.
- 3. Als ze hiermee instemmen, druk dan op  $Ctr1 + B$ . Hun oproep is in de wachtrij geplaatst om te wachten totdat het doorverbindtoestel vrij is.
- 4. Wanneer het doorverbindtoestel vrij komt, keert de oproep terug naar de console met een gele rand. De tekst geeft aan waarom de oproep is teruggestuurd. Blader in de oproepgegevens naar beneden **Reden**:

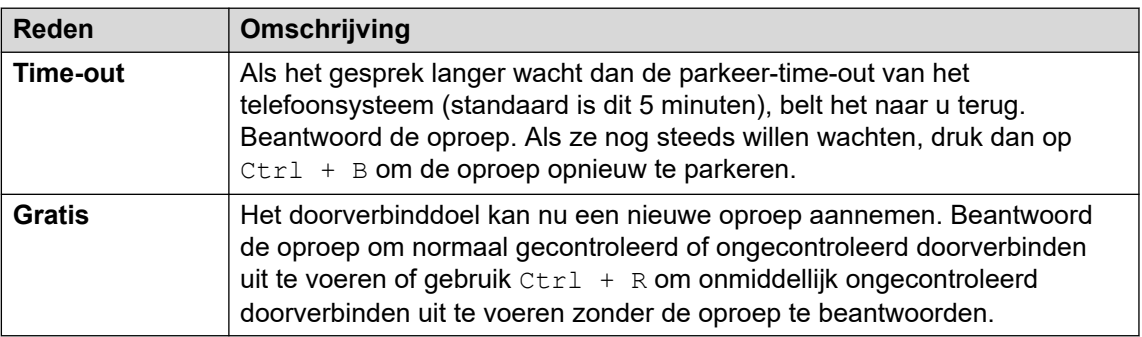

### **Verwante Links**

[Gesprekken doorverbinden](#page-34-0) op pagina 35

# <span id="page-38-0"></span>**Hoofdstuk 5: Gesprekken opzetten**

### **Procedure**

Gebruik een van de volgende methoden om een gesprek op te zetten:

- Kies vanaf uw telefoon.
- Dubbelklik op een specifieke BLF om het bijbehorende nummer snel te bellen.
- Zoek en selecteer een telefoonboekvermelding en klik vervolgens op :: of druk op F12.
- Klik op  $\mathbf{H}^{\bullet}$  of druk op F12 om het scherm Gesprek opzetten weer te geven.

#### **Verwante Links**

[Gesprekken opzetten door het scherm Gesprek opzetten te gebruiken](#page-39-0) op pagina 40 [Gesprekken opzetten via het toetsenbord](#page-40-0) op pagina 41 [BLF-pictogrammen gebruiken voor snelkiezen](#page-41-0) op pagina 42

## <span id="page-39-0"></span>**Gesprekken opzetten door het scherm Gesprek opzetten te gebruiken**

### **Procedure**

1. Klik op  $\mathbf{H} \rightarrow \mathbf{H}$  of druk op  $F12$ .

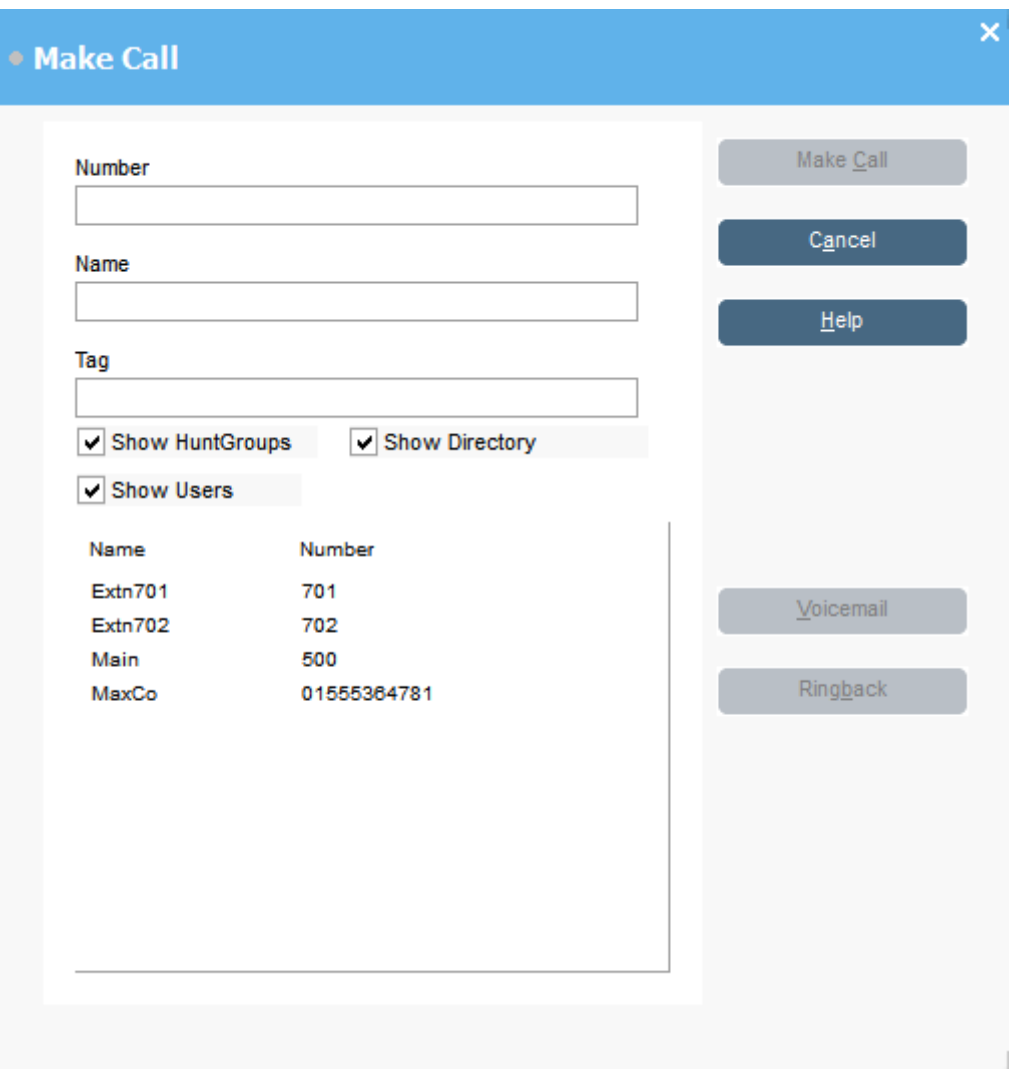

- 2. Selecteer het telefoonboek dat u wilt doorzoeken. U kunt meer dan één telefoonboek selecteren.
- 3. Begin met het typen van de naam in het veld **Naam**.

De vermeldingen die overeenkomen met de tekst die u hebt ingevoerd, worden weergegeven. Wanneer het vereiste nummer in de lijst verschijnt, klikt u er eenmaal op. Het nummer wordt doorverbonden naar het veld **Nummer**. Als er slechts één overeenkomst is, wordt het nummer automatisch doorverbonden naar het veld **Nummer**.

- 4. Voer indien vereist een tagbericht in.
- 5. Selecteer de vereiste actie:

<span id="page-40-0"></span>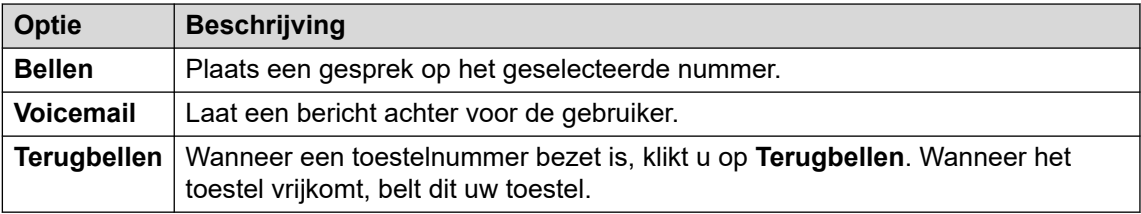

### **Gesprekken opzetten via het toetsenbord Procedure**

1. Klik op **Tools** > **Cijfertoetsen** of klik op .

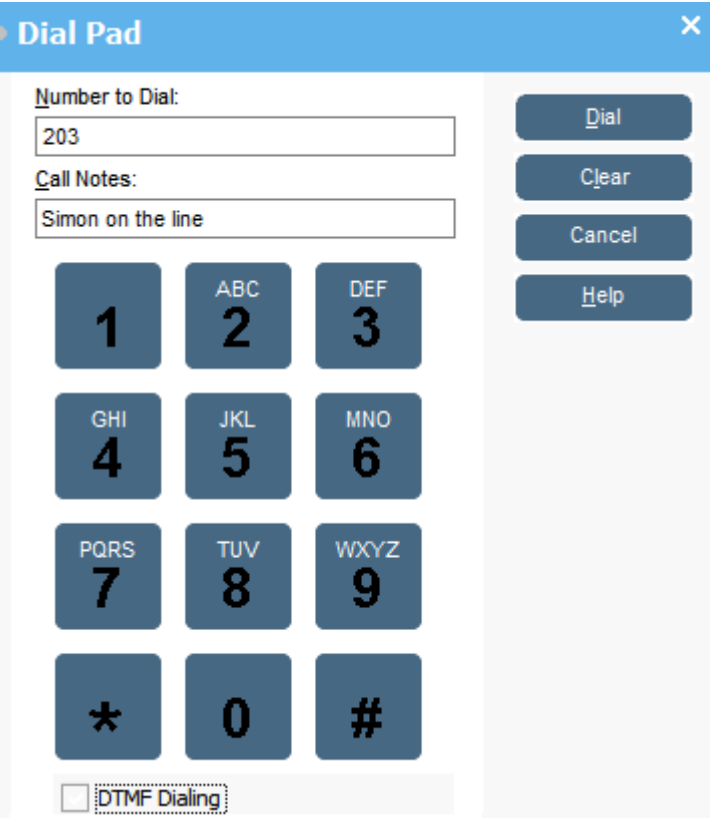

- 2. Voer het vereiste telefoonnummer in het veld **Nummer om te kiezen** in. Gebruik de kiestekens op de **Cijfertoetsen** of het toetsenbord.
- 3. Voer opmerkingen in voor het gesprek in het gebied **Opmerkingen bij oproepen**. Gebruik gespreksnotities om gesprekstagtekst toe te voegen.
- 4. Klik op **Kies** om het gesprek te starten.

### <span id="page-41-0"></span>**BLF-pictogrammen gebruiken voor snelkiezen Procedure**

Dubbelklik op het gewenste pictogram of klik met de rechtermuisknop en selecteer **Oproep**. **Verwante Links**

[Gesprekken opzetten](#page-38-0) op pagina 39

# <span id="page-42-0"></span>**Hoofdstuk 6: Conferencing**

Dit hoofdstuk behandelt een aantal van de verschillende methoden voor het starten en besturen van conferenties.

#### **Verwante Links**

Conferentiegesprekken in de wachtstand op pagina 43 Conferenties bekijken op pagina 43 [Gebruikers toevoegen aan een conferentie](#page-43-0) op pagina 44 [De bedieningen van de conferentieruimte gebruiken](#page-43-0) op pagina 44

### **Conferentiegesprekken in de wachtstand**

### **Over deze taak**

U kunt meerdere gesprekken in de wachtstand plaatsen en vervolgens een conferentie starten met de gesprekken in de wachtstand. Dit is handig voor kleine ad hoc conferenties tussen drie of vier deelnemers. Maak grotere conferenties met behulp van conferentieruimten.

#### **Procedure**

- 1. Bel en plaats elk gesprek in de wachtstand.
- 2. Druk op de knop  $CC$ .
- 3. Klik op  $\mathbf{L}$  wanneer u klaar bent met de conferentie om het gesprek te beëindigen.

### **Verwante Links**

Conferencing op pagina 43

### **Conferenties bekijken**

#### **Over deze taak**

Gebruik het telefoonboekpaneel om huidige conferenties op het telefoonsysteem te bekijken. De vermelde conferenties omvatten ad-hoc conferenties die zijn gestart door andere gebruikers en eventuele consoleconferenties.

#### **Procedure**

Klik op  $\mathbf{r}_0$  in het **Telefoonboek-paneel.** 

<span id="page-43-0"></span>De conferentienaam en -host worden vermeld voor consoleconferenties. Voor andere conferenties wordt alleen het conferentienummer getoond.

#### **Verwante Links**

[Conferencing](#page-42-0) op pagina 43

### **Gebruikers toevoegen aan een conferentie**

#### **Over deze taak**

U kunt een gesprek toevoegen aan elke conferentie die op het telefoonsysteem wordt uitgevoerd.

#### **Procedure**

- 1. Beantwoord of zet een gesprek op met een gebruiker.
- 2. Klik op  $\triangle$  in het **Telefoonboek** paneel om de huidige conferenties weer te geven.
- 3. Klik op de gewenste conferentie.
- 4. Klik op **Acties** > **Toevoegen aan conferentie**.

#### **Verwante Links**

[Conferencing](#page-42-0) op pagina 43

### **De bedieningen van de conferentieruimte gebruiken**

De knoppen  $\boxed{2}$  en  $\boxed{1}$  op de hoofdwerkbalk vertegenwoordigen de twee conferentieruimten. U kunt de conferentieruimten gebruiken om vergaderingen met meerdere deelnemers te starten.

Opmerking: De knoppen zijn niet beschikbaar totdat de namen van de conferentieruimten zijn gecreëerd. Zie [Conferentieruimten benoemen](#page-65-0) op pagina 66.

Conferentiedeelnemers worden vertegenwoordigd door de volgende pictogrammen:

#### **Niet uitgenodigd Uitgenodigd Aangesloten Geweigerd Niet beschikbaar**

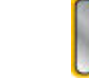

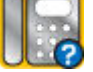

#### **Verwante Links**

[Conferencing](#page-42-0) op pagina 43

[Een conferentieruimte gebruiken](#page-44-0) op pagina 45

[Weergaven conferentieruimten wijzigen](#page-45-0) op pagina 46

[Rangschikking pictogram van een conferentieruimte wijzigen](#page-46-0) op pagina 47

[Status van een gebruiker wijzigen](#page-46-0) op pagina 47

### <span id="page-44-0"></span>**Een conferentieruimte gebruiken**

### **Over deze taak**

De knoppen  $\boxed{1}$  en  $\boxed{2}$  in de hoofdwerkbalk vertegenwoordigen de twee conferentieruimten. U kunt de conferentieruimten gebruiken om conferenties te starten met meerdere deelnemers.

Als de conferentieknoppen beschikbaar zijn, kunt u een conferentie creëren. Als de knoppen niet beschikbaar zijn, zijn de namen van de conferentieruimten niet gecreëerd. Zie [Conferentieruimten benoemen](#page-65-0) op pagina 66.

### **Procedure**

1. Klik op  $\boxed{1}$  of op  $\boxed{2}$ .

Als een conferentieruimte in gebruik is, tonen de BLF's in het venster de status van de afgevaardigden. Als de conferentieruimte momenteel niet in gebruik is, is het venster leeg.

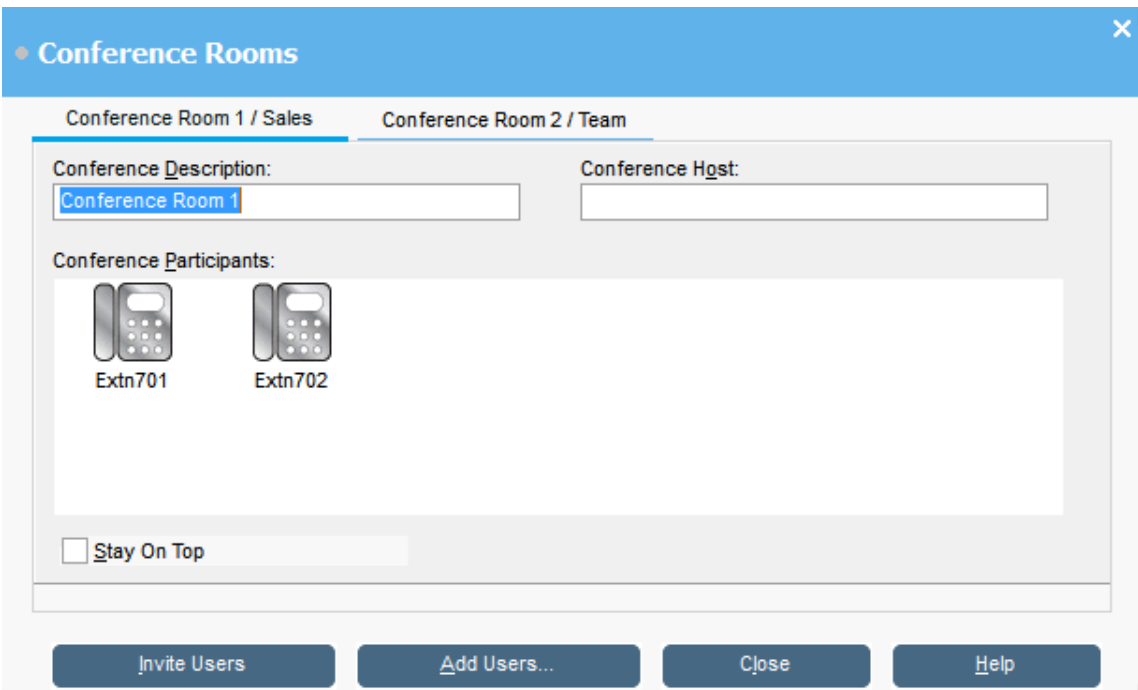

2. Om een nieuwe conferentie te creëren, typt u het onderwerp van de conferentie in het veld **Beschrijving vergadering**.

Het onderwerp wordt alleen in het veld getoond.

3. Typ in het veld **Gastheer conferentie** de naam van de persoon die de conferentie heeft aangevraagd.

De naam wordt getoond bij het bekijken van huidige systeemconferenties in het telefoonboekpaneel.

- 4. Voer de gebruikers voor de conferentie in.
	- a. Klik op **Gebruikers toevoegen**.
	- b. Selecteer de gebruikers in de telefoonboeklijst.
- <span id="page-45-0"></span>c. Als u per ongeluk een gebruiker toevoegt, klikt u met de rechtermuisknop op de gebruiker BLF en selecteert u **Verwijderen**.
- 5. Nodig de gebruikers op een van de volgende manieren uit voor de conferentie:
	- **Automatische uitnodiging:** Klik op **Gebruikers uitnodigen** om het voicemailsysteem te gebruiken om automatisch gebruikers uit te nodigen. De BLFpictogrammen worden met een gele omlijning weergegeven. Elke gebruiker wordt gebeld en uitgenodigd voor de conferentie. De voicemail-server nodigt gebruikers uit in groepen van maximaal 5, afhankelijk van de beschikbare verbindingen. Wanneer de gebruiker antwoordt, worden ze uitgenodigd om deel te nemen aan de

conferentie. De conferentiepictogrammen veranderen automatisch om het antwoord van de gebruiker aan te geven. De gebruiker kan op de volgende manieren reageren:

Deze optie is alleen beschikbaar op systemen met Voicemail Pro.

- Druk op **1** om de uitnodiging te accepteren.
- Druk op **2** om de uitnodiging af te wijzen.
- Druk op **3** om aan te geven dat ze niet beschikbaar zijn.
- **Handmatige uitnodiging:** Als u gebruikers handmatig wilt uitnodigen, klikt u met de rechtermuisknop op elke gebruiker en selecteert u **Oproep**.
	- Als ze accepteren, klikt u op **Toevoegen aan conferentie 1** of **Toevoegen aan conferentie 2** in het menu **Acties**.
	- Als de gebruiker niet beschikbaar is of de uitnodiging en het gesprek heeft geweigerd en klikt u met de rechtermuisknop op de BLF om de status dienovereenkomstig te wijzigen om het antwoord van de afgevaardigde te registreren.
- 6. Zodra een conferentie bezig is, kunt u extra gebruikers toevoegen met **Toevoegen aan conferentie 1** of **Toevoegen aan conferentie 2**.

U kunt gebruikers toevoegen aan een conferentieruimte door BLF's naar het conferentievenster te slepen en neer te zetten. U kunt BLF's gebruiken die zowel interne als externe nummers vertegenwoordigen.

#### **Verwante Links**

[De bedieningen van de conferentieruimte gebruiken](#page-43-0) op pagina 44

### **Weergaven conferentieruimten wijzigen**

### **Procedure**

- 1. Klik met de rechtermuisknop in het venster Conferentieruimte.
- 2. Selecteer **Weergave** in het pop-up menu.

De beschikbare weergavetypen zijn:

- Grote pictogrammen
- Kleine pictogrammen
- Lijst met pictogrammen
- Details

### <span id="page-46-0"></span>**Verwante Links**

[De bedieningen van de conferentieruimte gebruiken](#page-43-0) op pagina 44

### **Rangschikking pictogram van een conferentieruimte wijzigen**

### **Procedure**

- 1. Klik met de rechtermuisknop in het venster Conferentieruimte.
- 2. Selecteer **Regelen** in het pop-up menu.

Deze opties voor rangschikking zijn:

- Naam
- Nummer
- Status

### **Verwante Links**

[De bedieningen van de conferentieruimte gebruiken](#page-43-0) op pagina 44

### **Status van een gebruiker wijzigen**

### **Procedure**

- 1. Klik met de rechtermuisknop op de BLF van de gebruiker.
- 2. Selecteer **Status wijzigen**.
- 3. Selecteer de vereiste status.

#### **Verwante Links**

[De bedieningen van de conferentieruimte gebruiken](#page-43-0) op pagina 44

## <span id="page-47-0"></span>**Hoofdstuk 7: Het telefoonboek gebruiken**

Het telefoonboek wordt gebruikt om contactpersonen weer te geven voor het opzetten van gesprekken.

#### **Verwante Links**

Het telefoonboek gebruiken op pagina 48 [Eigenschappen item in telefoonboek bewerken](#page-49-0) op pagina 50 [Lokale telefoonboekvermeldingen toevoegen of bewerken](#page-51-0) op pagina 52 [Status huntgroep wijzigen](#page-51-0) op pagina 52 [Gebruikersstatus wijzigen](#page-52-0) op pagina 53

### **Het telefoonboek gebruiken**

Het consolepaneel aan de rechterkant geeft meestal de namen en nummers van het telefoonboek weer. Het kan de telefoonboekvermeldingen van het telefoonsysteem, het eigen lokale telefoonboek van de console en contactpersonen uit Outlook bevatten.

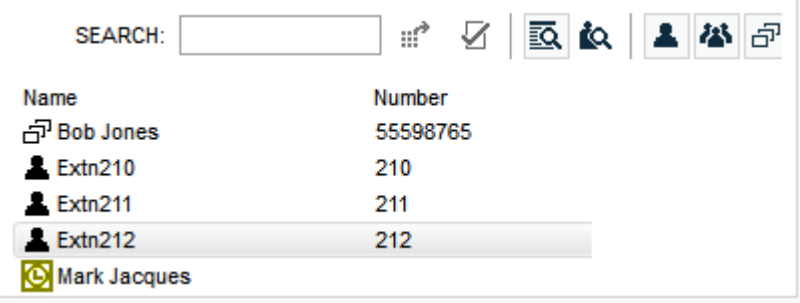

Wijzigingen in het telefoonboek van het telefoonsysteem worden om de 30 minuten automatisch doorgevoerd. Ze worden ook doorgevoerd wanneer er handmatig wordt gezocht in het telefoonboek (tot een maximum van elke 5 minuten).

### **Telefoonboekbedieningen**

U kunt deze bedieningen gebruiken om te selecteren welke informatie wordt weergegeven in het telefoonboekpaneel.

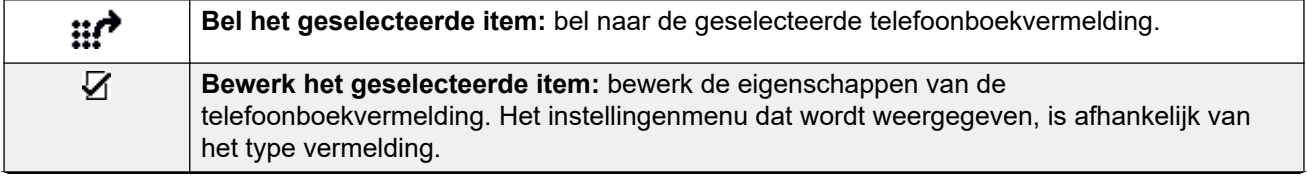

*Tabel gaat verder…*

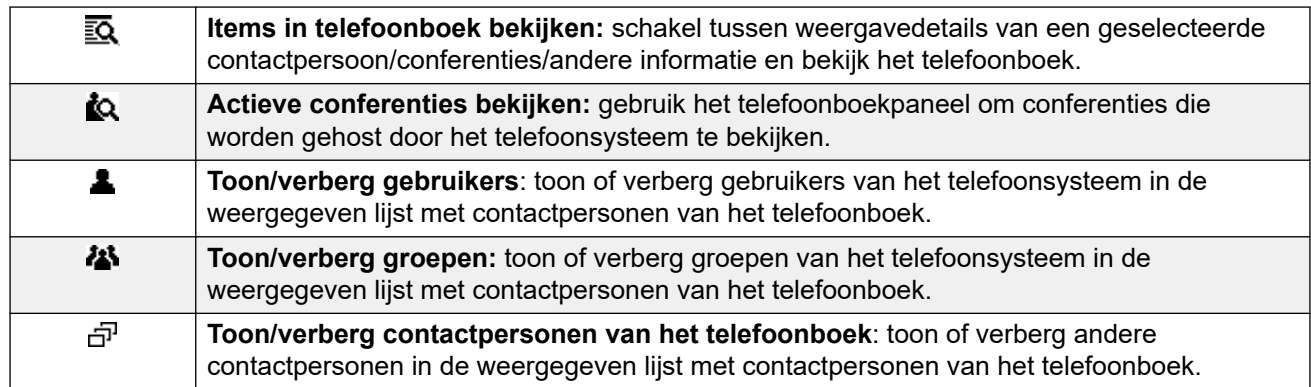

### **Telefoonboekpictogrammen**

Deze pictogrammen geven het type aan van elke contactpersoon die in het telefoonboek wordt weergegeven.

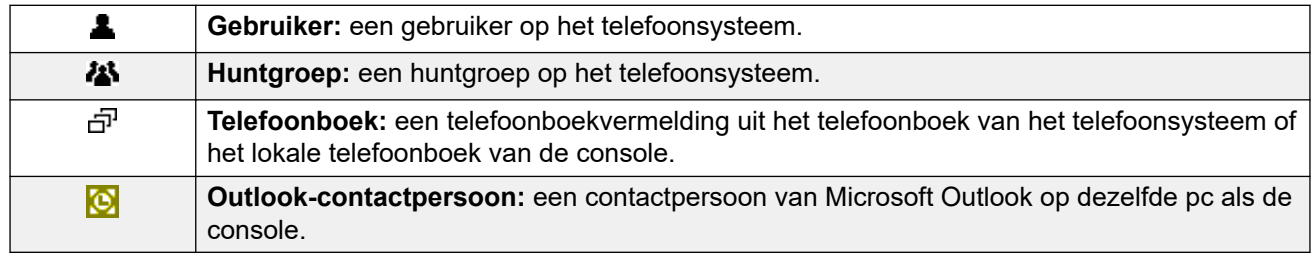

### **Details van telefoonboekvermelding**

Wanneer de zoekopdracht maar één overgebleven overeenkomst heeft of wanneer u dubbelklikt op een bepaald item, verandert het telefoonboek om details voor die vermelding te tonen. De informatie die moet worden weergegeven, kan worden geconfigureerd via de console-instellingen.

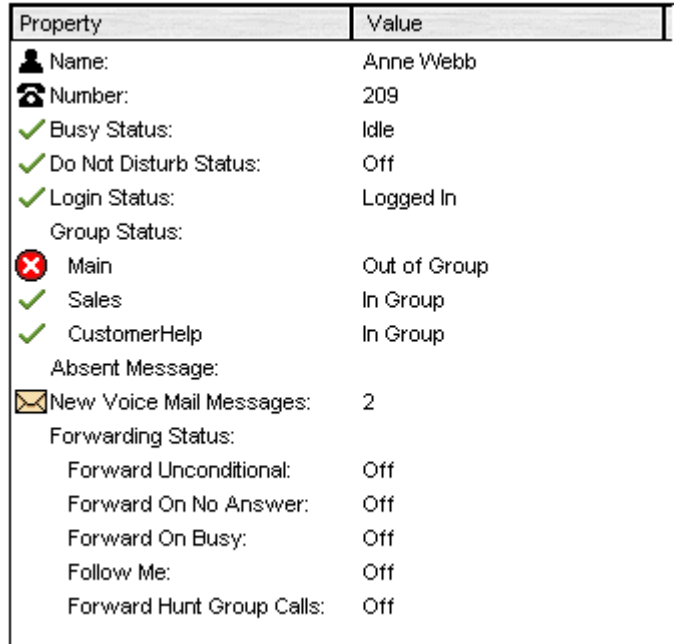

Als u wilt terugkeren naar de volledige telefoonboeklijst, verwijdert u de tekst uit het zoekvak. Als alternatief kunt u ook **Telefoonboek** > **Nieuwe zoekopdracht** (Ctrl + S) selecteren.

#### <span id="page-49-0"></span>**Verwante Links**

[Het telefoonboek gebruiken](#page-47-0) op pagina 48

### **Eigenschappen item in telefoonboek bewerken**

#### **Over deze taak**

U kunt het venster Eigenschappen item in telefoonboek gebruiken om de eigenschappen van de geselecteerde vermelding te bewerken.

Alle telefoonboekvermeldingen hebben een pictogram dat het type vermelding aangeeft.

- $\cdot$  **1** geeft de gebruiker aan
- $\overline{P}$  geeft een telefoonboekvermelding aan
- **A** geeft een huntgroep aan

### **CB** Opmerking:

De instellingen die in de console worden weergegeven, zijn de instellingen die actueel waren toen de gebruiker of groep werd geselecteerd. Als de instellingen vervolgens met een andere methode worden bijgewerkt, bijvoorbeeld vanaf de telefoon van een gebruiker, worden die wijzigingen pas weergegeven nadat de bestaande instellingen zijn gesloten en vervolgens opnieuw zijn geopend.

### **Procedure**

- 1. Klik op een item in het telefoonboek.
- 2. Klik op  $\bar{V}$ .
- 3. Dubbelklik op een telefoonboekvermelding om de eigenschappen in het paneel te bekijken.
- 4. Dubbelklik op de eigenschappen om de details te tonen. Welk formulier wordt geopend, hangt ervan af of het nummer afkomstig is uit het telefoonboek van het telefoonsysteem of uit het telefoonboek van de lokale console.
	- Het formulier Eigenschappen item in telefoonboek toont namen en nummers van het telefoonsysteem. Deze worden zowel voor uitgaand kiezen gebruikt als voor het koppelen van namen aan nummers van inkomende bellers. Vermeldingen in het telefoonboek van het telefoonsysteem zijn voor alle gebruikers beschikbaar via telefoonboekfuncties op hun telefoon. De enige velden die worden gebruikt voor het telefoonboeknummer van een telefoonsysteem zijn **Naam** en **Telefoonnummer**. Deze kunnen niet via de console worden gewijzigd.

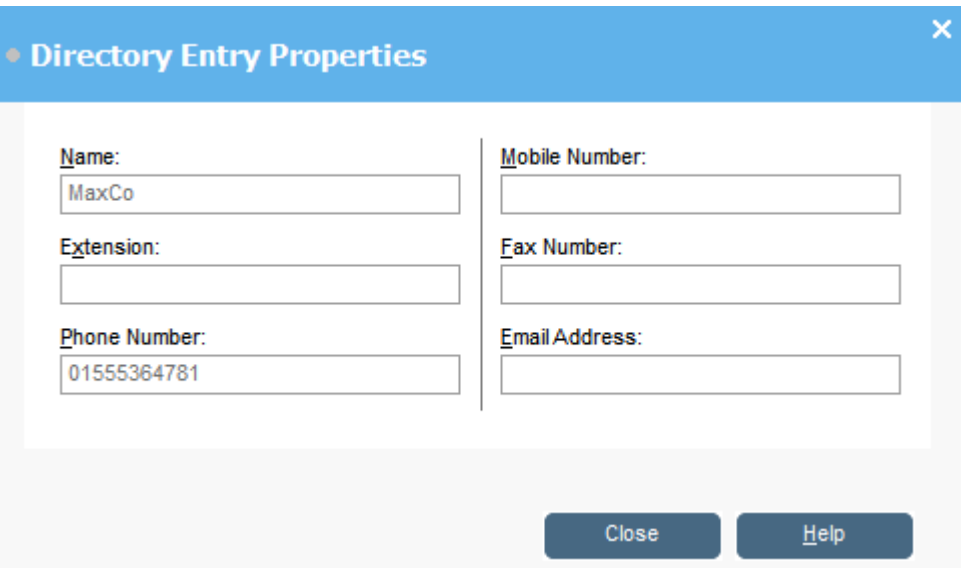

• Het venster Item in lokaal telefoonboek van IP Office SoftConsole bewerken toont het lokale consoletelefoonboek voor uitgaand kiezen en om een naam aan een inkomende oproep te koppelen. Wanneer een naam overeenkomt in zowel het telefoonboek van het telefoonsysteem als het consoletelefoonboek, wordt de naam in het consoletelefoonboek gebruikt.

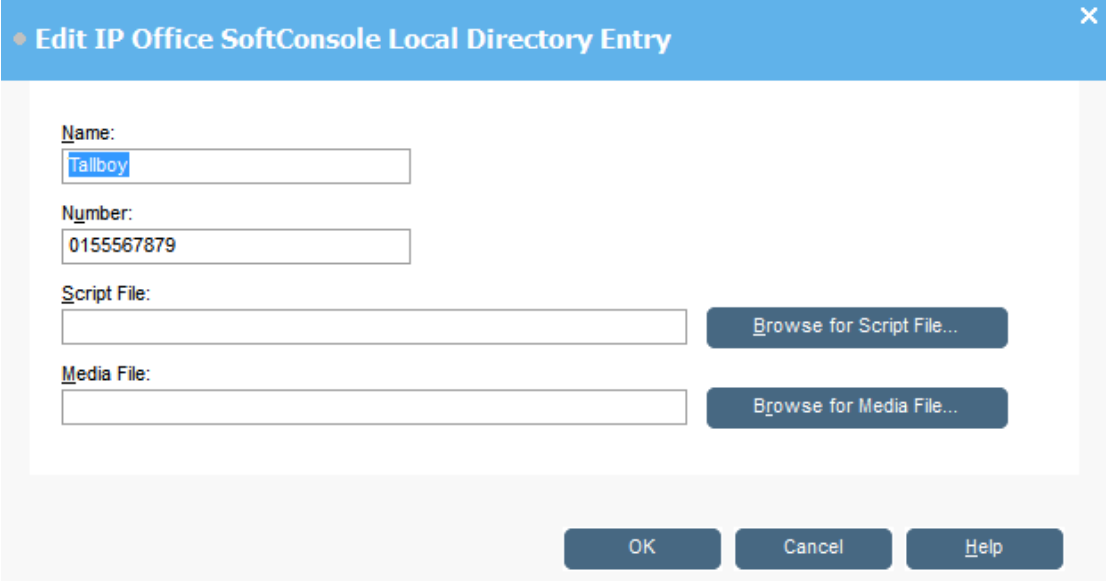

### **Verwante Links**

[Het telefoonboek gebruiken](#page-47-0) op pagina 48

### <span id="page-51-0"></span>**Lokale telefoonboekvermeldingen toevoegen of bewerken**

### **Over deze taak**

Van het tabblad **Inkomende oproepen** kunt u nieuwe vermeldingen creëren en de eigenschappen van bestaande lokale telefoonboekvermeldingen bewerken.

### **Procedure**

- 1. Klik op  $\blacktriangle$ .
- 2. Selecteer in het tabblad **Inkomende oproepen** het **Tools** > **Voorkeuren** > **Inkomende oproepen**.
- 3. U kunt een nieuwe tag maken door op **Toevoegen** te klikken.
- 4. Als u een bestaande vermelding wilt bewerken, selecteert u een vermelding en klikt u op **Bewerken**.
- 5. Voer in het veld **Naam** de naam in die u wilt koppelen aan de vermelding of bewerk deze.
- 6. Voer in het veld **Nummer** het te kiezen telefoonnummer in wanneer u de telefoonboekvermelding selecteert. Het nummer wordt ook gebruikt voor overeenkomsten met inkomende gesprekken.
- 7. Voer in het veld **Scriptbestand** de naam van een scriptbestand (.txt of .rtfbestand) om aan de telefoonboekvermelding te koppelen in of zoek het bestand op door te bladeren. Wanneer een inkomend gesprek overeenkomt met de telefoonboekvermelding, verschijnt het script in het telefoonboekpaneel.
- 8. Voer in het veld **Mediabestand** de naam van een mediabestand (. wav-bestand) om aan de telefoonboekvermelding te koppelen in of zoek het bestand op door te bladeren. Wanneer een inkomende oproep overeenkomt met de telefoonboekvermelding, wordt het bestand afgespeeld door de console-pc.

### **Verwante Links**

[Het telefoonboek gebruiken](#page-47-0) op pagina 48

### **Status huntgroep wijzigen**

### **Over deze taak**

U kunt de status van een huntgroep wijzigen tussen **In gebruik** en **Buiten gebruik**.

### **CB** Opmerking:

De instellingen die in de console worden weergegeven, zijn de instellingen die actueel waren toen de gebruiker of groep werd geselecteerd. Als de instellingen vervolgens met een andere methode worden bijgewerkt, bijvoorbeeld vanaf de telefoon van een gebruiker, worden die wijzigingen pas weergegeven nadat de bestaande instellingen zijn gesloten en vervolgens opnieuw zijn geopend.

### <span id="page-52-0"></span>**Procedure**

- 1. Klik op **in** in het telefoonboekpaneel.
- 2. Klik op  $\overline{V}$ .

U kunt de status van een huntgroep wijzigen afhankelijk van de configuratie van het telefoonsysteem. **Buiten gebruik** gesprekken gaan naar een andere bestemming of naar voicemail. De mogelijkheid om deze functie te gebruiken is standaard niet ingeschakeld. Een derde statusinstelling, **Nachtdienst**, wordt automatisch ingesteld op basis van tijdsinstellingen of door speciaal kiezen te gebruiken

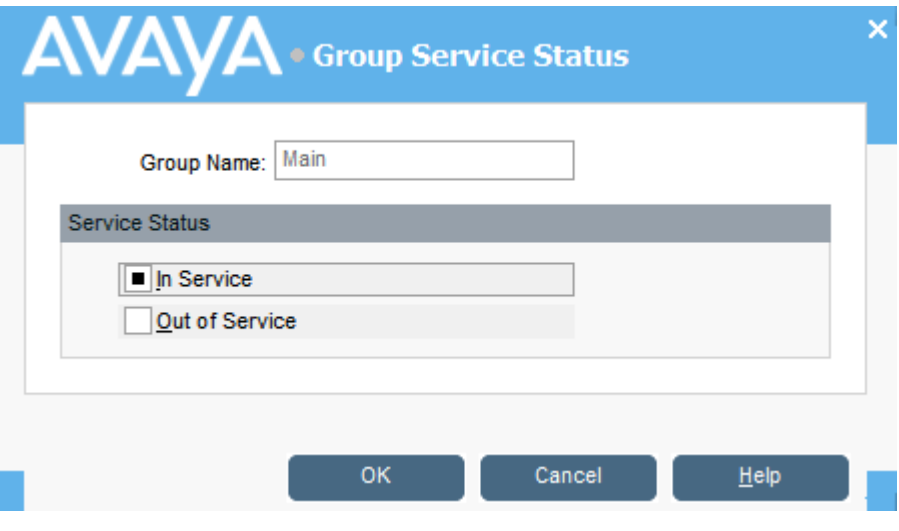

### **Verwante Links**

[Het telefoonboek gebruiken](#page-47-0) op pagina 48

### **Gebruikersstatus wijzigen**

U kunt de status van een gebruiker wijzigen in het telefoonboek.

### **Procedure**

- 1. Klik op **1** in het **Telefoonboek-paneel.**
- 2. Klik op  $\bar{V}$ .
- 3. U kunt de volgende opties voor de gebruiker wijzigen:

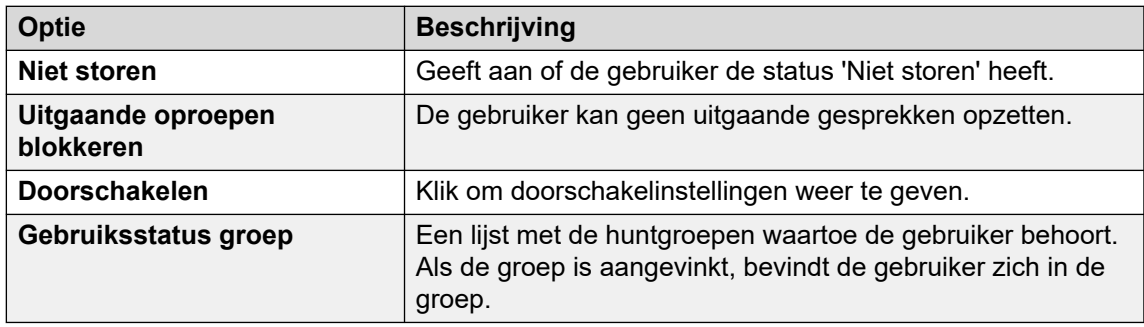

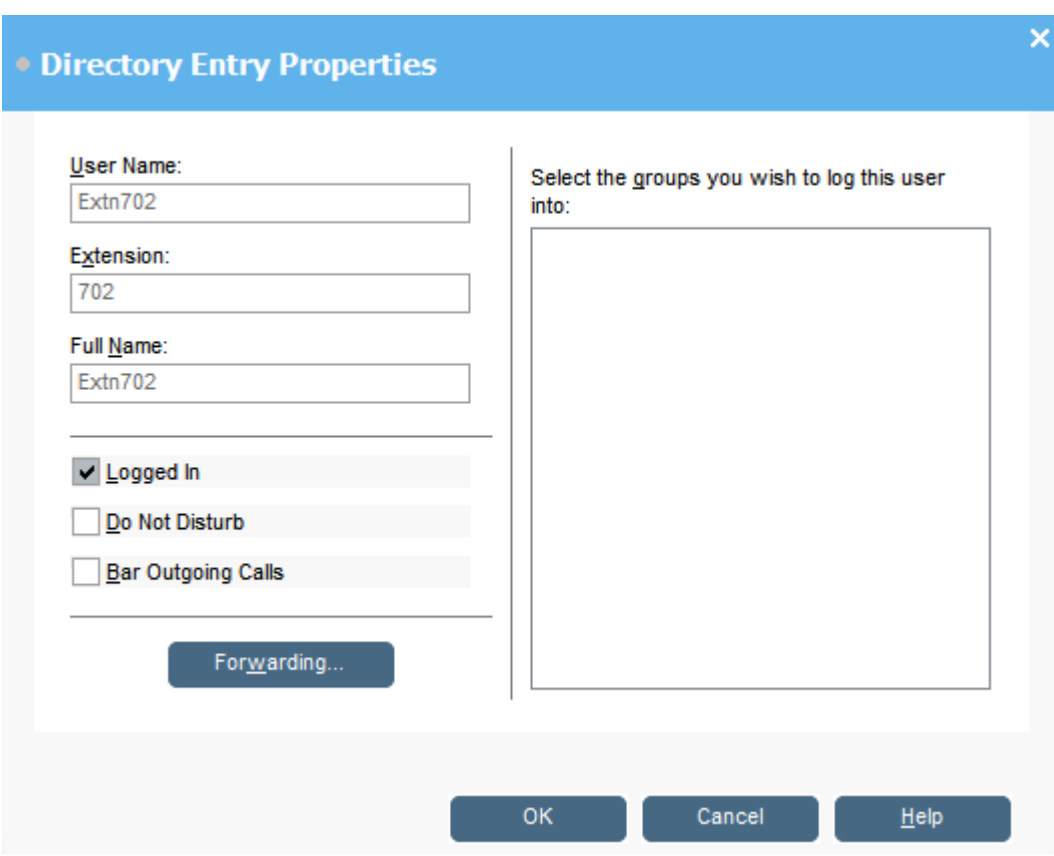

### **Verwante Links**

[Het telefoonboek gebruiken](#page-47-0) op pagina 48 Status Doorschakelen gebruiker wijzigen op pagina 54 [Mobile twinning instellen](#page-55-0) op pagina 56 [Volg mij-gedrag](#page-55-0) op pagina 56 [Gedrag bij Doorschakelen onvoorwaardelijk](#page-56-0) op pagina 57 [Gedrag bij Doorschakelen bij bezet/Geen gehoor](#page-57-0) op pagina 58

### **Status Doorschakelen gebruiker wijzigen**

### **Over deze taak**

U kunt de doorschakelen-status van een gebruiker bekijken en wijzigen. U kunt inkomende gesprekken doorschakelen naar een intern of extern telefoonnummer. U kunt het bestemmingstelefoonnummer invoeren en selecteren of alle gesprekken worden doorgestuurd of alleen externe gesprekken.

Er zijn vier soorten van doorschakelen:

- Follow Me
- Onvoorwaardelijk doorschakelen
- Doorschakelen bij bezet
- Doorschakelen bij geen gehoor

Voor gebruikers van gespreksuiterlijk, Doorschakelen bij bezet: wordt alleen gebruikt als al hun knoppen voor gespreksuiterlijk bezet zijn.

U kunt het bestemmingstelefoonnummer invoeren en selecteren of alle gesprekken worden doorgestuurd of alleen externe gesprekken.

### **Opmerking:**

De instellingen die in de console worden weergegeven, zijn de instellingen die actueel waren toen de gebruiker of groep werd geselecteerd. Als de instellingen vervolgens met een andere methode worden bijgewerkt, bijvoorbeeld vanaf de telefoon van een gebruiker, worden die wijzigingen pas weergegeven nadat de bestaande instellingen zijn gesloten en vervolgens opnieuw zijn geopend.

### **Procedure**

- 1. Klik op **in** het **Telefoonboek-paneel.**
- 2. Klik op  $\bar{V}$ .
- 3. Klik op **Doorschakelen**.

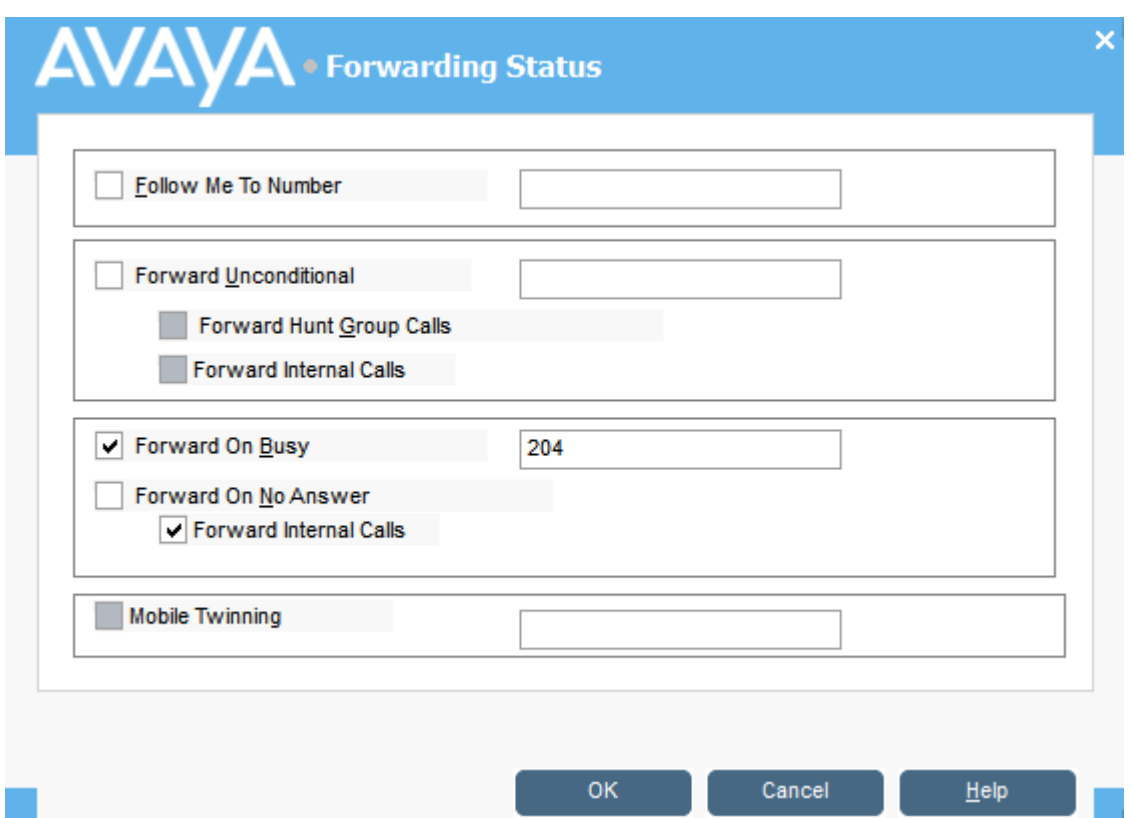

4. Typ de bestemmingstelefoonnummers in de juiste velden in.

U kunt ook nummers uit uw telefoonboeklijst selecteren. U moet een intern toestelnummer invoeren als de Volg-mij-bestemming. Sommige doorschakelopties vereisen configuratie van het telefoonsysteem. Een gebruiker kan bijvoorbeeld geblokkeerd worden voor uitgaande gesprekken. Raadpleeg uw systeembeheer voor meer informatie.

- 5. Klik met de rechtermuisknop in een nummerveld.
- 6. Selecteer het telefoonnummer dat vereist is in de lijst.
- 7. Klik op **Toevoegen**.

### <span id="page-55-0"></span>**Verwante Links**

[Gebruikersstatus wijzigen](#page-52-0) op pagina 53

### **Mobile twinning instellen**

Als twinning is ingeschakeld op het systeem, bellen inkomende oproepen het toestelnummer en het externe getwinde nummer. Er wordt bijvoorbeeld een gebruikerstoestelnummer gebeld evenals hun mobiele telefoon. De oproep kan worden beantwoord via het toestel of de mobiele telefoon. Raadpleeg uw systeembeheerder. Mobile twining is een gelicentieerde functie.

#### **Over deze taak**

Als er opties voor doorsturen zijn geselecteerd, gaan zowel de externe telefoon als het toestel waarnaar de oproepen worden doorgeschakeld over.

Als er accountcodes worden gebruikt, kan de gebruiker geen accountcode invoeren als deze een oproep op de externe telefoon beantwoordt.

Als de functie Do Not Disturb Niet storen is geselecteerd, horen bellers naar het interne toestel de bezettoon. De externe telefoon van de gebruiker gaat niet over. Als een beller is ingevoerd in de DND-uitzonderingenlijst, gaat alleen de interne telefoon over. Gebruikers kunnen geen nummers toevoegen aan de DND-uitzonderingenlijst. Raadpleeg uw systeembeheerder.

Als de Follow Me optie Volg mij-optie is geselecteerd, gaat alleen het toestel waarnaar de oproepen worden doorgeschakeld over. Het externe telefoonnummer gaat niet over.

Als de instellingen worden bijgewerkt via een andere methode, bijvoorbeeld met een andere toepassing of via de telefoon van de gebruiker, worden de waarden die worden weergegeven in de console niet automatisch bijgewerkt als ze al worden weergegeven. De waarden die in het consoletelefoonboek worden weergegeven, zijn de waarden die actueel waren toen de gebruiker/groep werd geselecteerd.

### **Procedure**

- 1. Klik op **in** het **Telefoonboek-**paneel.
- 2. Klik op  $\bar{V}$ .
- 3. Klik op **Doorschakelen**.
- 4. Selecteer **Mobile Twinning**.
- 5. Voer in het veld **Mobile Twinning** het telefoonnummer in dat u wilt twinnen aan het toestel van de gebruiker. Voer de telefoonnummers zonder spaties in.
- 6. Klik op **OK** om uw wijzigingen op te slaan.

### **Verwante Links**

[Gebruikersstatus wijzigen](#page-52-0) op pagina 53

### **Volg mij-gedrag**

Wanneer u Volg mij-doorschakelen selecteert, schakelt het systeem alle gesprekken door naar het aangewezen toestelnummer. Gebruik deze functie om gesprekken tijdelijk om te leiden wanneer u niet bij uw toestel in de buurt bent, maar beschikbaar bent op een ander toestel. U moet een intern toestelnummer invoeren als bestemming.

<span id="page-56-0"></span>Volg mij werkt op de volgende manieren:

- U kunt vanaf uw oorspronkelijke toestel bellen. De enige gesprekken die op uw oorspronkelijke toestel kunnen worden ontvangen, zijn gesprekken opgezet vanaf het Volg mij-bestemmingstoestel.
- Elk Snelkiezen gekoppeld aan uw oorspronkelijke toestelnummer geeft niet aan dat de gesprekken worden doorgestuurd naar een ander nummer.
- Als u een bericht van afwezigheid hebt ingesteld, wordt de tekst weergegeven voor bellers. Als het bericht van afwezigheid actief is op het bestemmingstoestel, wordt deze niet weergegeven omdat uw bericht van afwezigheid prioriteit heeft.

### **Doorschakelinstellingen zijn van invloed op Volg mij-gedrag**

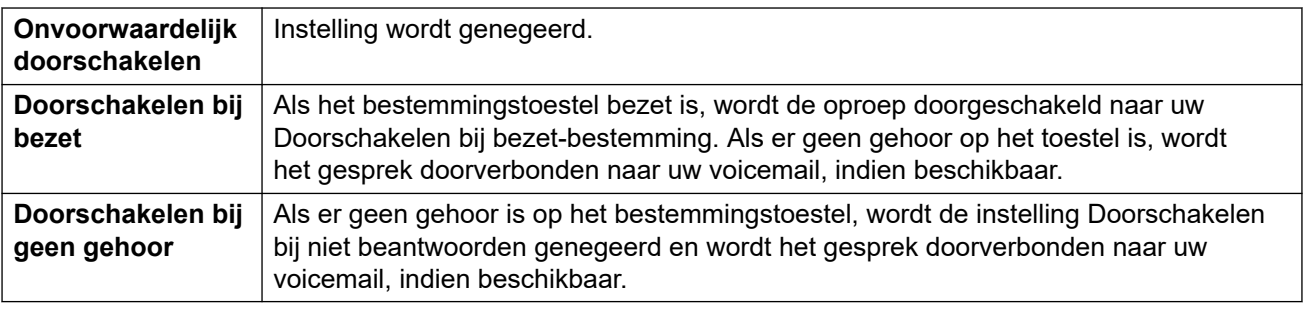

De volgende Doorschakelopties hebben invloed op hoe Volg mij werkt:

### **Scenario's**

Anne Webb (toestel 206) leidt al haar oproepen door naar toestel 207 Volg-mij. Er is een inkomend gesprek voor Anne. Afhankelijk van wat er gebeurt op toestel 207, zal het volgende gedrag optreden:

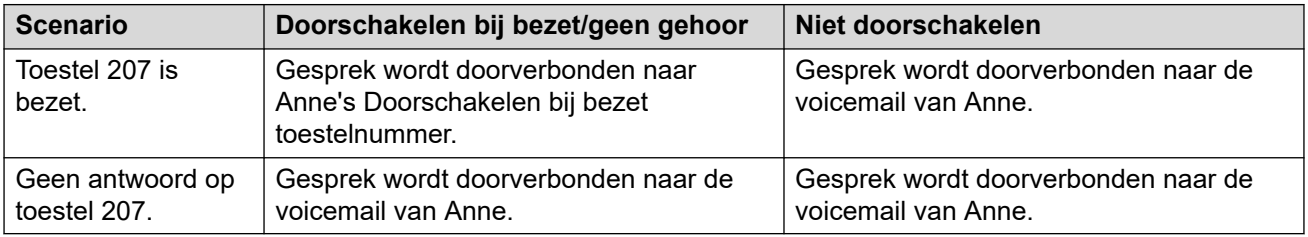

### **Verwante Links**

[Gebruikersstatus wijzigen](#page-52-0) op pagina 53

### **Gedrag bij Doorschakelen onvoorwaardelijk**

Wanneer u Doorschakelen Onvoorwaardelijk selecteert en een bestemmingsnummer hebt ingevoerd, stuurt het systeem al uw gesprekken door naar een toestelnummer of, indien geactiveerd, een extern nummer. Raadpleeg uw systeembeheerder om te bepalen of u naar een extern nummer kunt doorsturen.

Doorschakelen onvoorwaardelijk werkt op de volgende manieren:

• U kunt uitgaande gesprekken opzetten vanaf uw toestel. De enige gesprekken die u kunt ontvangen wanneer al uw gesprekken worden doorgeschakeld, zijn gesprekken die afkomstig zijn van het bestemmingsnummer.

<span id="page-57-0"></span>• Als u een bericht van afwezigheid hebt ingesteld, wordt de tekst weergegeven voor de beller. Als het bericht van afwezigheid actief is op het bestemmingstoestel, wordt deze niet weergegeven omdat uw bericht van afwezigheid prioriteit heeft.

#### **Doorschakelinstellingen zijn van invloed op Doorschakelen Onvoorwaardelijk gedrag**

De volgende Doorschakelopties hebben invloed op hoe Doorschakelen Onvoorwaardelijk werkt:

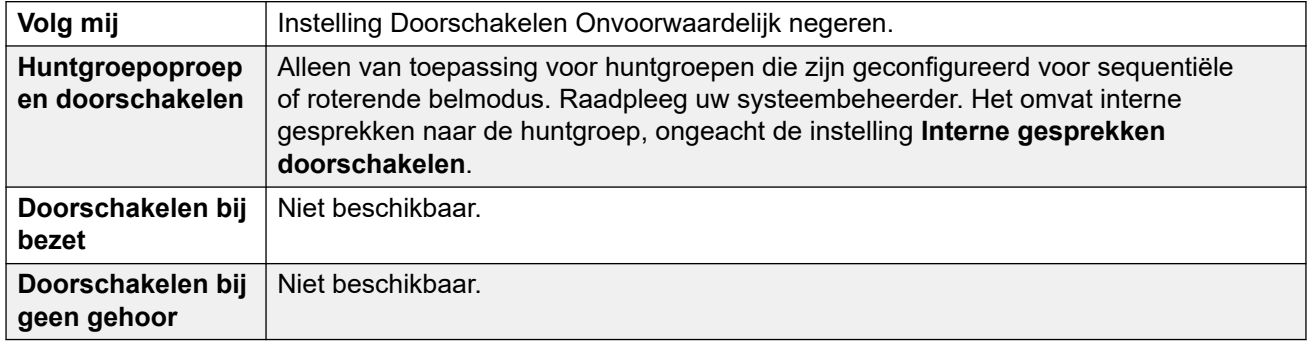

### **Scenario's**

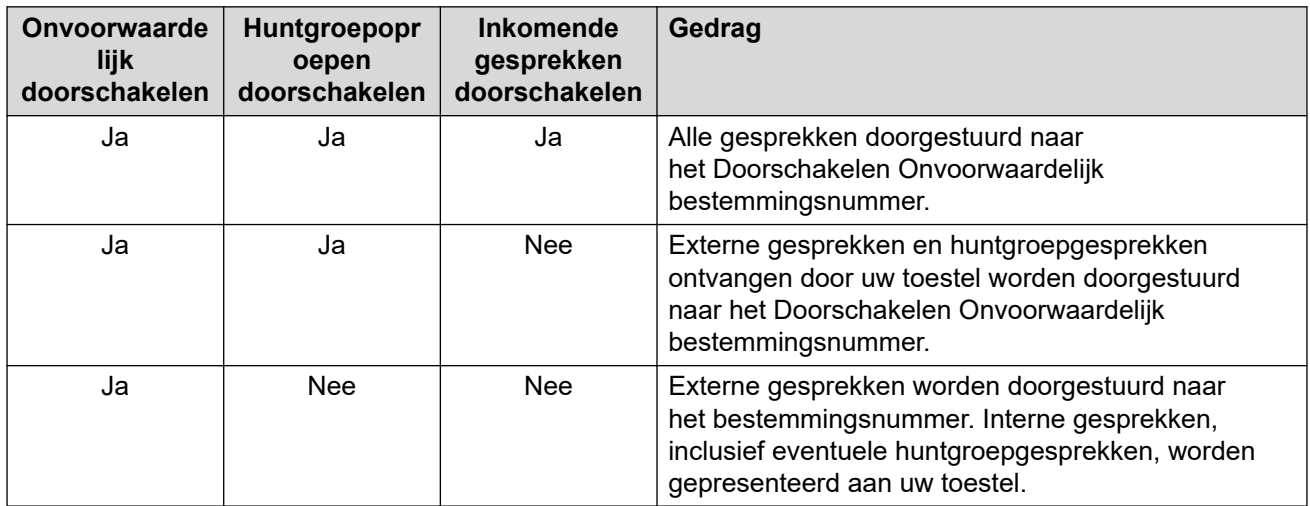

### **Verwante Links**

[Gebruikersstatus wijzigen](#page-52-0) op pagina 53

### **Gedrag bij Doorschakelen bij bezet/Geen gehoor**

Wanneer u Doorschakelen bij bezet:/Geen gehoor selecteert, worden uw oproepen doorgestuurd naar het nummer dat is ingevoerd in het veld **Doorschakelen bij bezet/Geen gehoor**. Hetzelfde nummer wordt gebruikt voor doorgeschakelde gesprekken wanneer uw toestel bezet is of niet wordt beantwoord.

Doorschakelen bij bezet/Geen gehoor werkt op de volgende manieren:

• De eerste keer dat u Doorschakelen bij niet beantwoorden selecteert, wordt de optie Interne gesprekken doorschakelen automatisch geselecteerd. Als Interne gesprekken doorschakelen en Doorschakelen bij niet beantwoorden zijn gedeselecteerd wordt de volgende keer dat Doorschakelen bij niet beantwoorden wordt geselecteerd, de optie Interne gesprekken doorschakelen niet automatisch geselecteerd.

• Als u een bericht van afwezigheid hebt ingesteld, wordt de tekst weergegeven aan bellers wanneer de doorschakeloptie Doorschakelen bij bezet/Geen gehoor is geselecteerd. Als het bericht van afwezigheid actief is op het bestemmingstoestel, wordt deze niet weergegeven omdat uw tekst van afwezigheid prioriteit heeft.

### **Scenario's**

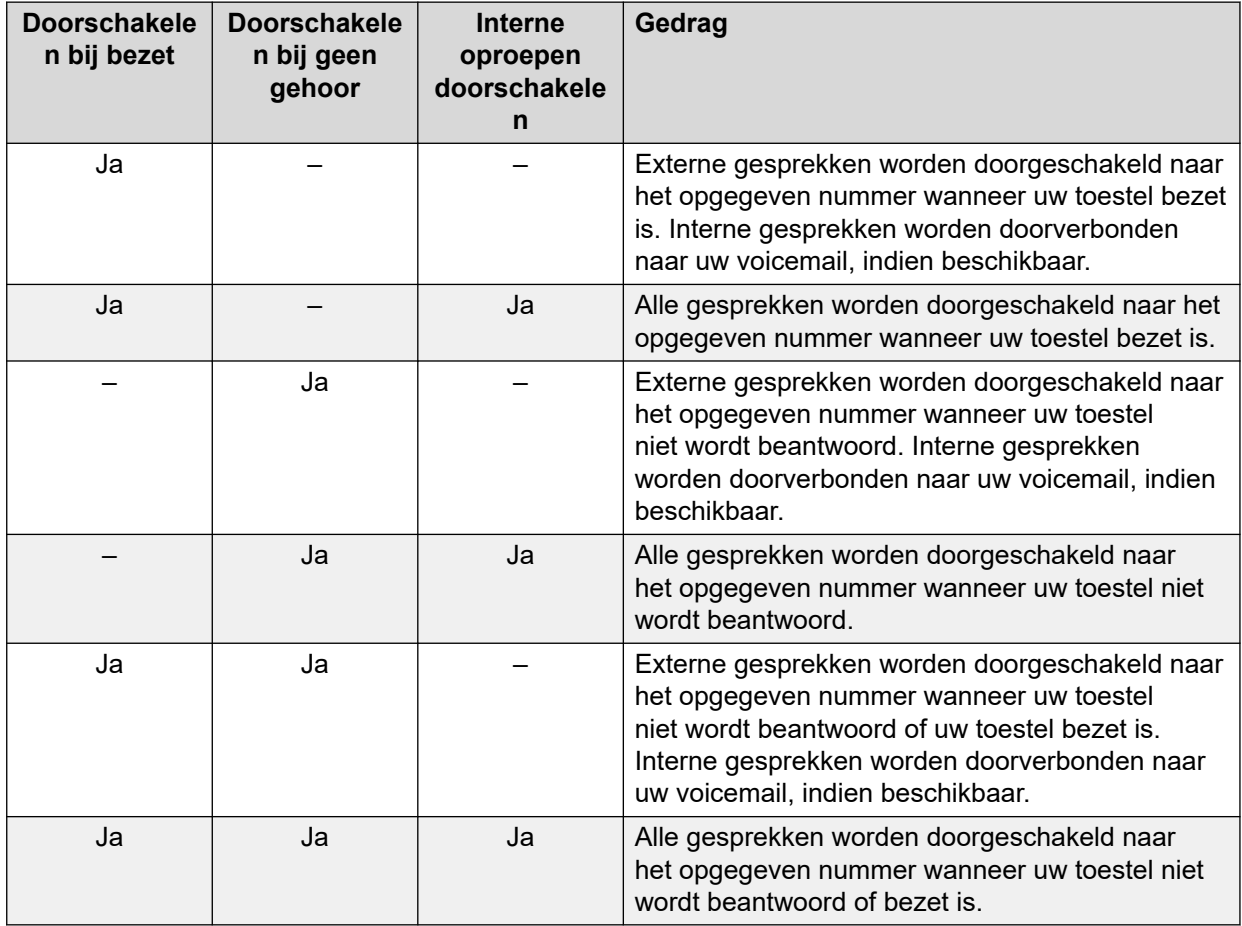

### **Verwante Links**

[Gebruikersstatus wijzigen](#page-52-0) op pagina 53

# <span id="page-59-0"></span>**Hoofdstuk 8: De oproepgeschiedenis gebruiken**

In dit hoofdstuk komt het gebruik van de oproepgeschiedenis van de console aan bod. De oproepgeschiedenis wordt lokaal opgeslagen op de pc waarop de toepassing wordt uitgevoerd. Daarom verschilt deze van het aparte gesprekslogboek dat is opgeslagen op de telefoon die u gebruikt met de console.

Houd er rekening mee dat de details van een oproep na een aantal dagen automatisch uit de oproepgeschiedenis worden verwijderd. Zie [Algemene console-instellingen](#page-76-0) op pagina 77.

#### **Verwante Links**

Gespreksgeschiedenis bekijken op pagina 60 Gesprekken opzetten vanuit de weergave gespreksgeschiedenis op pagina 60 [De oproepgeschiedenis wissen](#page-60-0) op pagina 61

### **Gespreksgeschiedenis bekijken**

### **Procedure**

Klik op **Weergave** > **Logboek**.

De **Oproepgeschiedenis**-gegevens vervangen de BLF- en gehouden paneelgesprekken in de wachtstand.

#### **Verwante Links**

De oproepgeschiedenis gebruiken op pagina 60

### **Gesprekken opzetten vanuit de weergave gespreksgeschiedenis**

**Procedure**

Dubbelklik op het telefoonnummer in de gespreksgeschiedenis. **Verwante Links**

De oproepgeschiedenis gebruiken op pagina 60

### <span id="page-60-0"></span>**De oproepgeschiedenis wissen**

### **Over deze taak**

De details van een oproep worden na een aantal dagen automatisch uit de oproepgeschiedenis worden verwijderd. Deze duur wordt ingesteld via de instelling **Bewaarperiode oproepgeschiedenis (in dagen)** van de console. Zie [Algemene console](#page-76-0)[instellingen](#page-76-0) op pagina 77.

Indien nodig kunt u echter als volgt handmatig alle oproepen op een bepaald tabblad of op alle tabbladen verwijderen.

### **Procedure**

- 1. Klik met de rechtermuisknop op de oproepgeschiedenis.
- 2. Selecteer **Wissen** om alle oproepen van het huidige tabblad te verwijderen.
- 3. Selecteer **Alle tabbladen wissen** om alle oproepen van alle tabbladen te verwijderen.

### **Verwante Links**

[De oproepgeschiedenis gebruiken](#page-59-0) op pagina 60

# **Hoofdstuk 9: De console-applicatie configureren**

Dit hoofdstuk behandelt de verschillende bedieningen die kunnen worden gebruikt om het uiterlijk en de werking van de applicatie te configureren.

### **Console-instellingen**

U kunt console-instellingen configureren of bewerken door op **Voorkeuren** te klikken en vervolgens de juiste tabbladen te selecteren.

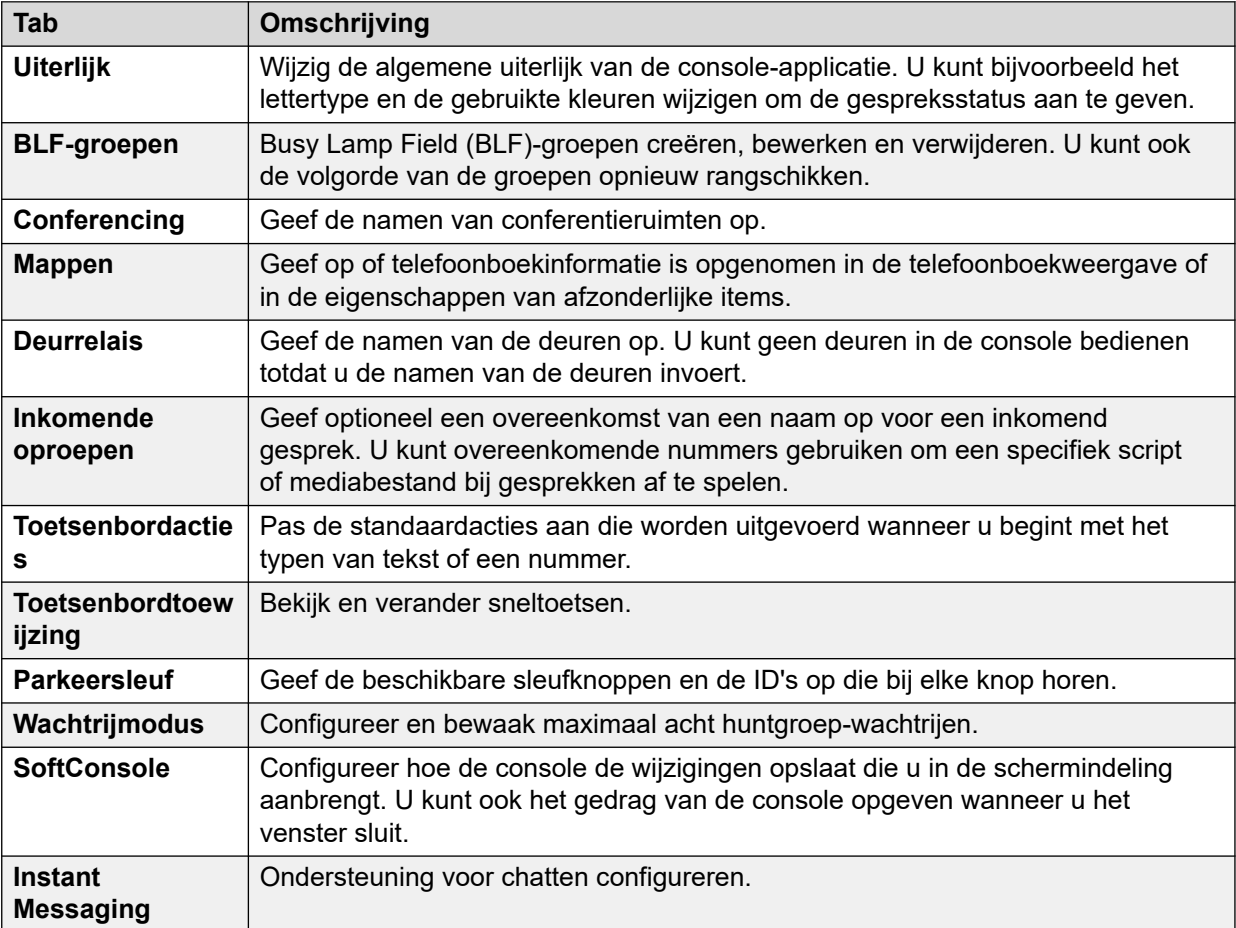

### **Het uiterlijk van de console aanpassen**

### **Over deze taak**

U kunt het algemene uiterlijk van de consoletoepassing wijzigen. U kunt bijvoorbeeld het lettertype en de gebruikte kleuren wijzigen om de gespreksstatus aan te geven.

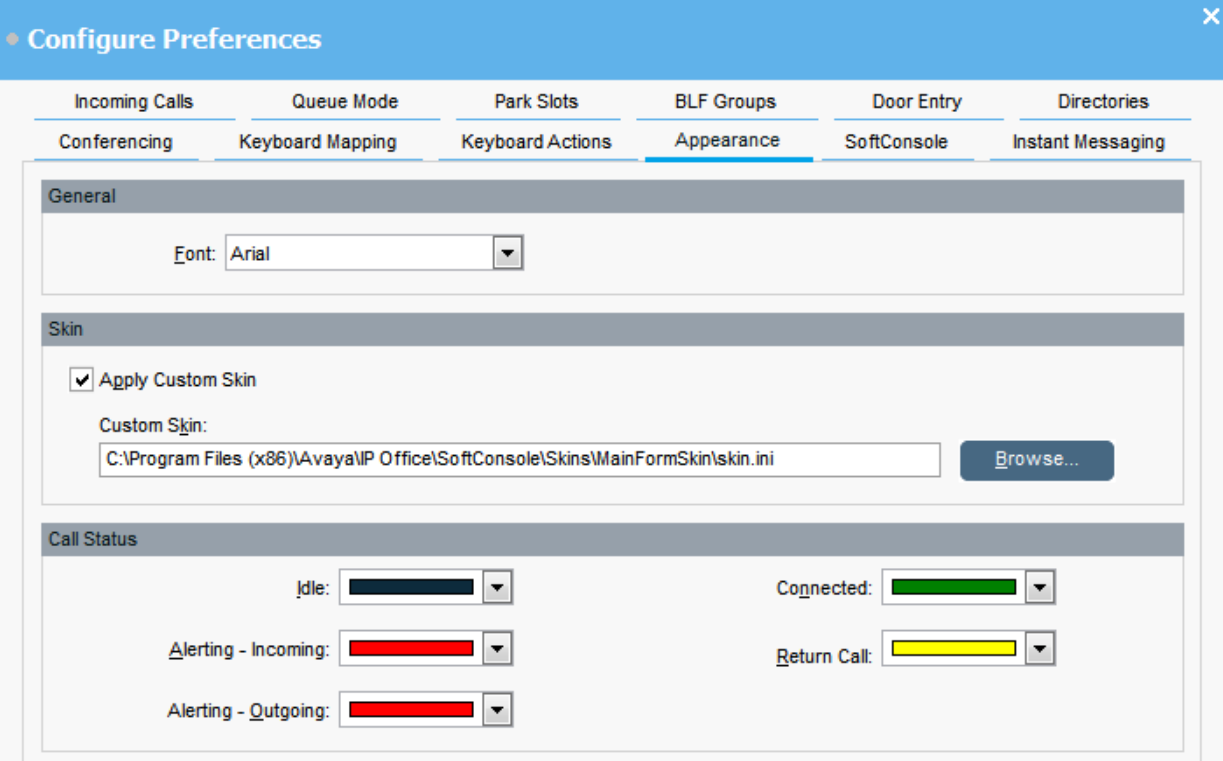

### **Vereisten**

Als u een aangepaste opmaak wilt gebruiken, heeft u een opmaakdefinitiebestand nodig.

### **Procedure**

- 1. Klik op **Voorkeuren**.
- 2. Selecteer **Uiterlijk**.
- 3. **(Optioneel)** Selecteer een nieuw lettertype uit het vervolgkeuzemenu **Lettertype**.
- 4. **(Optioneel)** Als u een aangepaste opmaak wilt selecteren en gebruiken, selecteert u het selectievakje **Aangepaste opmaak toepassen**.

Een opmaak is een set bestanden die het hele uiterlijk van de toepassing bepalen. Standaard wordt er geen extra opmaak meegeleverd.

Klik op **Bladeren** en upload uw opmaakdefinitiebestand.

5. **(Optioneel)** Wijzig de kleuren van de oproepstatus.

U kunt voor elke oproepstatus een andere kleur selecteren. Deze kleuren verschijnen in de rand van het paneel met oproepgegevens. De beschikbare opties voor de oproepstatus zijn:

• **Vrij**

- **Aangekondigd inkomend**
- **Aangekondigd uitgaand**
- **Verbonden**
- **Gesprek retourneren**

### **Werken met BLF-groepen**

#### **Over deze taak**

Bezet Lampvelden (Busy Lamp Field, BLF) pictogrammen geven gebruikersstatus en snelkeuzen in een oogopslag. U kunt pictogrammen toevoegen voor andere nummers, die fungeren als snelkiesnummers. U kunt ook BLF-pictogrammen groeperen om op tabbladen met verschillende namen te verschijnen.

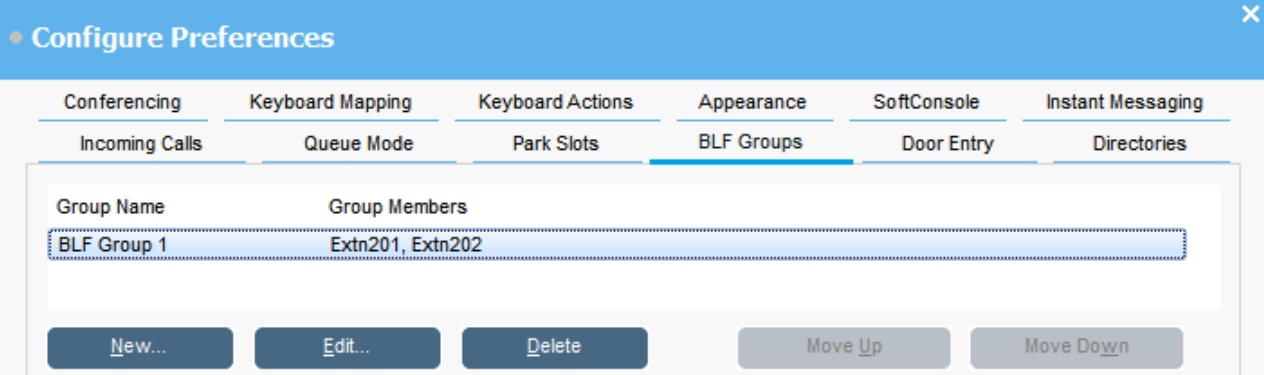

### **Procedure**

- 1. Klik op **Voorkeuren**.
- 2. Selecteer **BLF-groepen**.

Het menu toont de naam van elke groep en de leden binnen de groep.

- 3. Een nieuwe BLF-groep maken:
	- a. Klik op **Nieuwe**.

U kunt ook met de rechtermuisknop klikken op een leeg gebied van de BLF paneel en vervolgens **Nieuwe** > **BLF-groepen** selecteren.

- b. Voer een unieke naam in **BLF-groepsnaam**.
- c. Selecteer de vereiste leden uit de lijst **Leden niet in BLF-groep**.

U kunt op Ctrl drukken op uw toetsenbord om meerdere leden tegelijkertijd te selecteren.

- d. Klik op **Toevoegen** om de geselecteerde leden toe te voegen.
- e. Klik op **OK** om uw wijzigingen op te slaan.

De nieuwe BLF-groep verschijnt aan het einde van de lijst.

- 4. De geselecteerde BLF-groep bewerken:
	- a. Klik op **Bewerken**.
	- b. Groepsleden toevoegen of verwijderen zoals vereist.
	- c. Klik op **OK** om uw wijzigingen op te slaan.
- 5. Klik op **Verwijderen** om de geselecteerde BLF-groep te verwijderen.
- 6. De positie van BLF-groepen in de lijst wijzigen:
	- a. Selecteer de groep die u wilt verplaatsen.
	- b. Klik op **Omhoog** en **Omlaag** zoals vereist.

### **BLF-paneelweergave wijzigen**

### **Procedure**

- 1. Klik met de rechtermuisknop op het BLF-paneel en selecteer **Weergave**.
- 2. Kies een weergave.

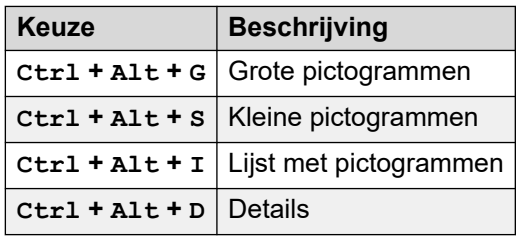

- 3. Om de pictogramrangschikking te wijzigen, klikt u met de rechtermuisknop op het BLF-paneel en selecteert u **Regelen**.
- 4. Selecteer de manier waarop u de pictogrammen wilt rangschikken.

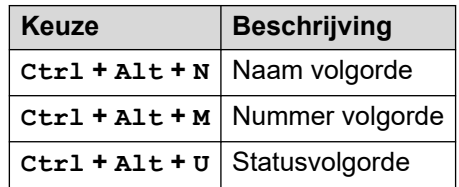

- 5. Als u de berichtenweergave van kleine of grote pictogrammen naar horizontaal wilt wijzigen, drukt u op Ctrl + Alt + H.
- 6. Als u de berichtenweergave van kleine of grote pictogrammen naar verticaal wilt wijzigen, drukt u op  $Ctrl + Alt + V$ .

### **Leden toevoegen aan een BLF-groep**

### **Over deze taak**

U kunt leden toevoegen aan een BLF-groep vanuit het BLF-paneel in het hoofdvenster.

### **Procedure**

- 1. Als u nieuwe leden aan een BLF-groep wilt toevoegen, voert u een van de volgende acties uit:
	- Klik met de rechtermuisknop in het BLF-paneel, markeer **Nieuwe** en klik op **BLF groepslid**.
- <span id="page-65-0"></span>• Druk op Ctrl + Alt + B.
- Dubbelklik in het BLF-paneel.

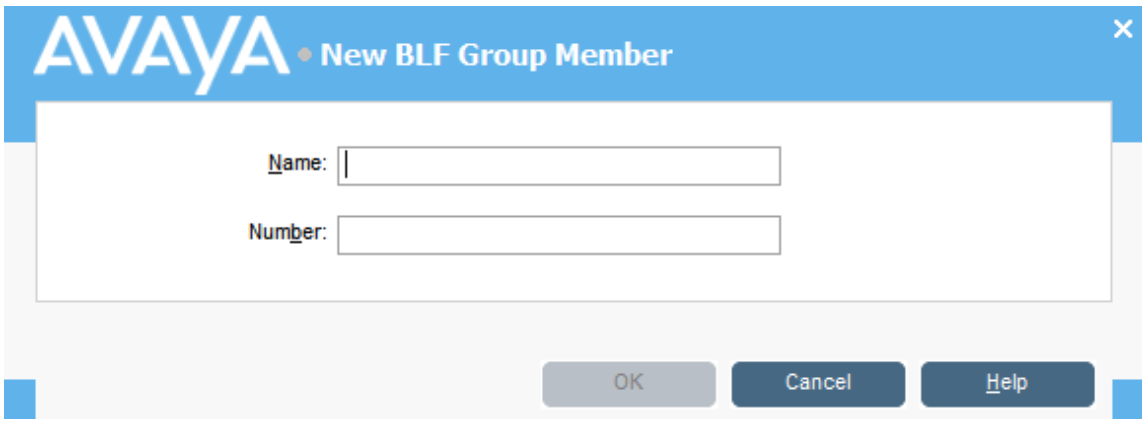

- 2. Voer de **Naam** en **Nummer** in voor het nieuwe lid.
- 3. Klik op **OK** om terug te gaan naar het BLF-paneel.

## **Conferentieruimten benoemen**

### **Over deze taak**

Geef de twee conferentieruimten een naam die console ondersteunt. De namen verschijnen op de displays van de telefoon van interne gebruikers in de conferentieruimte.

### **Belangrijk:**

De functies van de conferentieruimte kunnen pas worden gebruikt als de ruimten een naam hebben.

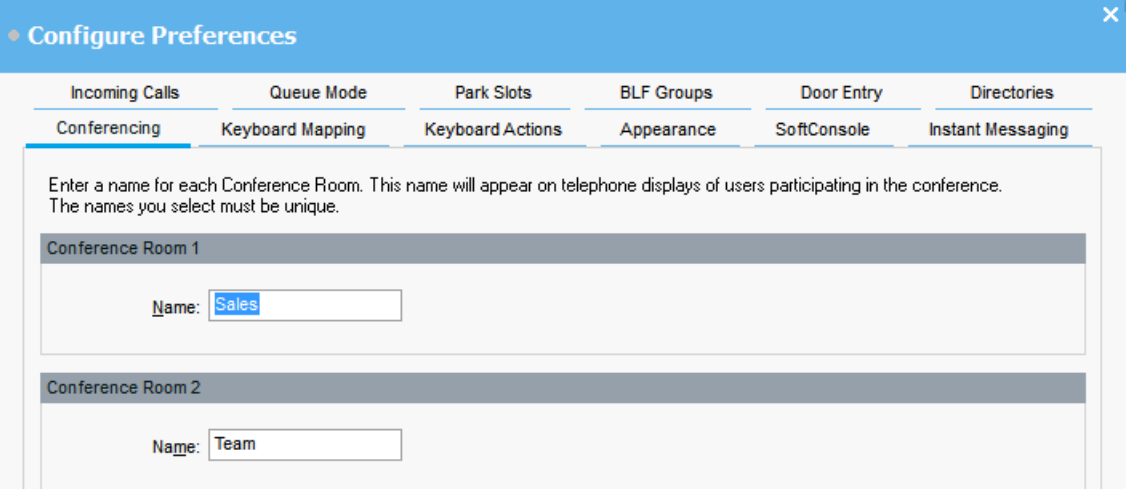

### **Procedure**

- 1. Klik op **Voorkeuren**.
- 2. Selecteren **Conferencing**

3. Voer unieke namen in voor elke conferentieruimte.

Elke naam mag maximaal 10 tekens bevatten.

### **De telefoonboekenweergave configureren**

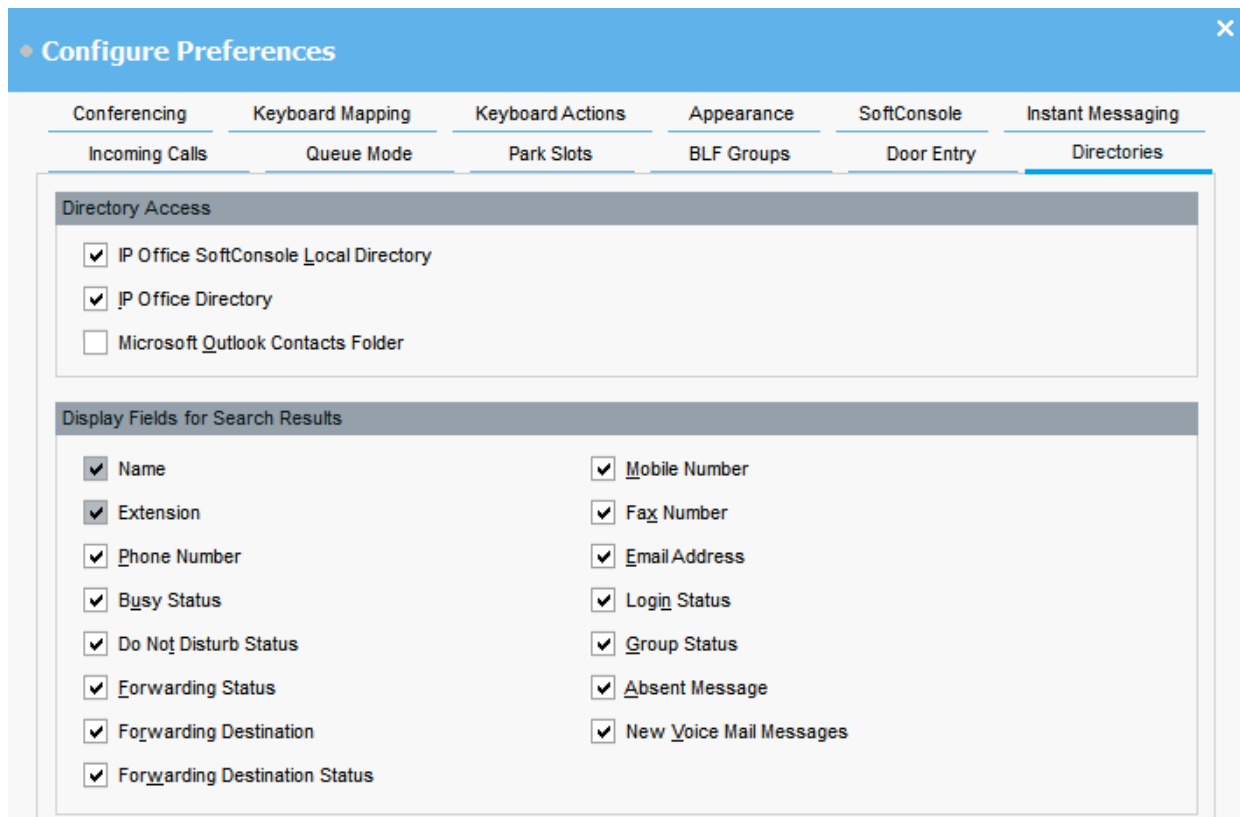

### **Toegang tot telefoonboeken**

De opties die in dit gedeelte verschijnen, tonen waar telefoonboeknummers, andere dan gebruikers en groepen, worden verkregen.

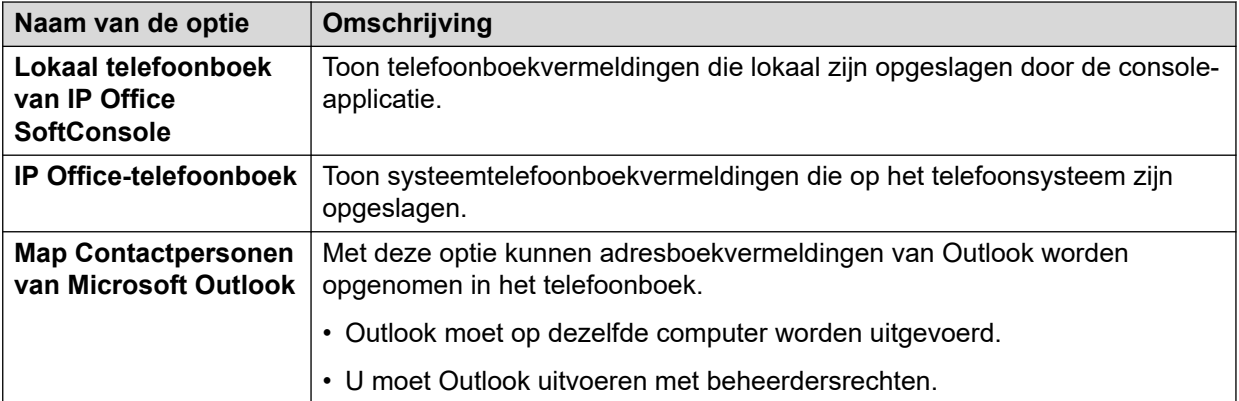

### **Telefoonboekvelden voor zoekresultaten**

Wanneer een zoekopdracht in het telefoonboek overeenkomt met een individuele telefoonboekvermelding, geeft het telefoonboekpaneel informatie weer over de vermelding.

### **Configureren van de lokale telefoonboekvermeldingen van de console**

Op de tab **Inkomende oproepen**, kunt u telefoonboeknamen en -nummers instellen die in het paneel Telefoonboek worden weergegeven als het lokale telefoonboek van de console. De telefoonboeknummers kunnen worden gebruikt om uitgaande gesprekken te maken en een overeenkomst van een naam voor inkomende gesprekken op te geven.

U kunt een specifiek script koppelen om weer te geven of een mediabestand dat moet worden afgespeeld wanneer de console een gesprek ontvangt van een overeenkomend nummer. Voor standaardbeheer van gesprekken kunt u een standaardscript of standaard geluidsbestand instellen. Deze instellingen zijn van toepassing wanneer het inkomende gesprek niet overeenkomt met een specifiek nummer waaraan een eigen script of geluidsbestand is toegewezen.

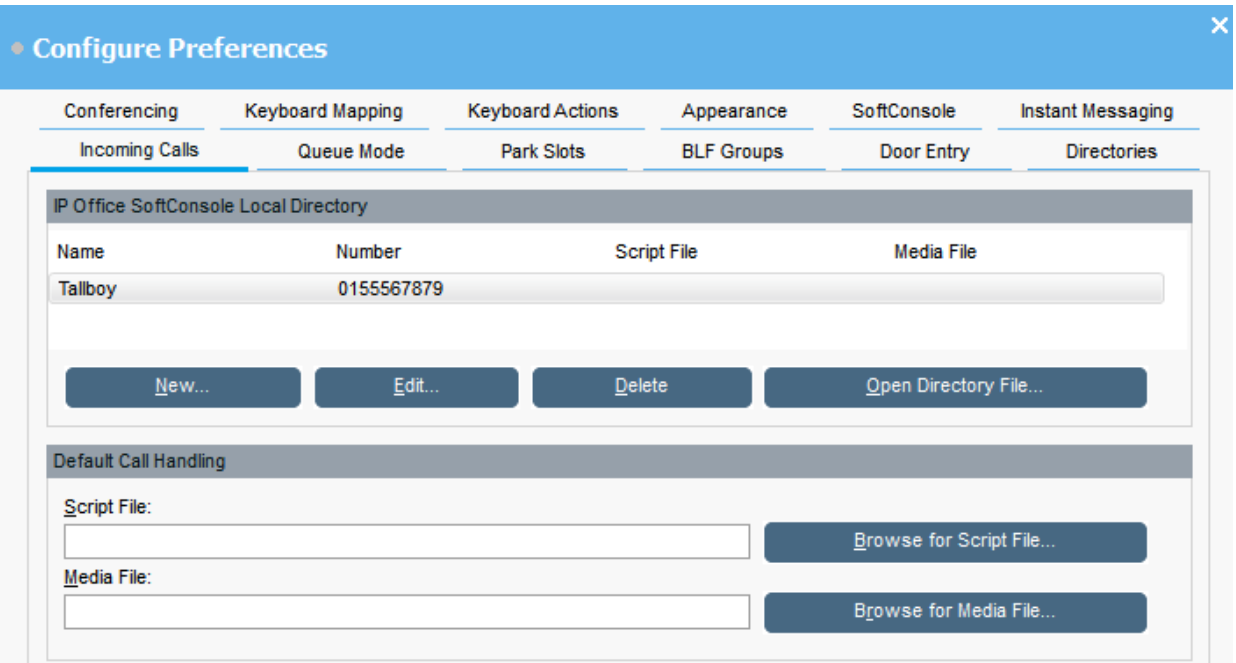

### **Lokaal telefoonboek van IP Office SoftConsole:**

In deze tabel wordt het lokale telefoonboek met contactpersonen die zijn opgeslagen door de console-applicatie weergegeven.

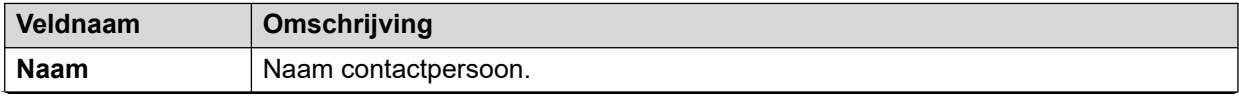

*Tabel gaat verder…*

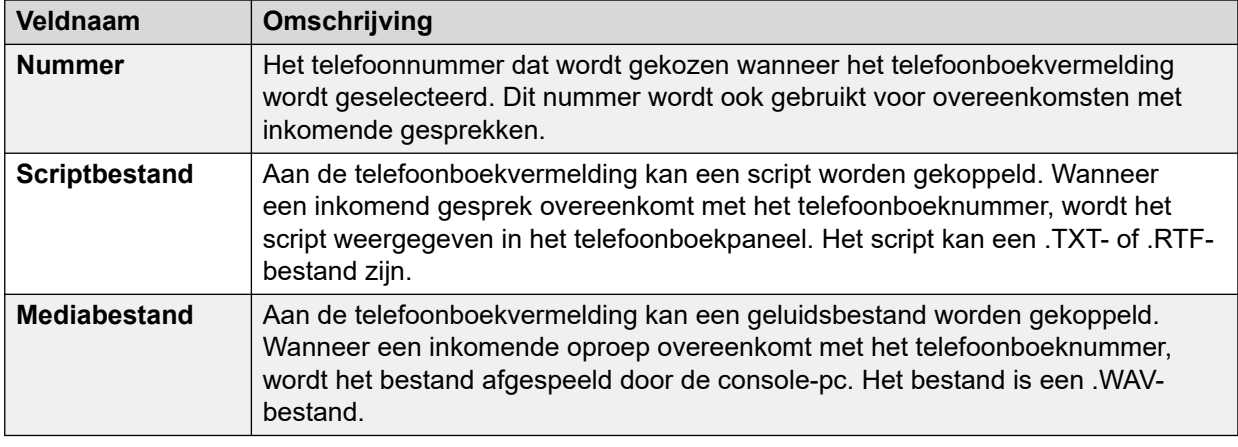

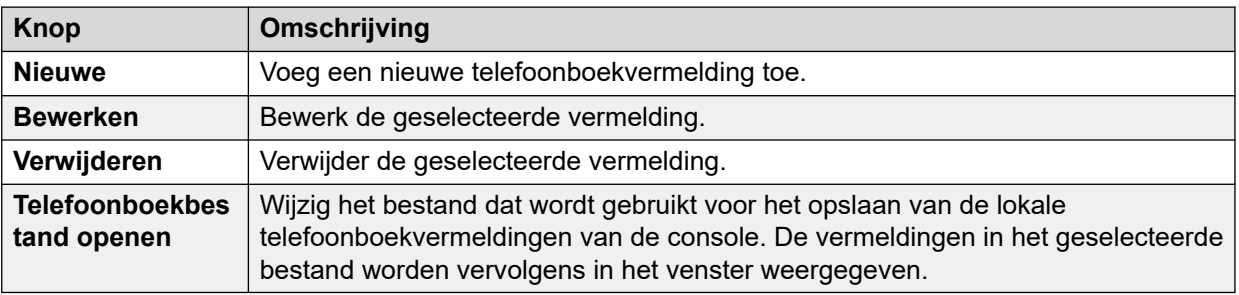

### **Standaardbeheer van gesprekken:**

Deze velden kunnen worden gebruikt om een scriptbestand en/of mediabestand te koppelen aan gesprekken die geen eigen script en of mediabestand hebben dat is opgegeven in het telefoonboek.

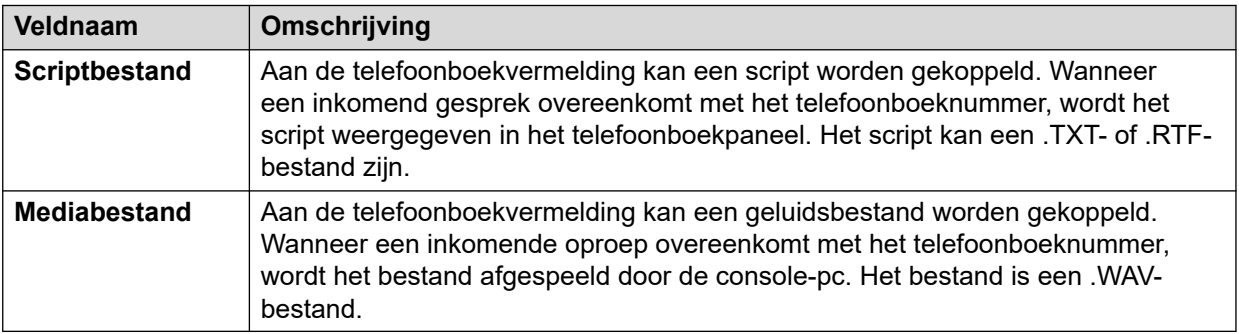

### **Deurnamen invoeren**

### **Over deze taak**

U moet deurnamen invoeren voordat u de console kunt gebruiken om een deur te bedienen die aan het telefoonsysteem is gekoppeld.

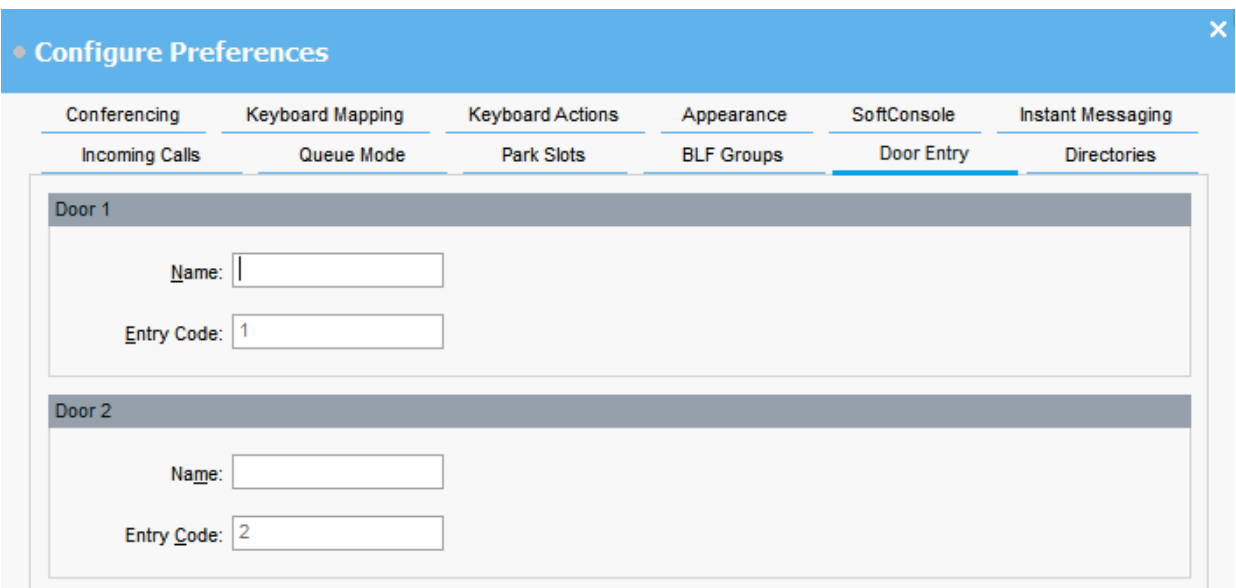

#### **Procedure**

- 1. Klik op **Voorkeuren**.
- 2. Selecteer **Deurrelais**.
- 3. Typ in **Naam** de naam in die u voor de deur wilt gebruiken.

U kunt bijvoorbeeld de naam invoeren Laadperron voor een deur naar een laadperron.

De **Code vermelding** voor elke deurnaam is vooraf ingevuld met 1 of 2. Het nummer geeft het deurrelais aan dat moet worden geactiveerd. U kunt de toegangscodes niet wijzigen.

4. Klik op **OK** om uw wijzigingen op te slaan.

#### **Resultaat**

U kunt nu een deur openen vanuit **Tools** > **Deurrelais**. U kunt dan de juiste deurnaam selecteren in het menu.

### **Toetsenbordacties configureren**

#### **Over deze taak**

U kunt opgeven wat er in de console gebeurt wanneer u begint met het drukken op alfabetische of numerieke toetsenbordtekens.

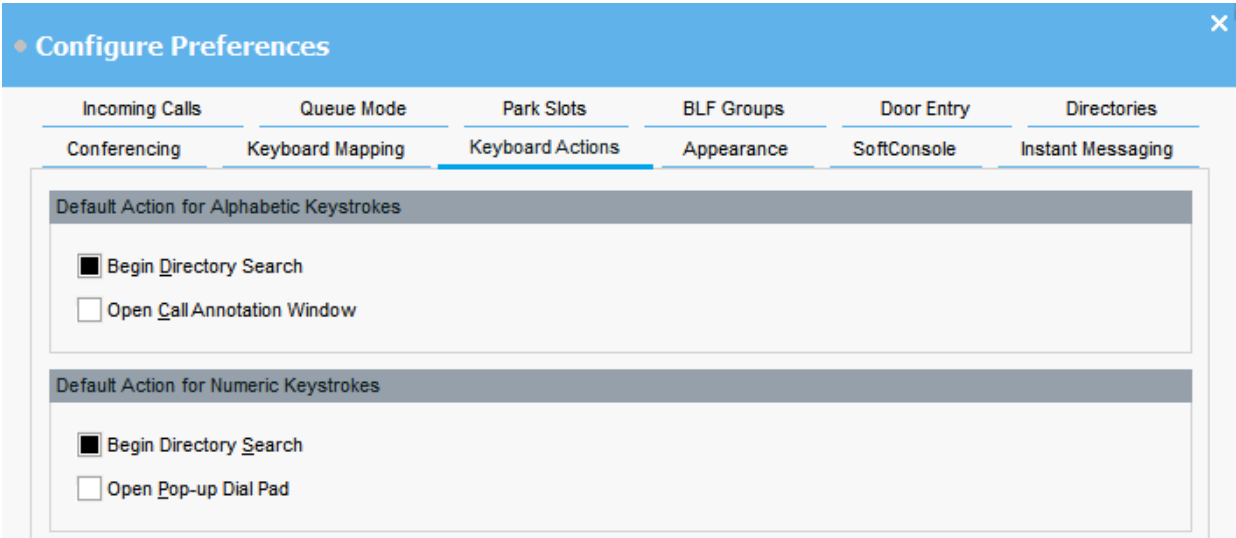

### **Vereisten**

Als u het veld **Maximale lengte voor oproepnotities** wilt wijzigen, moet u zich aanmelden bij de console in de Beheerdersmodus.

#### **Procedure**

- 1. Klik op **Voorkeuren**.
- 2. Selecteer **Toetsenbordacties**.
- 3. Selecteer de juiste standaardactie voor alfabetische toetsaanslagen. De opties zijn:
	- **Beginnen met zoeken in telefoonboek**
	- **Venster voor oproepannotatie openen**
- 4. Selecteer de juiste standaardactie voor numerieke toetsaanslagen. De opties zijn:
	- **Beginnen met zoeken in telefoonboek**
	- **Pop-up toetsenbord openen**
- 5. **(Optioneel)** Als u zich in de Beheerdersmodus bevindt, moet u **Maximale lengte voor oproepnotities** indien nodig wijzigen.

De standaardlengte bedraagt 16 tekens. Als u deze waarde verhoogt, is de notitie mogelijk niet volledig zichtbaar op alle telefoons en applicaties. De lengte die in dit veld wordt gespecificeerd, is ook van toepassing op tekstberichten die u naar telefoons van andere gebruikers verzendt.

### **Aanpassen van sneltoetsen**

### **Over deze taak**

U kunt de sneltoetsen van het console-toetsenbord bekijken en wijzigen.

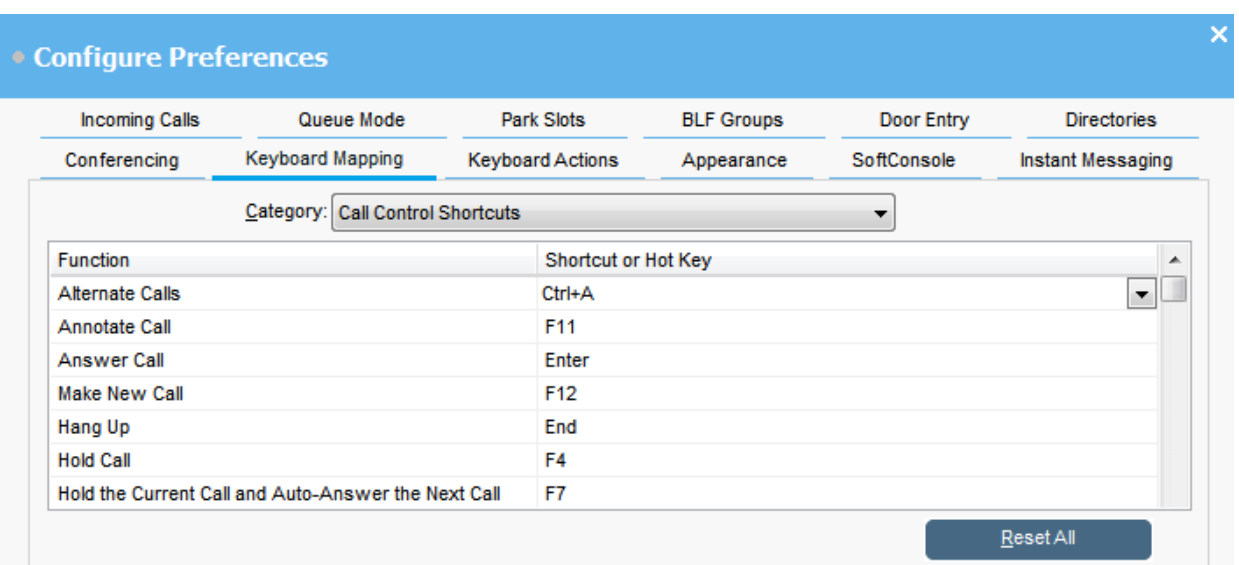

### **Procedure**

- 1. Klik op **Voorkeuren**.
- 2. Selecteer **Toetsenbordtoewijzing**.
- 3. Uit het **Categorie** vervolgkeuzemenu, selecteer de set sneltoetsen die u wilt weergeven.
- 4. Om een specifieke sneltoets te wijzigen:
	- a. Selecteer de huidige sneltoets.
	- b. Gebruik het vervolgkeuzemenu om een nieuwe sneltoets te selecteren.

Er wordt een waarschuwing weergegeven als de nieuwe sneltoets die u selecteert al in gebruik is.

5. Klik op **Alles herstellen** om alle sneltoetsen opnieuw in te stellen naar hun standaardinstellingen.

### **Parkeersleuven configureren**

### **Over deze taak**

U kunt het aantal beschikbare **Parkeersleuf**-knoppen en de ID's die aan elke knop zijn gekoppeld instellen.
<span id="page-72-0"></span>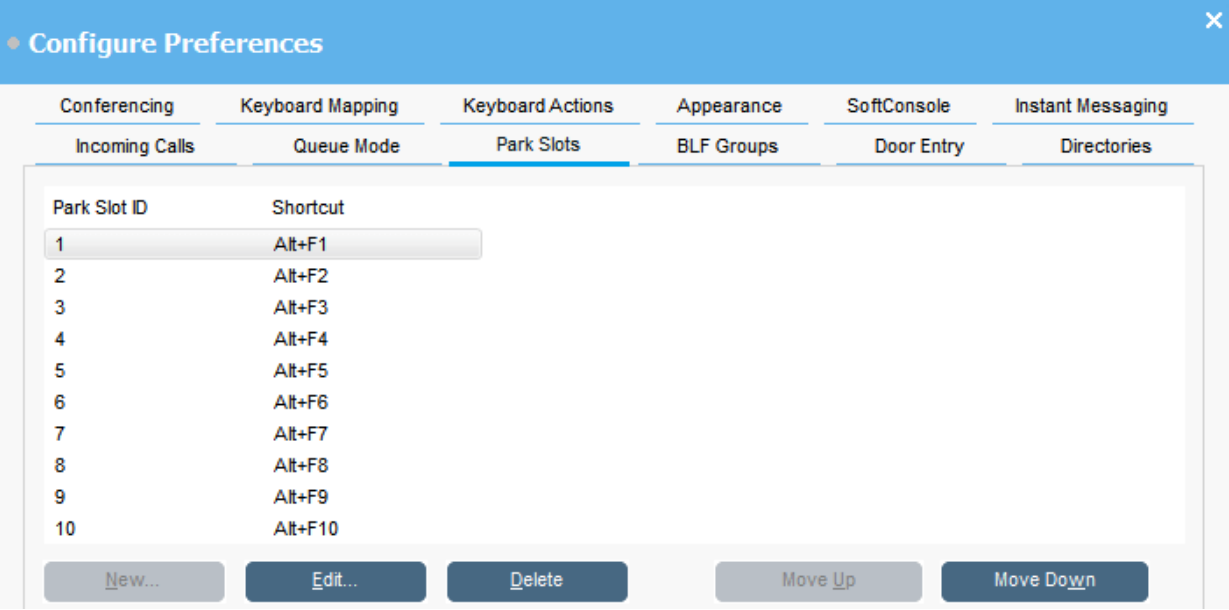

#### **Procedure**

- 1. Klik op **Voorkeuren**.
- 2. Selecteer **Parkeersleuven**.
- 3. Een parkeersleuf toevoegen of wijzigen:
	- a. Klik op **Nieuwe** om een nieuwe parkeersleuf toe te voegen.
	- b. Klik op **Bewerken** om de geselecteerde parkeersleuf te wijzigen.
	- c. Voer de alfanumerieke parkeersleuf-ID in of wijzig deze. Het kan letters en cijfers bevatten, maar geen spaties.

#### **Opmerking:**

Als u een beveiligde parkeersleuf nodig heeft, configureert u de parkeersleuf-ID met tekst. U kunt de oproep niet uit de parkeerstand halen door normaal te kiezen met de telefoon. In plaats daarvan moet u een toepassing gebruiken **Parkeersleuf** knop ingesteld op dezelfde tekst.

- d. Voer een sneltoets op het toetsenbord in om een oproep in een bepaalde parkeersleuf te parkeren of uit de parkeerstand te halen. U kunt ook het tabblad **Toetsenbordtoewijzing** gebruiken om sneltoetsen te bewerken.
- 4. Klik op **Verwijderen** om de geselecteerde parkeersleuf uit de lijst te verwijderen.
- 5. De volgorde van geconfigureerde parkeersleuven wijzigen:
	- a. Selecteer de parkeersleuf die u wilt verplaatsen.
	- b. Klik op **Omhoog** en **Omlaag** zoals vereist.

## **Parkeersleuven configureren**

#### **Over deze taak**

U kunt het aantal beschikbare **Parkeersleuf**-knoppen en de ID's die aan elke knop zijn gekoppeld instellen.

#### <span id="page-73-0"></span>**Procedure**

- 1. Klik op **Voorkeuren**.
- 2. Selecteer **Parkeersleuven**.
	- a. Klik op **Nieuwe** om een nieuwe parkeersleuf toe te voegen.
	- b. Klik op **Bewerken** om de geselecteerde parkeersleuf te wijzigen.

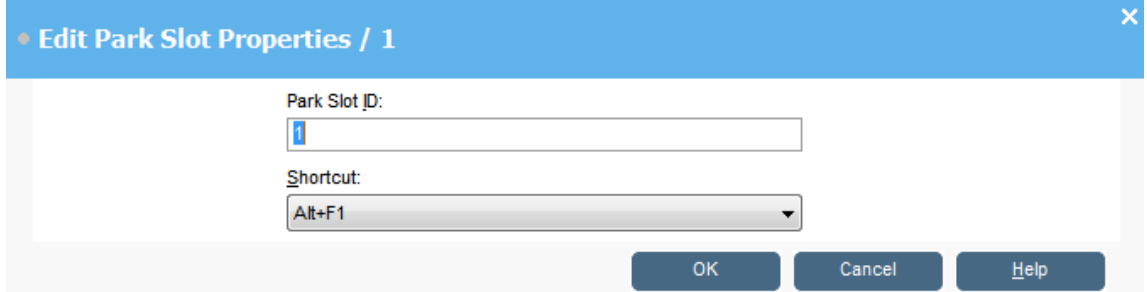

3. Configureer de parkeersleuf zoals vereist:

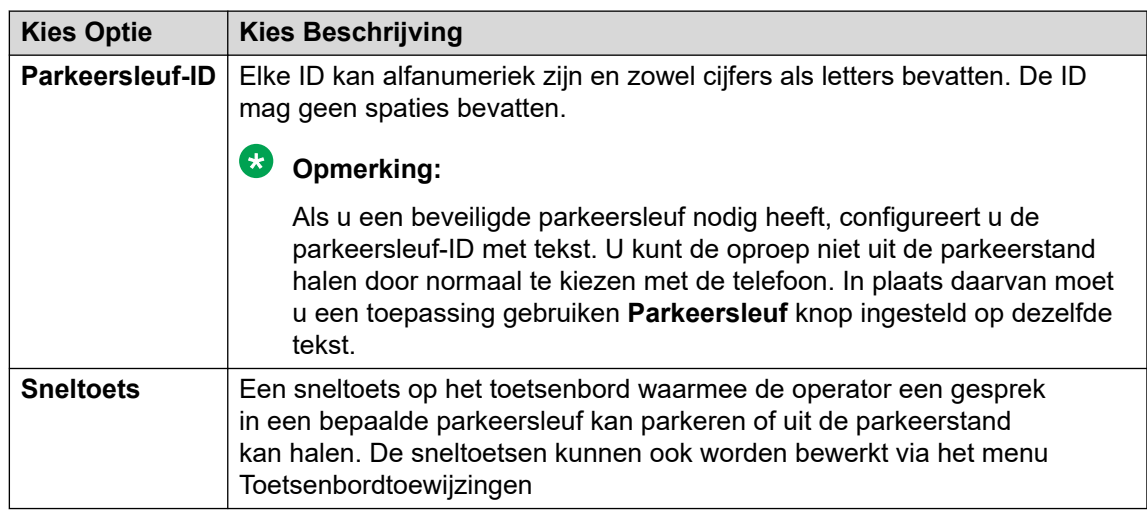

4. Klik op **OK**.

# **Wachtrijmonitoring configureren voor huntgroepen**

#### **Over deze taak**

U kunt wachtrijmonitoring voor een specifieke huntgroep configureren. U kunt maximaal acht wachtrijen configureren en monitoren. Een van de wachtrijen is geconfigureerd als een wachtrij terughalen. De wachtrij terughalen toont gesprekken die in de wachtrij zijn geplaatst, zijn beantwoord en vervolgens zijn doorverbonden. In dit geval is het doorverbonden gesprek niet beantwoord. In plaats van te worden teruggestuurd naar de oorspronkelijke wachtrij, worden dit soort gesprekken in een nieuwe wachtrij geplaatst "Terughalen".

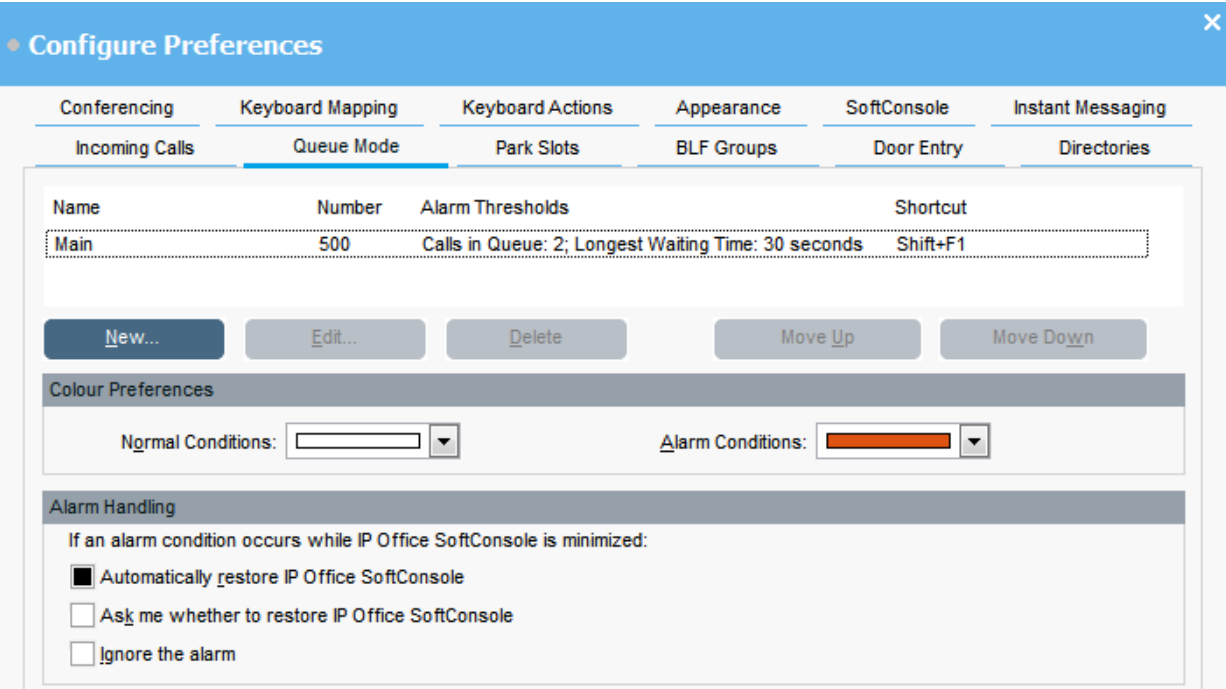

#### **Vereisten**

Een beheerder moet een huntgroep op het telefoonsysteem configureren met wachtrijen ingeschakeld.

#### **Procedure**

- 1. Klik op **Voorkeuren**.
- 2. Selecteer **Wachtrijmodus**.

Details van wachtrijen die worden gemonitord, worden op het scherm weergegeven. U kunt de alarmdrempels voor elke wachtrij bekijken. De alarmdrempels zijn het aantal gesprekken en het langste wachtende gesprek.

- 3. Een wachtrij toevoegen of bewerken:
	- a. Klik op **Nieuwe** om een nieuwe wachtrij toe te voegen om te monitoren.
	- b. Klik op **Bewerken** om de instellingen van de geselecteerde wachtrij te wijzigen.
	- c. Selecteer het juiste type wachtrij uit het vervolgkeuzemenu **Wachtrijnaam**.
	- d. Selecteer de sneltoetscombinatie voor de wachtrij uit het vervolgkeuzemenu **Sneltoets**.
	- e. Selecteer de juiste alarminstellingen voor de wachtrij.

Zie [Veldbeschrijvingen voor alarminstellingen](#page-75-0) op pagina 76 voor meer informatie over alarminstellingen.

- 4. Klik op **Verwijderen** om de geselecteerde wachtrij te verwijderen.
- 5. De volgorde van wachtrijen in het display aanpassen:
	- a. Selecteer de wachtrij die u wilt verplaatsen.
	- b. Klik op **Omhoog** en **Omlaag** zoals vereist.
- <span id="page-75-0"></span>6. **(Optioneel)** In het gedeelte Voorkeursinstellingen kleuren, wijzigt u de kleuren die de wachtrij gebruikt voor normale voorwaarden en alarmvoorwaarden.
- 7. **(Optioneel)** Configureer alarmverwerking om te definiëren wat er gebeurt als een wachtrij de alarmdrempel overschrijdt.

U kunt een van de volgende opties voor alarmverwerking selecteren:

- **IP Office SoftConsole automatisch herstellen**
- **Vragen of ik IP Office SoftConsole wil herstellen**
- **Alarm negeren**

## **Veldbeschrijvingen voor alarminstellingen**

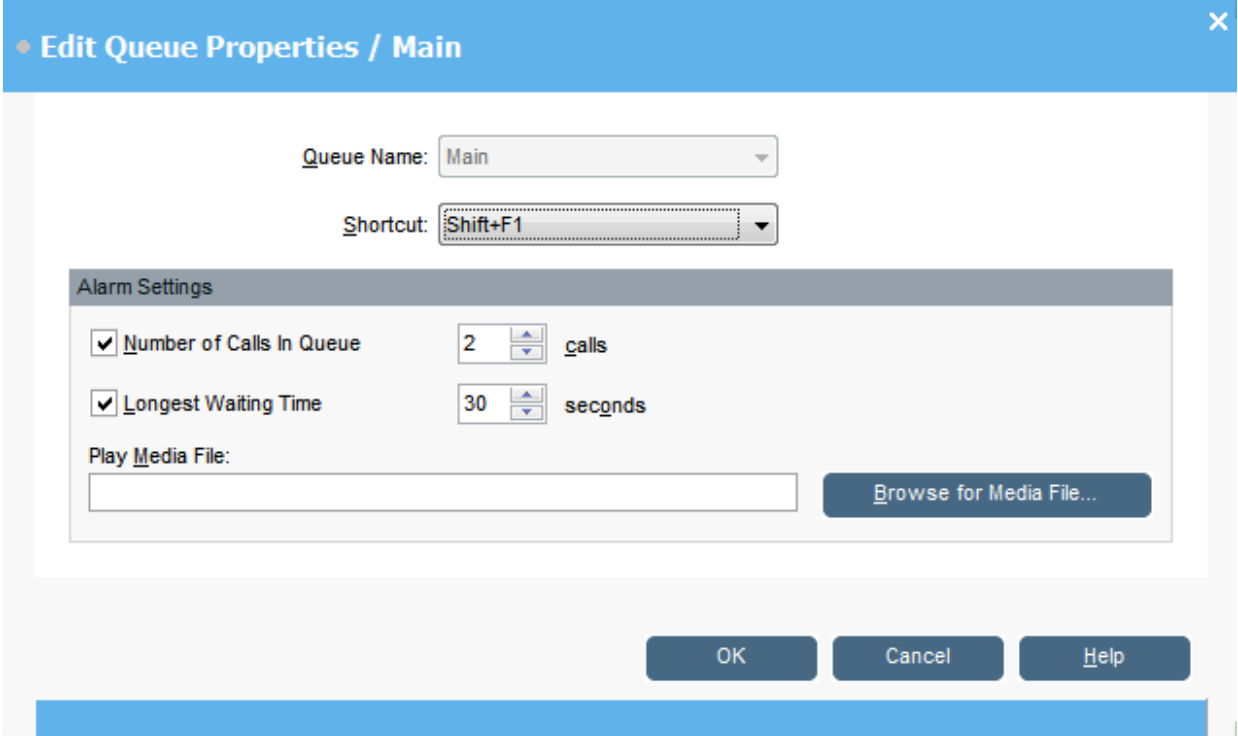

Wanneer u een wachtrij aanmaakt of bewerkt, kunt u de alarminstellingen die worden beschreven in de volgende tabel configureren.

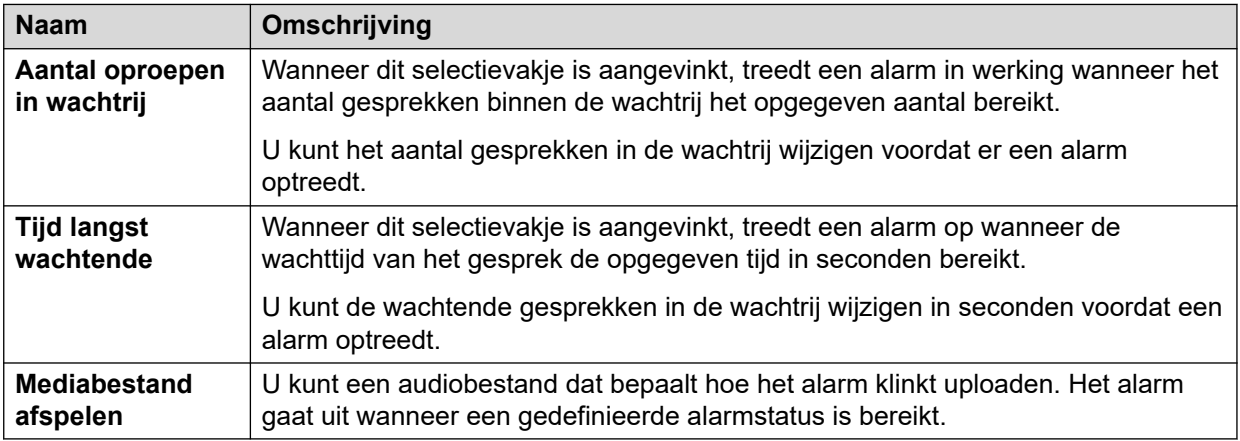

# <span id="page-76-0"></span>**Algemene console-instellingen**

#### **Over deze taak**

U kunt definiëren hoe profielwijzigingen worden opgeslagen. U kunt ook instellen hoe de console zich gedraagt voor inkomende oproepen en wanneer het venster gesloten is.

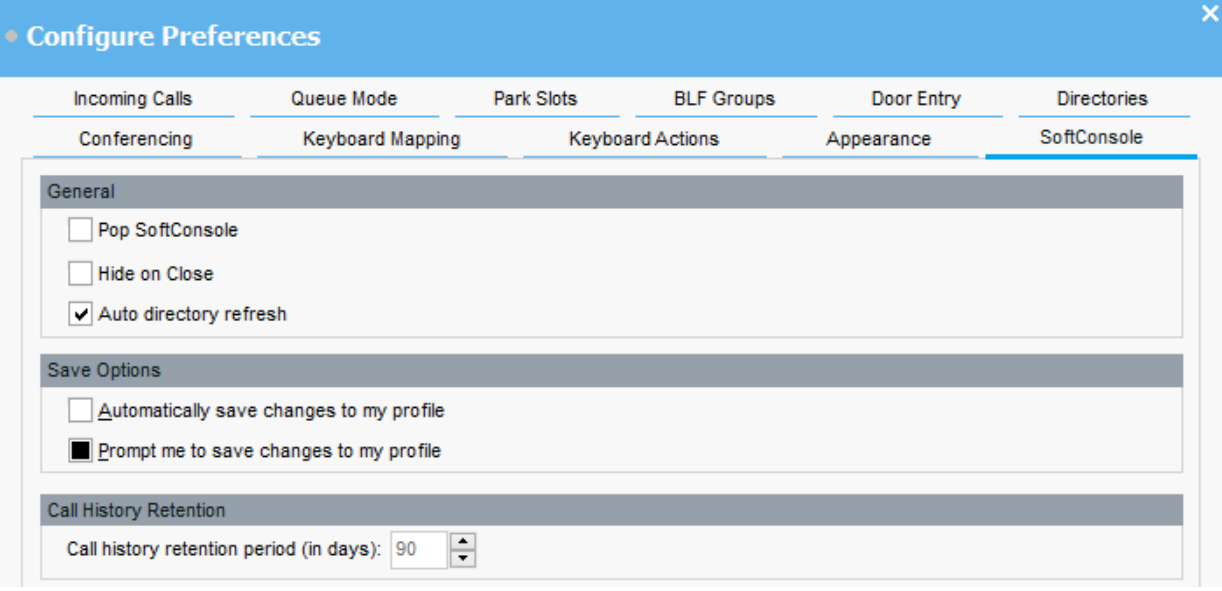

#### **Procedure**

- 1. Klik op **Voorkeuren**.
- 2. Selecteer **SoftConsole**.

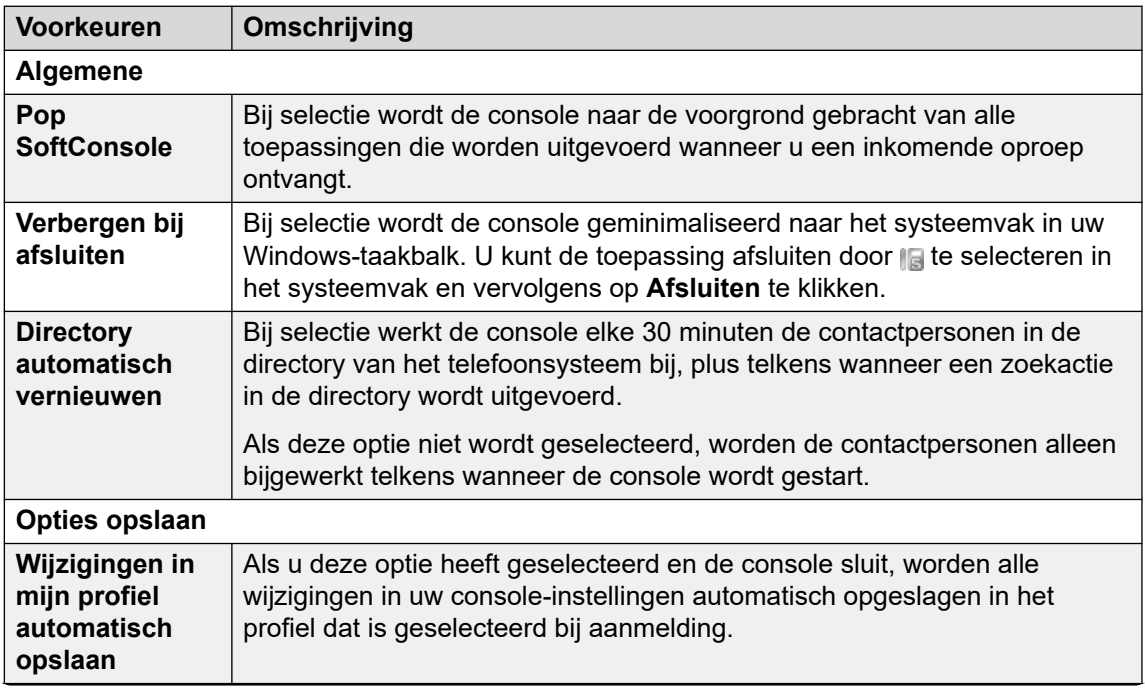

*Tabel gaat verder…*

<span id="page-77-0"></span>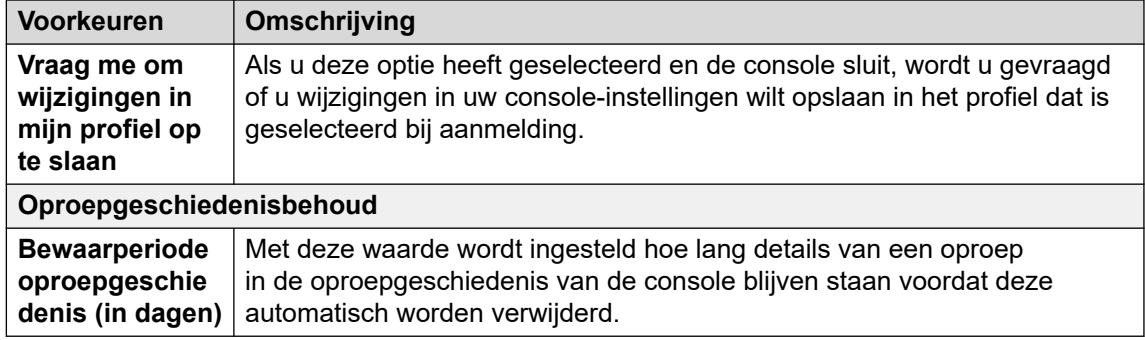

3. Klik op **OK** om uw wijzigingen op te slaan.

# **Instant messaging inschakelen**

#### **Over deze taak**

Voordat u deze configuratie voltooit, wordt de consolestatusbalk weergegeven IM verbroken.

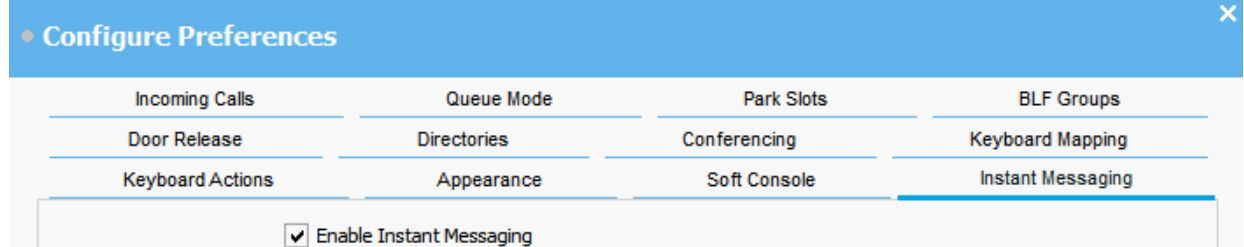

#### **Procedure**

- 1. Klik op **Voorkeuren**.
- 2. Selecteer **Instant Messaging**.
- 3. Selecteer **Chatten inschakelen** als u IM wilt gebruiken met de console.
- 4. Klik op **OK** om uw wijzigingen op te slaan.

# <span id="page-78-0"></span>**Hoofdstuk 10: Sjablonen en profielen**

Wanneer u zich voor het eerst aanmeldt, selecteert u een van de standaard consolesjablonen. Tijdens het gebruik van de console kunt u verschillende instellingen wijzigen en ook het uiterlijk van het scherm wijzigen. U kunt deze wijzigingen opslaan als een persoonlijk profiel. Het huidige profiel of sjabloon dat u gebruikt, wordt weergegeven in de statusbalk van de console.

#### **CB** Opmerking:

Om te wijzigen als de panelen Gesprekken in de wachtstand en BLF zijn verborgen of worden weergegeven, moet u als Beheerder bij de console zijn aangemeld.

## **Een profiel laden en opslaan**

#### **Over deze taak**

U kunt een nieuw profiel laden wanneer u zich aanmeldt. U kunt wijzigingen in uw profiel handmatig opslaan of u kunt console configureren om elke wijziging automatisch op te slaan.

- Om een profiel te laden, doet u het volgende wanneer u zich aanmeldt:
	- 1. Klik op **Uitbreiden**.
	- 2. Selecteer het vereiste profiel.
- Als u uw huidige profielwijzigingen handmatig wilt opslaan, selecteert u **Bst** > **Profiel opslaan**.
- Om uw wijzigingen handmatig als een nieuw profiel op te slaan, doet u het volgende:
	- 1. Selecteer **Bst** > **Profiel opslaan als**.
	- 2. Voer een nieuwe bestandsnaam in.
	- 3. Klik op **OK** om uw wijzigingen op te slaan.

De statusbalk geeft de nieuwe profielnaam weer.

• Ga naar als u de console wilt configureren om automatisch wijzigingen op te slaan  $\mathcal N$ **Voorkeuren** > **SoftConsole**.

## **Een profiel bewerken**

#### **Vereisten**

• U moet zich in de beheerdersmodus bevinden. Zie [Aanmelden bij de](#page-81-0) [beheerdersmodus](#page-81-0) op pagina 82.

<span id="page-79-0"></span>• Zorg ervoor dat u het profiel selecteert dat u wilt bewerken wanneer u zich aanmeldt.

#### **Procedure**

- 1. Breng de gewenste wijzigingen aan in het profiel.
	- In **Weergave**, kunt u de panelen Bezet lampvelden (BLF), Gesprekken in de wachtstand, en Parkeersleuven verbergen of weergeven. U kunt ook toegang krijgen tot de normale weergaveopties.
- 2. Klik op **Bst** > **Profiel opslaan** om uw wijzigingen op te slaan.

# **Een nieuwe sjabloon creëren**

#### **Over deze taak**

U kunt sjablonen gebruiken om een gebruikersprofiel te creëren.

#### **Vereisten**

• U moet zich in de beheerdersmodus bevinden. Zie [Aanmelden bij de](#page-81-0) [beheerdersmodus](#page-81-0) op pagina 82.

#### **Procedure**

- 1. Bij het aanmelden bij de beheerdersmodus, doet u het volgende:
	- a. Klik op **Uitbreiden**.
	- b. Selecteer het juiste sjabloon.
- 2. Verander de lay-out zoals vereist.
	- U kunt het volgende wijzigen:
	- Weergavegrootte van panelen
	- Aantal parkeersleuven
	- Panelen die zichtbaar zijn
- 3. Klik op **Bst** > **Sjabloon opslaan**.
- 4. Voer een naam in voor de sjabloon en klik vervolgens op **OK**.

# **Standaardsjablonen**

De volgende drie standaardsjablonen zijn geïnstalleerd:

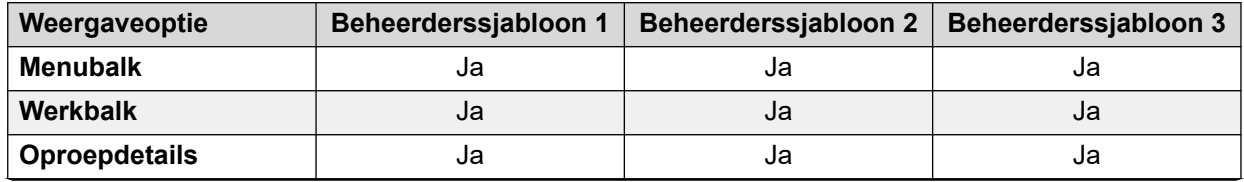

*Tabel gaat verder…*

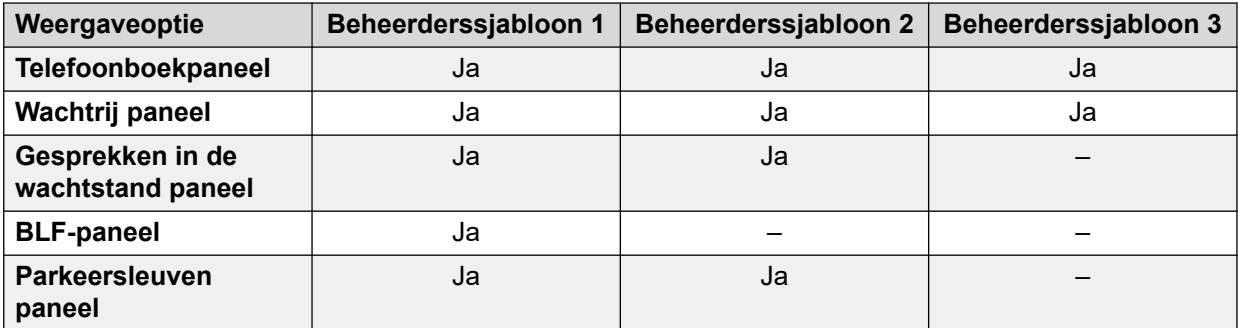

Als een profiel wordt gecreëerd met Beheerderssjabloon 3, kunt u het paneel Gespreksgeschiedenis niet zien.

# <span id="page-81-0"></span>**Hoofdstuk 11: Werken met de Beheerdersmodus**

#### **Over deze taak**

U kunt de console starten in de Beheerdersmodus. In deze modus kunt u het volgende doen:

- Gebruikersprofielen creëren en bewerken.
- De lengte van opmerkingen bij gesprekken wijzigen.
- Sjablonen creëren en bewerken.
- De panelen BLF, Gesprekken in de wachtstand, en Parkeersleuven verwijderen of weergeven.

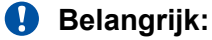

U hebt geen toegang tot telefoonfuncties in de Beheerdersmodus.

# **Aanmelden bij de beheerdersmodus**

#### **Over deze taak**

Gebruik het volgende proces om u aan te melden bij de console in de beheerdersmodus.

#### **Belangrijk:**

U hebt geen toegang tot telefoonfuncties in de beheerdersmodus.

#### **Procedure**

- 1. Voer bij het **Aanm**-venster de inloggegevens van de beheerder in. De gebruikersnaam is Administrator. Het standaardwachtwoord is password. Het wachtwoord kan worden gewijzigd wanneer u bent ingelogd in de beheerdermodus.
- 2. Als u van plan bent om een profiel te bewerken, klik dan op **Uitbreiden** en zorg ervoor dat het vereiste profiel is geselecteerd.
- 3. Klik op **OK**.
- 4. Wanneer u zich aanmeldt, geeft de statusbalk aan dat u zich in de Beheerdersmodus bevindt en niet verbonden bent met het telefoonsysteem.

# <span id="page-82-0"></span>**Het wachtwoord voor de beheerdersmodus wijzigen**

#### **Over deze taak**

U kunt de console starten in de beheerdersmodus. In deze modus kunt u het volgende doen:

#### **Vereisten**

• Meld u aan bij de console in de beheerdersmodus. Zie [Aanmelden bij de](#page-81-0) [beheerdersmodus](#page-81-0) op pagina 82.

#### **Procedure**

- 1. Klik op **Bst** > **Wachtwoord beheerder wijzigen**.
- 2. Voer het huidige wachtwoord van de beheerdermodus in.
- 3. Voer het nieuwe wachtwoord in en bevestig het.
- 4. Klik op **OK** om uw wijzigingen op te slaan.

# <span id="page-83-0"></span>**Hoofdstuk 12: Problemen oplossen**

In dit hoofdstuk vindt u opmerkingen over bekende problemen die zich kunnen voordoen en hoe u deze kunt oplossen.

#### **Verwante Links**

Kan geen gebruikmaken van de Force Extension Status of Group Service Status functies op pagina 84

Onbeantwoorde oproepen worden niet teruggeschakeld naar de operator. op pagina 84

[Het waarschuwingsscherm van Microsoft Outlook wordt geopend bij het aanmelden](#page-84-0) op pagina 85

[Telefoonboek toont geen Outlook-contactpersonen](#page-84-0) op pagina 85

# **Kan geen gebruikmaken van de Force Extension Status of Group Service Status functies**

#### **Oorzaak**

Er is een interval van enkele seconden nadat de console is gestart, zodat de operator deze functies niet kan gebruiken. Tijdens dit interval geven de Eigenschappen Item in Telefoonboek en Gebruiksstatus Groep formulieren een **Sluiten**-knop weer, in plaats van de knoppen **OK** en **Annuleren**.

#### **Oplossing**

Sluit het formulier, wacht enkele seconden en open het formulier opnieuw om het nogmaals te proberen.

#### **Verwante Links**

Problemen oplossen op pagina 84

# **Onbeantwoorde oproepen worden niet teruggeschakeld naar de operator.**

#### **Oorzaak**

Als oproepen naar de operator moeten worden teruggestuurd wanneer ze niet worden beantwoord, moet op het tabblad Gebruikerstelefonie in de configuratie van het telefoonsysteem een terugkeertijd voor doorverbinden worden ingesteld.

#### <span id="page-84-0"></span>**Oplossing**

Neem contact op met de systeembeheerder.

#### **Verwante Links**

[Problemen oplossen](#page-83-0) op pagina 84

# **Het waarschuwingsscherm van Microsoft Outlook wordt geopend bij het aanmelden**

#### **Oorzaak**

Als toegang tot telefoonboeken met contactpersonen van Microsoft Outlook is geselecteerd op het tabblad 'Telefoonboeken', kan een waarschuwingsscherm voor Outlook worden weergegeven wanneer u zich aanmeldt bij de console of optie **E-mail verzenden** gebruikt.

#### **Oplossing**

- 1. Selecteer **Toegang voor selectievakje toestaan**, klik vervolgens op een hoeveelheid tijd in de lijst.
- 2. Klik op **Ja**.

#### **Verwante Links**

[Problemen oplossen](#page-83-0) op pagina 84

# **Telefoonboek toont geen Outlook-contactpersonen**

#### **Oorzaak**

Outlook moet worden uitgevoerd met beheerdersrechten.

#### **Oplossing**

Neem contact op met uw ondersteuningsteam voor computers.

#### **Verwante Links**

[Problemen oplossen](#page-83-0) op pagina 84

# <span id="page-85-0"></span>**Hoofdstuk 13: Aanvullende Help en documentatie**

Op de volgende pagina's vindt u informatie over aanvullende Help.

#### **Verwante Links**

Wachtwoord vergeten op pagina 86 Meer informatie op pagina 86 [Aanvullende documentatie](#page-86-0) op pagina 87

# **Wachtwoord vergeten**

Voor sommige IP Office-functies moet u gegevens invoeren zoals uw gebruikersnaam, wachtwoord, aanmeldcode (beveiligingspincode), voicemailcode (postbuswachtwoord).

Avaya kan de waarden voor uw wachtwoorden en codes niet opnieuw instellen of resetten. Uw systeembeheerder kan de waarden echter zo nodig opnieuw instellen, ofwel zelf, ofwel via een verzoek aan uw Avaya-bedrijfspartner.

Uw systeembeheerder stelt ook de regels in die uw IP Office-systeem gebruikt voor toegestane wachtwoorden en codes. Dezelfde regels worden toegepast op alle gebruikers.

#### **Verwante Links**

Aanvullende Help en documentatie op pagina 86

# **Meer informatie**

Avaya verkoopt IP Office via erkende bedrijfspartners. Deze bedrijfspartners bieden directe ondersteuning aan hun klanten en escaleren problemen naar Avaya indien nodig.

Als u verdere ondersteuning nodig hebt, dient u eerst contact op te nemen met uw eigen systeembeheerder. Zij hebben toegang tot de volledige configuratie van het IP Office-systeem, hetzij zelf, hetzij via een verzoek aan de Avaya-bedrijfspartner van uw systeem.

Hoewel uw systeembeheerder/wederverkoper uw bestaande wachtwoorden niet kan zien, kunnen zij deze opnieuw instellen zodat u zich opnieuw kunt aanmelden en vervolgens de waarde kunt wijzigen.

#### **Verwante Links**

Aanvullende Help en documentatie op pagina 86

# <span id="page-86-0"></span>**Aanvullende documentatie**

De Avaya [Documentatiecentrum](https://documentation.avaya.com)-website bevat gebruikershandleidingen en handleidingen voor Avaya-producten. Hieronder vindt u een beschrijving van de gebruikershandleidingen die nuttig kunnen zijn.

#### **Gebruikershandleidingen voor telefoons**

- [Gebruikershandleiding voor telefoons uit de IP Office](https://documentation.avaya.com/bundle/IPOfficeJ100User/page/Introduction.html) J100-serie | [Snelzoekgids voor IP](https://documentation.avaya.com/bundle/IPOfficeJ100QRG/page/Introduction.html) Office [J100-serie](https://documentation.avaya.com/bundle/IPOfficeJ100QRG/page/Introduction.html)
- [Gebruikershandleiding voor telefoons uit de IP Office](https://documentation.avaya.com/bundle/IPOffice9600User/page/Introduction.html) 9600-serie | [Snelzoekgids voor IP](https://documentation.avaya.com/bundle/IPOffice9600QRG/page/Introduction9600.html) Office [9600-serie](https://documentation.avaya.com/bundle/IPOffice9600QRG/page/Introduction9600.html)
- [Gebruikershandleiding voor IP Office](https://documentation.avaya.com/bundle/IPOfficeAnalogPhoneUser/page/Introduction.html) analoge telefoon

#### **Toepassingshandleidingen**

- [Avaya Workplace-client](https://documentation.avaya.com/bundle/UsingAvayaWorkplaceClientForIPOfficeR11_1/page/Avaya_Equinox_overview.html) voor IP Office gebruiken
- [De IP Office-gebruikersportal gebruiken](https://documentation.avaya.com/bundle/IPOfficeUserPortal/page/Using_Self_Administration.html)
- [one-X Portal gebruiken voor IP Office](https://ipofficekb.avaya.com/businesspartner/ipoffice/user/oneXportaluser/index.htm)
- IP Office [SoftConsole gebruiken](https://documentation.avaya.com/bundle/IPOfficeSoftConsole/page/Overview.html)

#### **Gebruikershandleidingen Voicemail-postvak**

- [Een mailbox in Voicemail Pro](https://documentation.avaya.com/bundle/IPOfficeIPOfficeMailbox/page/Introduction.html) IP Office-modus gebruiken
- [Een mailbox in Voicemail Pro](https://documentation.avaya.com/bundle/IPOfficeIntuityMailbox/page/Introduction.html) Intuity-modus gebruiken
- IP Office Embedded Voicemail [Intuity-modus gebruiken](https://documentation.avaya.com/bundle/IPOfficeEVMIntuityUser/page/Embedded_voicemail.html)
- [IP Office-modus van IP Office](https://documentation.avaya.com/bundle/IPOfficeEVMIPOfficeUser/page/Embedded_voicemail_overview.html) Embedded Voicemail gebruiken

#### **Verwante Links**

[Aanvullende Help en documentatie](#page-85-0) op pagina 86

# Index

## $\mathbf{A}$

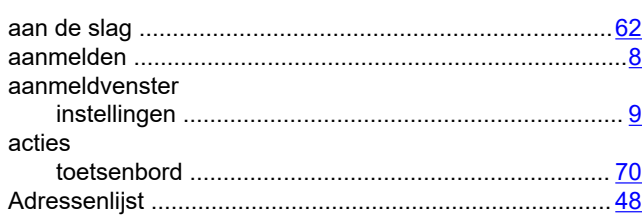

## $\overline{\mathbf{B}}$

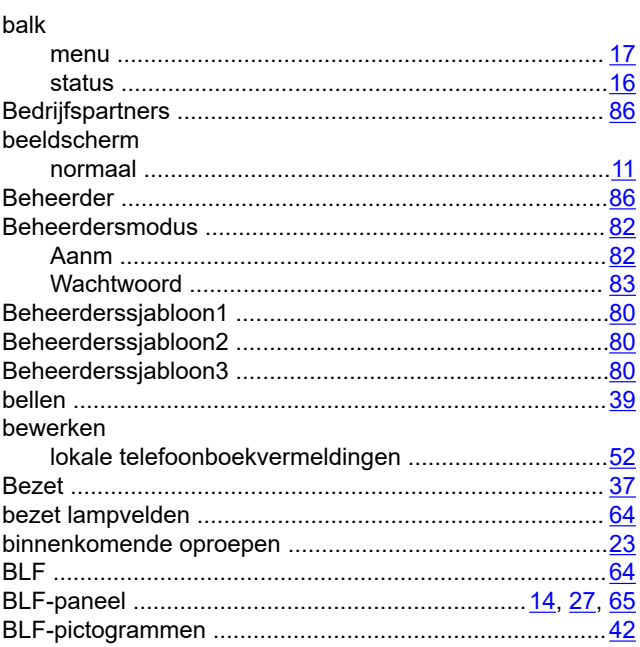

# $\mathbf c$

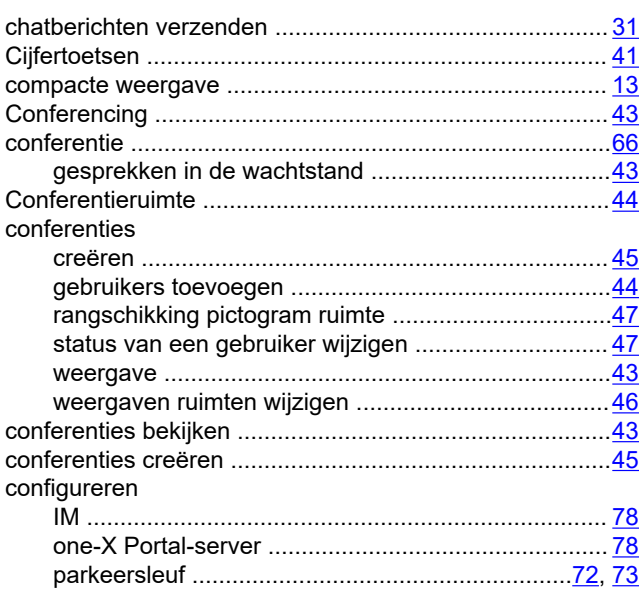

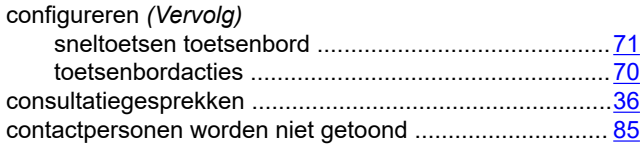

### D

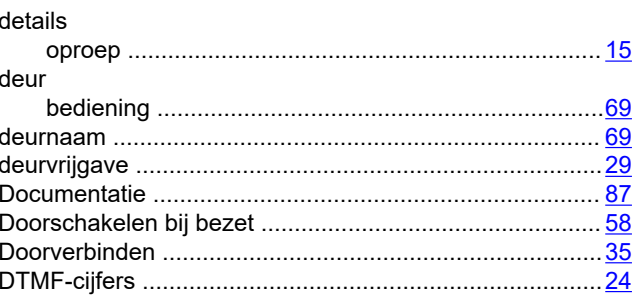

### $\mathsf{E}$

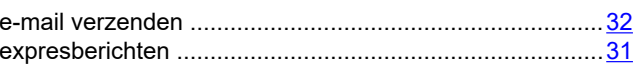

## G

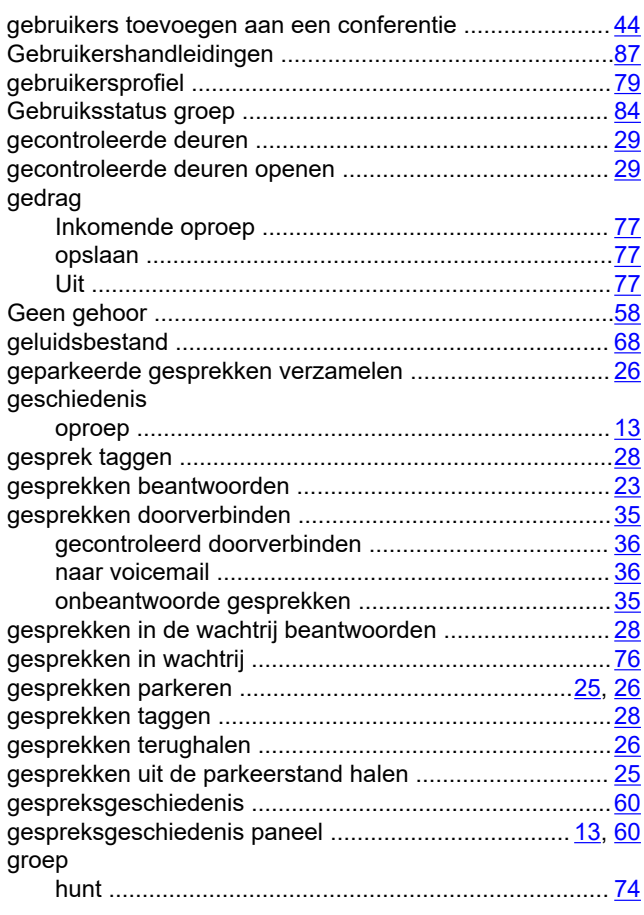

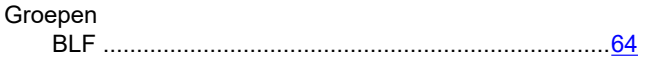

#### $H$

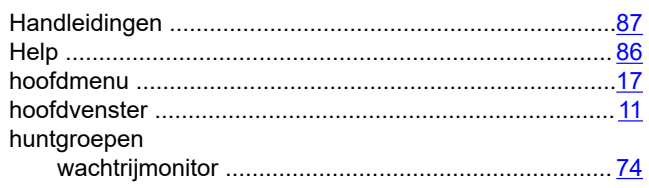

## $\mathbf{I}$

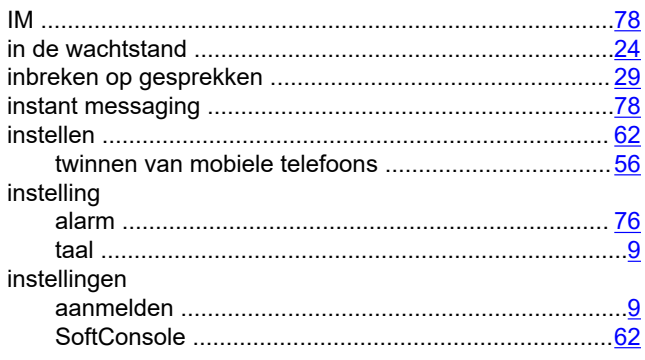

## $\overline{\mathsf{K}}$

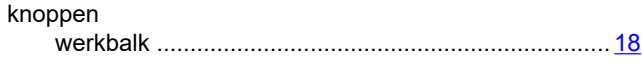

## $\mathsf{L}% _{0}\left( \mathsf{L}_{0}\right) ^{\ast}=\mathsf{L}_{0}\left( \mathsf{L}_{0}\right) ^{\ast}$

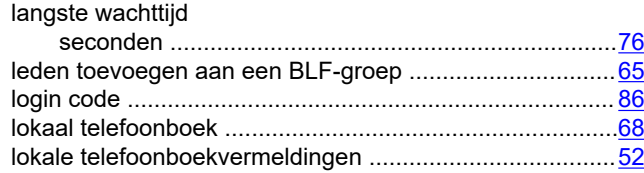

## $\mathsf{M}$

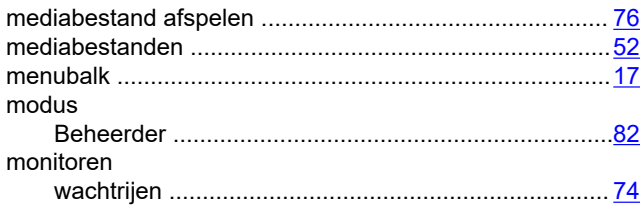

#### $\overline{\mathsf{N}}$

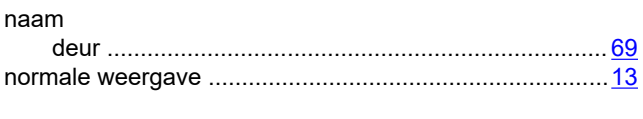

## $\mathbf 0$

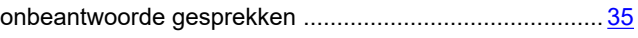

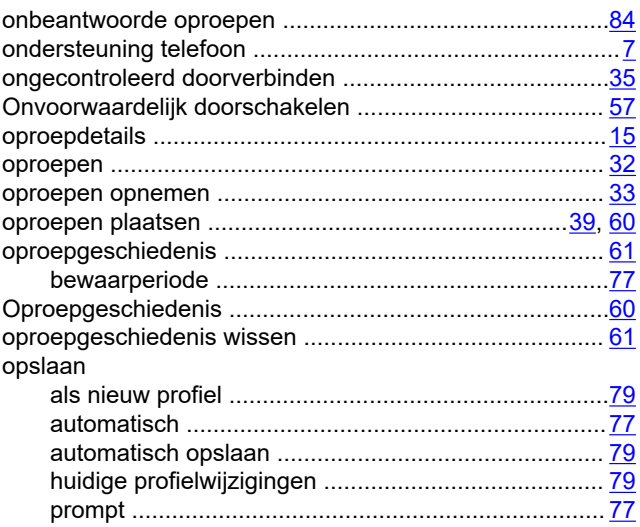

## $\mathsf{P}$

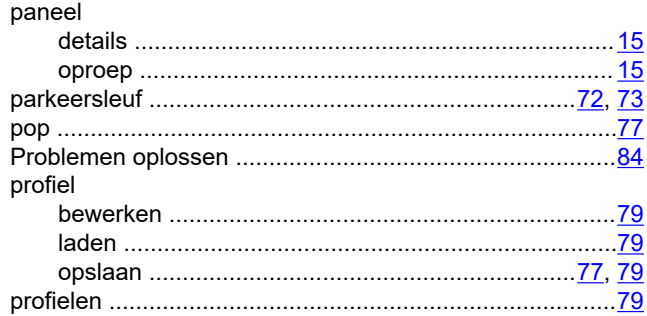

## $\overline{\mathsf{R}}$

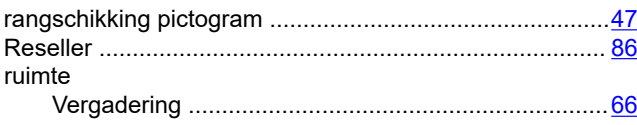

## $\mathbf s$

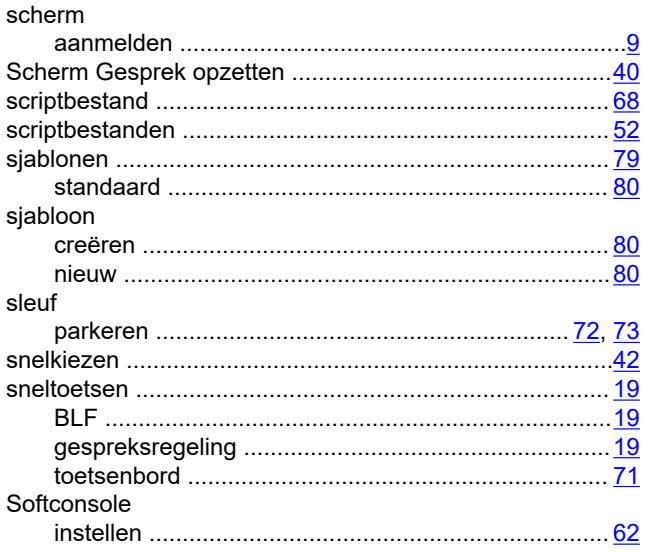

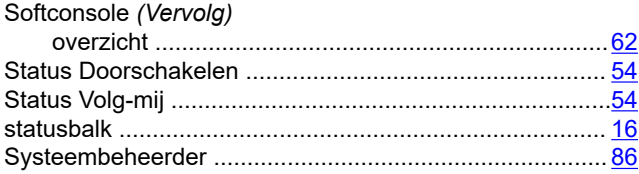

## $\mathsf{T}$

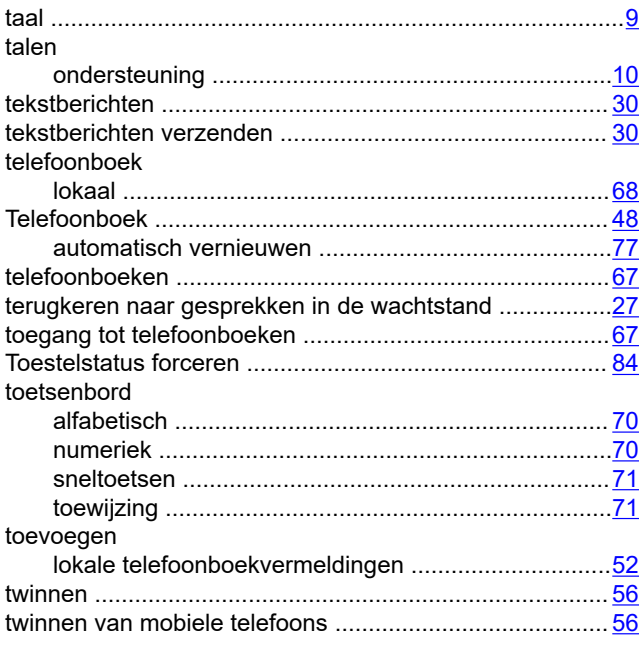

### $\overline{U}$

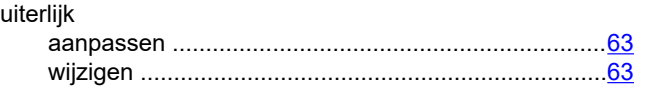

#### $\overline{\mathsf{V}}$

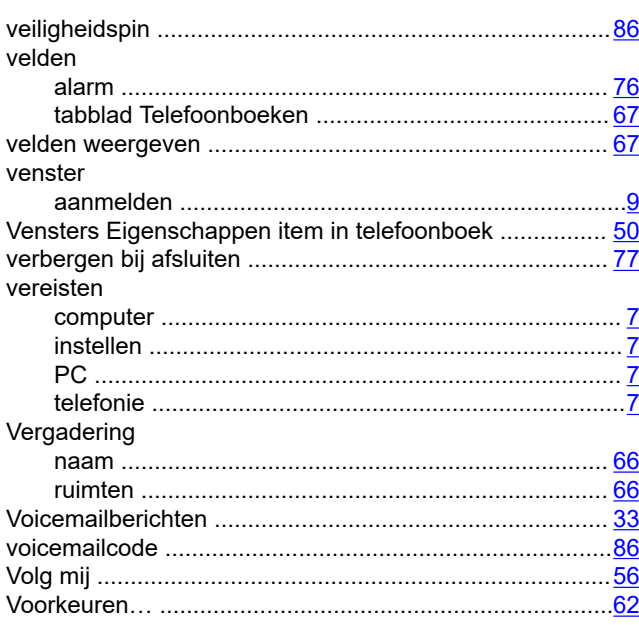

#### 

### W

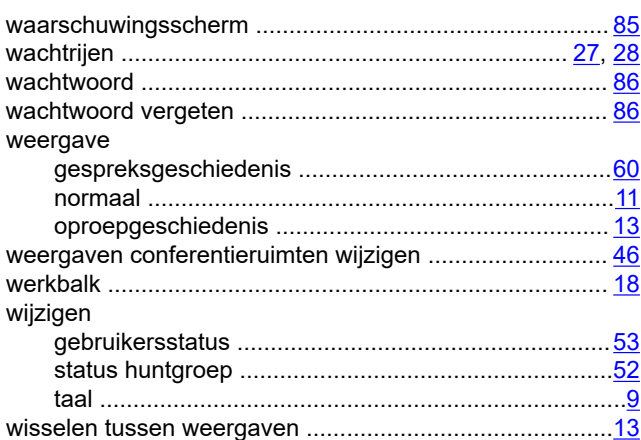

#### $\mathbf{Z}$

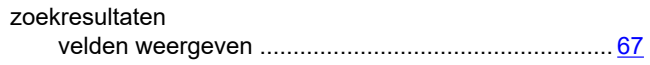